# Notice d'utilisation d'origine

Logiciel ISOBUS

Precea

La présente notice d'utilisation est valable à partir de la version de logiciel NW110-M et NW356-E

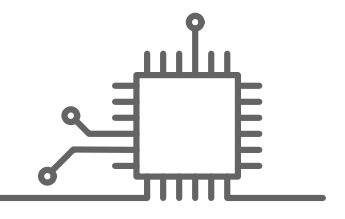

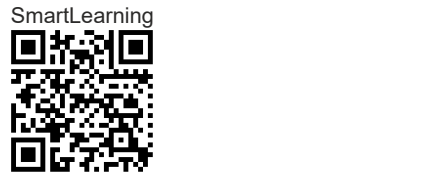

# TABLE DES MATIÈRES

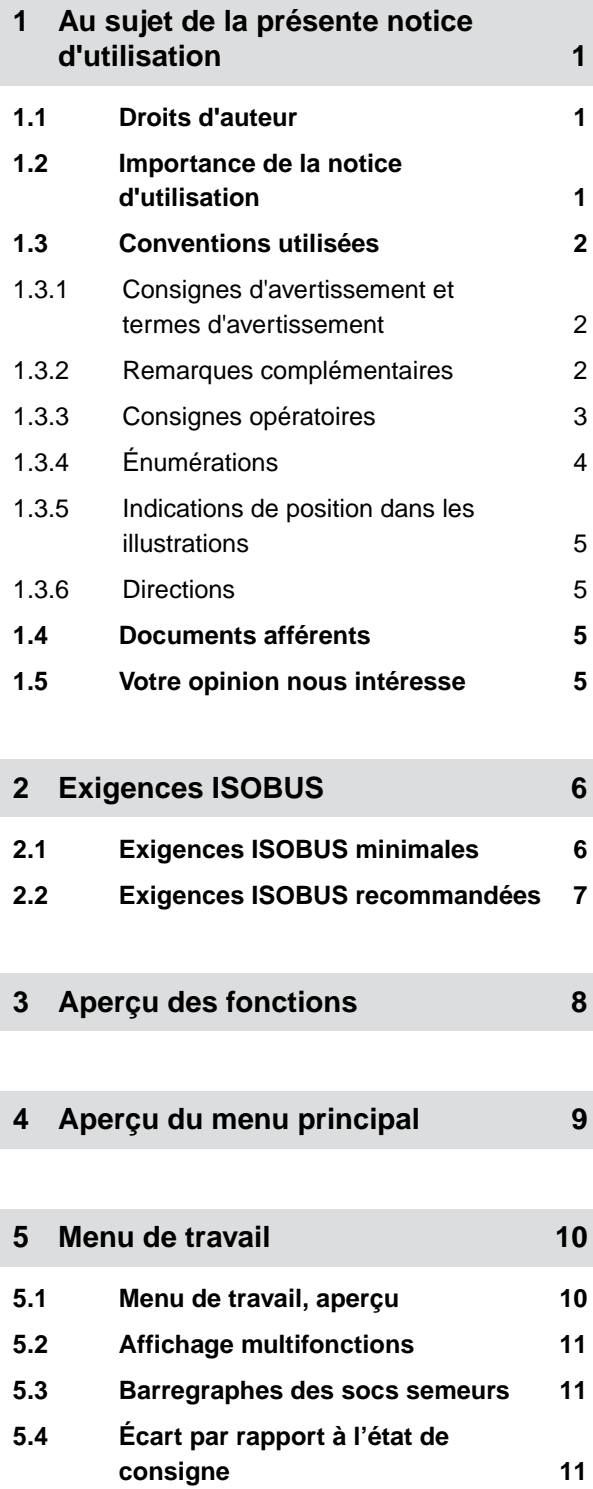

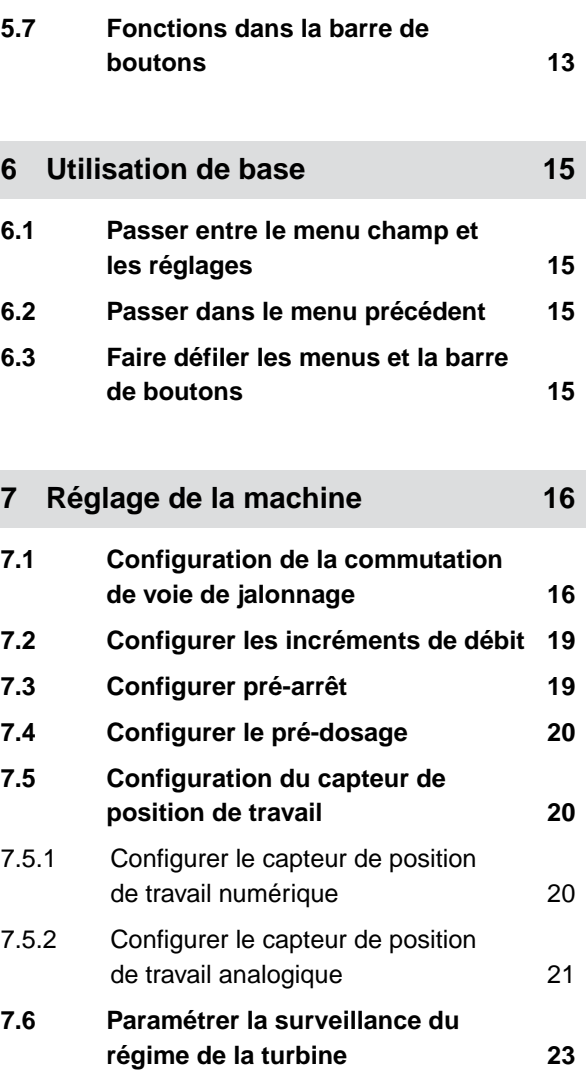

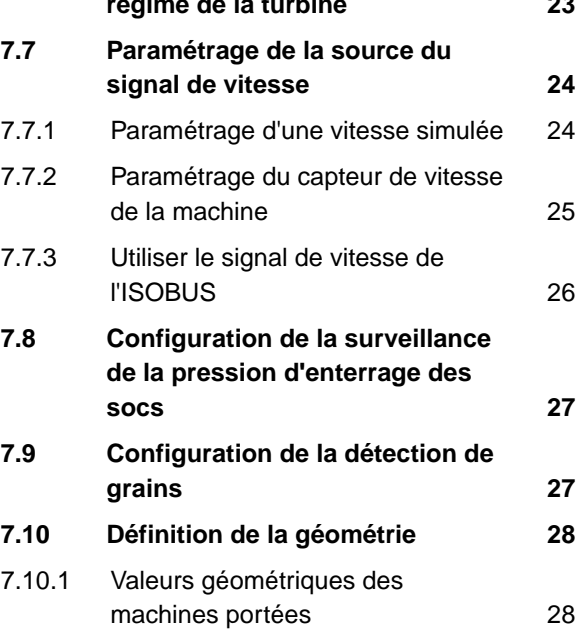

**5.5 [Données machine 12](#page-17-0) 5.6 [Barre d'état 13](#page-18-0)**

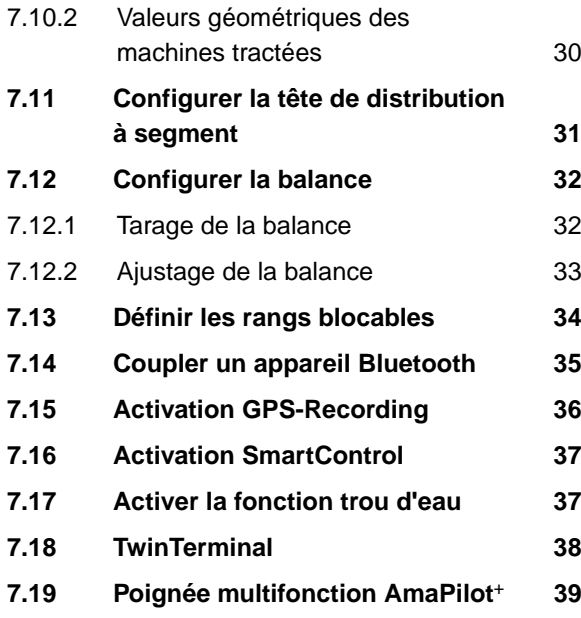

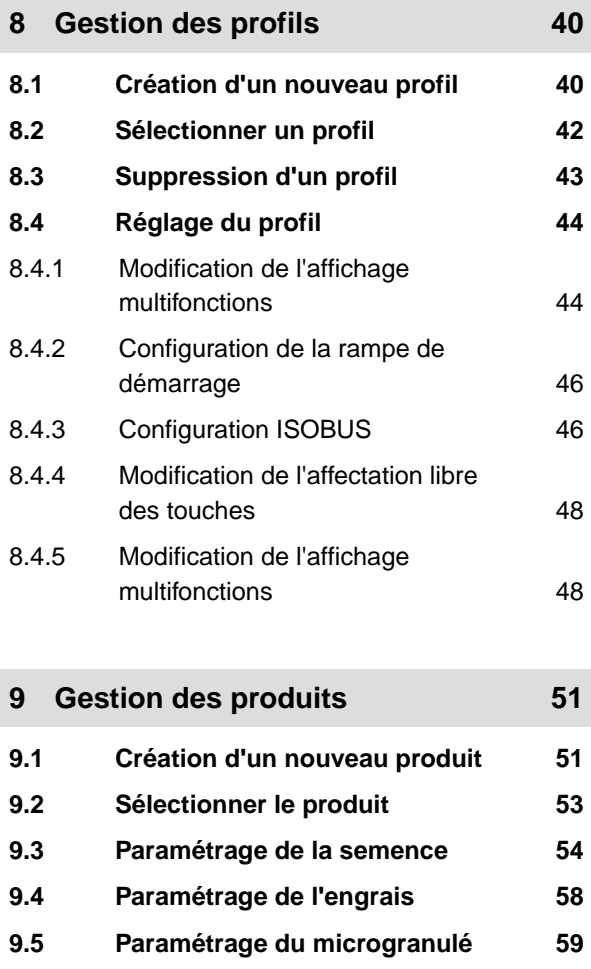

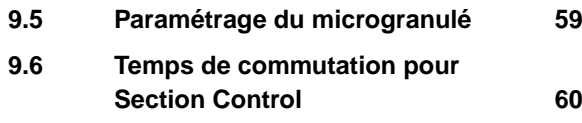

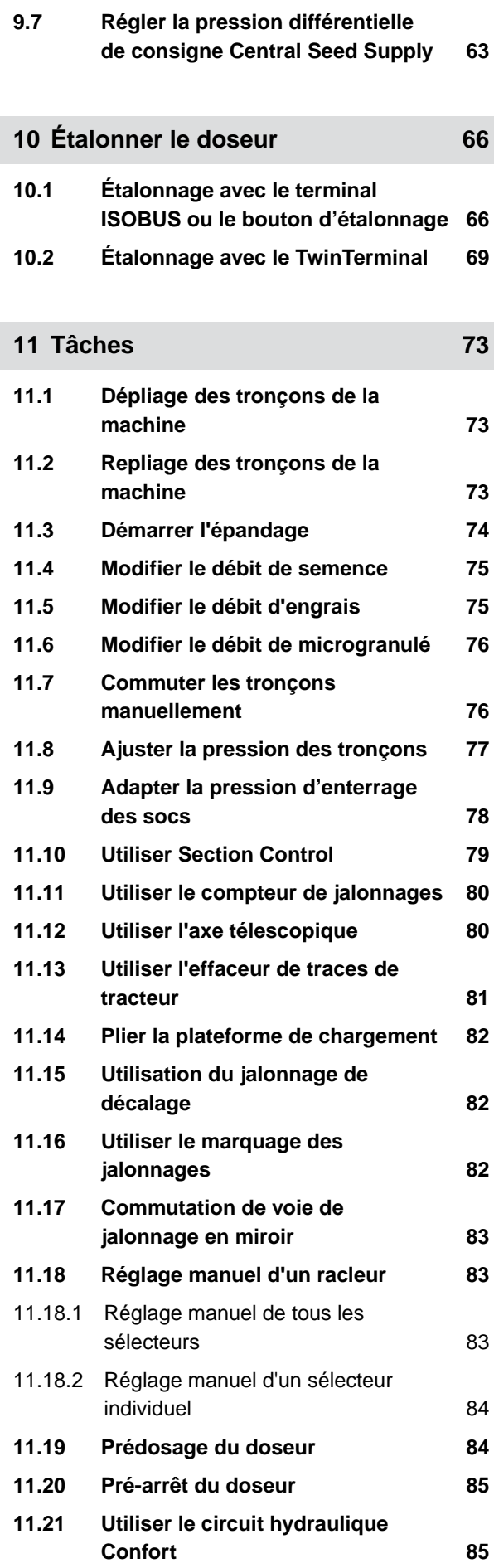

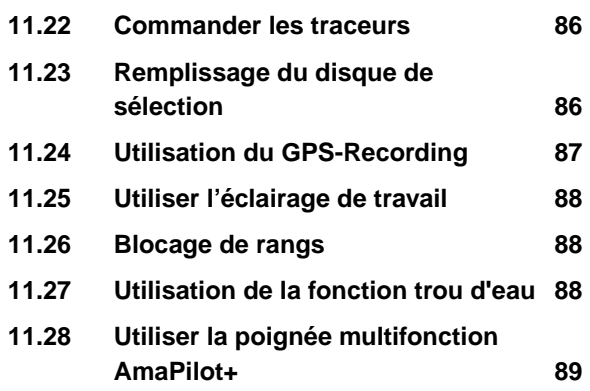

# **12 [Remplir et vidanger 91](#page-96-0)**

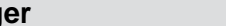

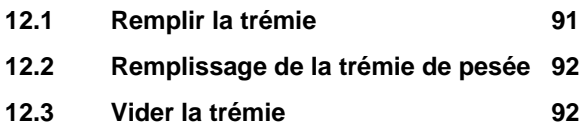

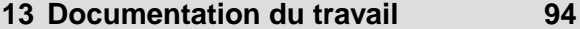

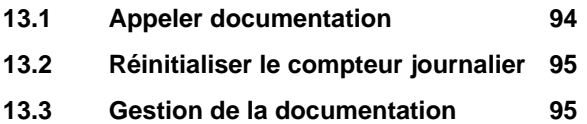

# **14 [Appeler les informations 97](#page-102-0)**

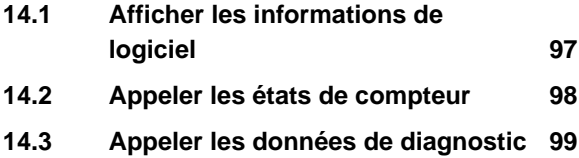

# **15 [Éliminer les défauts 101](#page-106-0)**

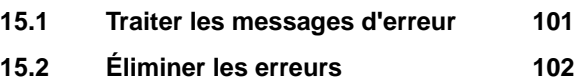

# **16 [Annexe 121](#page-126-0)**

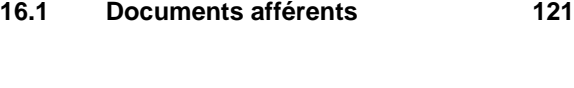

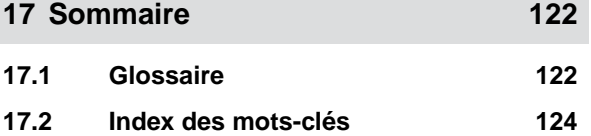

# <span id="page-6-0"></span>**Au sujet de la présente notice d'utilisation** 1

**1.1 Droits d'auteur**

La réimpression, la traduction et la reproduction sous quelque forme que ce soit, même partielle, nécessitent l'autorisation écrite d'AMAZONEN-WERKE.

# **1.2 Importance de la notice d'utilisation**

La notice d'utilisation est un document important et fait partie de la machine. Elle s'adresse à l'utilisateur et contient des informations relatives à la sécurité. Seules les procédures mentionnées dans la notice d'utilisation sont sures. Lorsque la notice d'utilisation n'est pas respectée, des personnes peuvent se trouver gravement blessées, voire tuées.

- 1. Lire en totalité le chapitre relatif à la sécurité avant la première utilisation de la machine et le respecter.
- 2. Avant le travail, lire également et respecter les sections correspondantes de la notice d'utilisation.
- 3. Conserver la notice d'utilisation et la tenir à portée de main.
- 4. Remettre la notice d'utilisation à l'utilisateur suivant.

CMS-T-00012308-A.1

CMS-T-00000539-I.1

CMS-T-006245-A.1

# <span id="page-7-0"></span>**1.3 Conventions utilisées**

## **1.3.1 Consignes d'avertissement et termes d'avertissement**

Les avertissements sont caractérisés par une barre verticale avec un symbole de sécurité triangulaire et le terme d'avertissement. Les termes d'avertissement *"DANGER"*, *"AVERTISSEMENT"* ou *"ATTENTION"* décrivent la gravité du risque encouru et ont la signification suivante :

# **DANGER**

Signale un danger imminent de niveau élevé pouvant entraîner des blessures extrêmement graves, comme la perte de membres, ou la mort.

# **AVERTISSEMENT**

Signale un danger potentiel de niveau moyen pouvant entraîner des blessures extrêmement graves ou la mort.

# **PRUDENCE**

Signale un danger de faible niveau pouvant entraîner des blessures d'importance réduite à moyenne.

### **1.3.2 Remarques complémentaires**

# **IMPORTANT**

Signale un risque de dommages sur la machine.

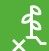

*န*္တာ

# **CONSIGNE ENVIRONNEMENTALE**

Signale un risque de dommages sur l'environnement.

CMS-T-005676-F.1

CMS-T-00002415-A.1

CMS-T-00002416-A.1

# <span id="page-8-0"></span>**REMARQUE**

Signale des conseils d'utilisation et des remarques pour une utilisation optimale.

## **1.3.3 Consignes opératoires**

### **1.3.3.1 Consignes opératoires numérotées**

Les consignes qui doivent être exécutées dans un certain ordre sont représentées par des consignes opératoires numérotées. L'ordre indique des opérations doit être respecté.

Exemple :

- 1. Consigne opératoire 1
- 2. Consigne opératoire 2

#### **1.3.3.2 Consignes opératoires et réactions**

Les réactions à des consignes opératoires sont marquées par une flèche.

Exemple :

- 1. Consigne opératoire 1
- **EXECT** Réaction à la consigne opératoire 1
- 2. Consigne opératoire 2

#### **1.3.3.3 Consignes opératoires alternatives**

Les consignes opératoires alternatives sont introduites par le mot *"ou"*.

Exemple :

1. Consigne opératoire 1

ou

Consigne opératoire alternative

2. Consigne opératoire 2

CMS-T-00000473-D.1

CMS-T-005217-B.1

CMS-T-005678-B.1

CMS-T-00000110-B.1

#### <span id="page-9-0"></span>**1.3.3.4 Consignes opératoires avec seulement une opération**

Les consignes opératoires avec seulement une opération ne sont pas numérotées, mais représentées avec une flèche.

Exemple :

Consigne opératoire

#### **1.3.3.5 Consignes opératoires sans ordre chronologique**

Les consignes opératoires qui ne doivent pas être exécutées dans un ordre précis sont présentées sous forme de liste à flèches.

Exemple :

- Consigne opératoire
- Consigne opératoire
- Consigne opératoire

#### **1.3.3.6 Travail d'atelier**

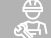

### **TRAVAIL D'ATELIER**

Désigne les opérations d'entretien devant être réalisées dans un atelier suffisamment bien équipé sur le plan de la technique agricole, de la sécurité et de l'environnement par du personnel spécialisé ayant la formation correspondante.

## **1.3.4 Énumérations**

Les énumérations sans indication d'un ordre à respecter impérativement se présentent sous la forme d'une liste à puces (points d'énumération).

Exemple :

- Point 1
- Point 2

CMS-T-005211-C.1

CMS-T-005214-C.1

CMS-T-00013932-B.1

CMS-T-000024-A.1

### <span id="page-10-0"></span>**1.3.5 Indications de position dans les illustrations**

Une chiffre encadré dans le texte, par exemple 1, renvoie à une indication de position dans une illustration proche.

### **1.3.6 Directions**

Sauf indication contraire, toutes les directions sont indiquées dans le sens de la marche.

# **1.4 Documents afférents**

Une liste des documents afférents se trouve en annexe.

# **1.5 Votre opinion nous intéresse**

Chères lectrices, chers lecteurs, Nos documents sont régulièrement mis à jour. À cet égard, vos suggestions d'amélioration nous permettent de rendre nos documents plus agréables et faciles à utiliser. N'hésitez pas à nous envoyer vos suggestions par lettre, fax ou courriel.

AMAZONEN-WERKE H. Dreyer SE & Co. KG Technische Redaktion Postfach 51 D-49202 Hasbergen Fax: +49 (0) 5405 501-234

E-Mail: tr.feedback@amazone.de

CMS-I-00000638

CMS-T-000023-B.1

CMS-T-00012309-A.1

CMS-T-000059-D.1

CMS-T-00000616-B.1

# <span id="page-11-0"></span>**Exigences ISOBUS**

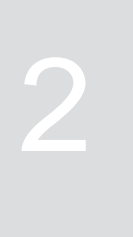

CMS-T-00010917-A.1

CMS-T-00010916-A.1

# **2.1 Exigences ISOBUS minimales**

### **Terminal universel :**

- Génération 2  $\bullet$
- Résolution d'écran : 240  $\blacksquare$
- Profondeur de couleurs : 8 bit / 256 couleurs
- Boutons : 8

En fonction de l'application, d'autres fonctions sont nécessaires :

### **Task Controller Section Control :**

- Génération 1  $\bullet$
- Booms : 1
- Booms : 1<br>Nombre de tronçons : 1 **1**  $\bullet$

## **Task Controller geo-based :**

- Génération 1  $\bullet$
- Nombre de Control Channel : 1 **1**

### **Task Controller basic :**

**•** Génération 1

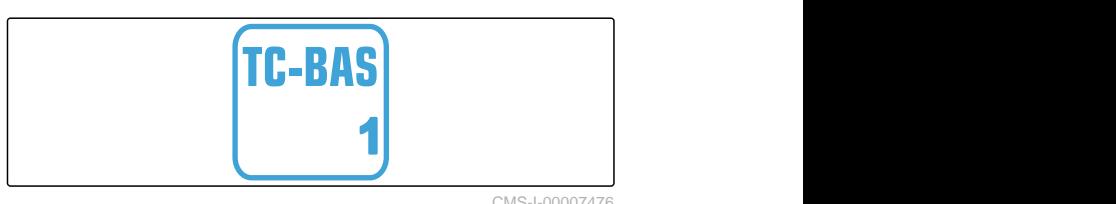

TC-SC

**TC-GEO** 

**UT** 

**Auxiliary Control new :**

**•** Génération 1

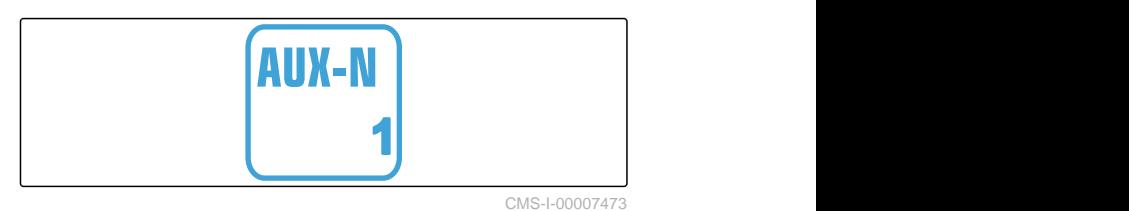

CMS-I-00007472

**2**

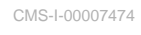

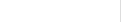

CMS-I-00007475

CMS-I-00007476

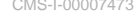

# <span id="page-12-0"></span>**2.2 Exigences ISOBUS recommandées**

### **Terminal universel :**

- **Génération 2**
- Résolution d'écran : 480
- Profondeur de couleurs : 8 bit / 256 couleurs
- Boutons : 12  $\bullet$

### **Task Controller Section Control :**

- **•** Génération 1
- Booms : en fonction de l'équipement de la machine
- Nombre de tronçons : en fonction de l'équipement de la machine. 2 tronçons pour commutation semi-latérale. Jusqu'à 126 segments avec tête de distribution à segments avec retour et commutation monorang

#### **Task Controller geo-based :**

- **Génération 1**
- 

#### **Task Controller basic :**

Génération 1

### **Auxiliary Control new :**

**•** Génération 1

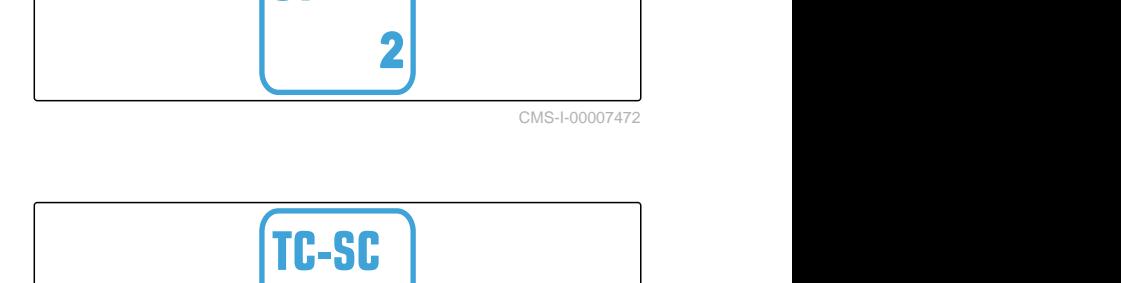

UТ

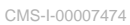

CMS-T-00010918-A.1

**1**

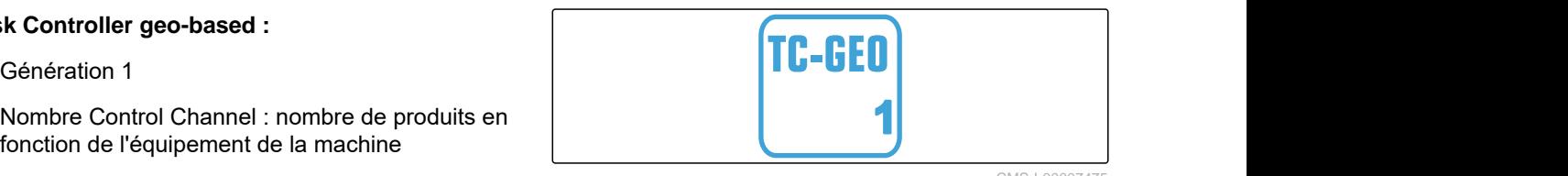

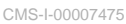

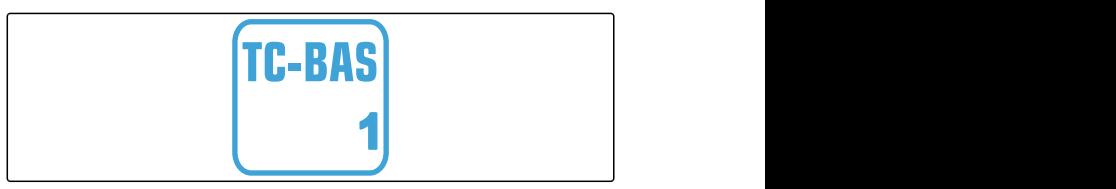

CMS-I-00007476

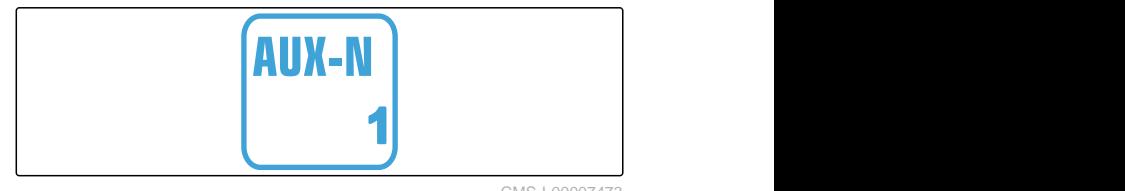

CMS-I-00007473

# <span id="page-13-0"></span>**Aperçu des fonctions**

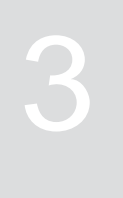

CMS-T-00000818-D.1

Le logiciel ISOBUS sert à la commande du semoir monograine Precea. Le logiciel ISOBUS peut être affiché et utilisé sur un terminal de commande ISOBUS.

### **Le logiciel ISOBUS comprend les fonctions suivantes :**

- Surveiller les données machine
- Allumer l'éclairage de travail  $\bullet$
- Étalonner le doseur  $\bullet$
- Peser la trémie d'engrais
- Saisir la quantité d'engrais ajoutée
- Vider la trémie d'engrais
- Activer les tronçons automatiquement et manuellement
- Régler la pression d'enterrage des socs
- Réglage de la pression du tronçon  $\bullet$
- Régler les débits
- Mettre en place les jalonnages  $\bullet$
- Créer des marquages de jalonnage
- Prédoser de l'engrais
- Garnir le disque de distribution
- Corriger la distribution manuellement et automatiquement
- Configurer les produits  $\bullet$
- Documenter le travail  $\bullet$

# <span id="page-14-0"></span>**Aperçu du menu principal** 4

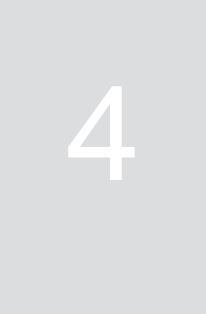

CMS-T-00000788-C.1

Le menu principal se compose du menu champ et du menu des réglages.

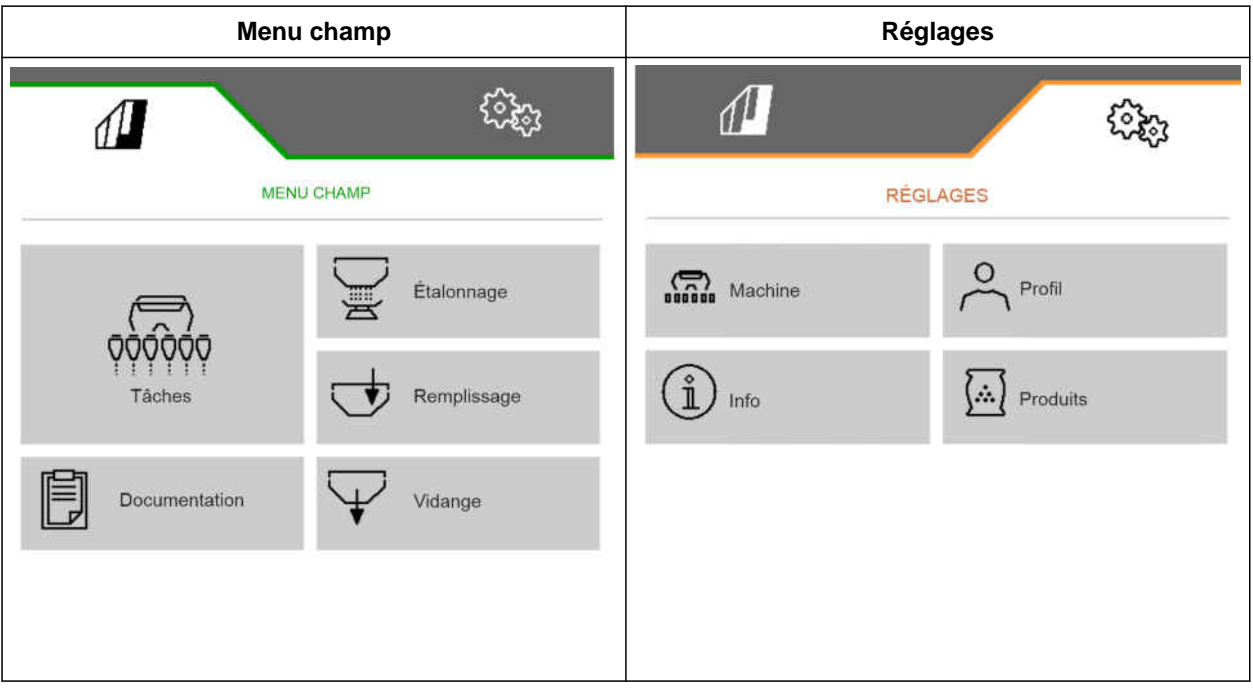

<span id="page-15-0"></span>**Menu de travail de la component de la component de la component de la component de la component de la componen<br>1990 : Component de la component de la component de la component de la component de la component de la compone** 

# **5.1 Menu de travail, aperçu**

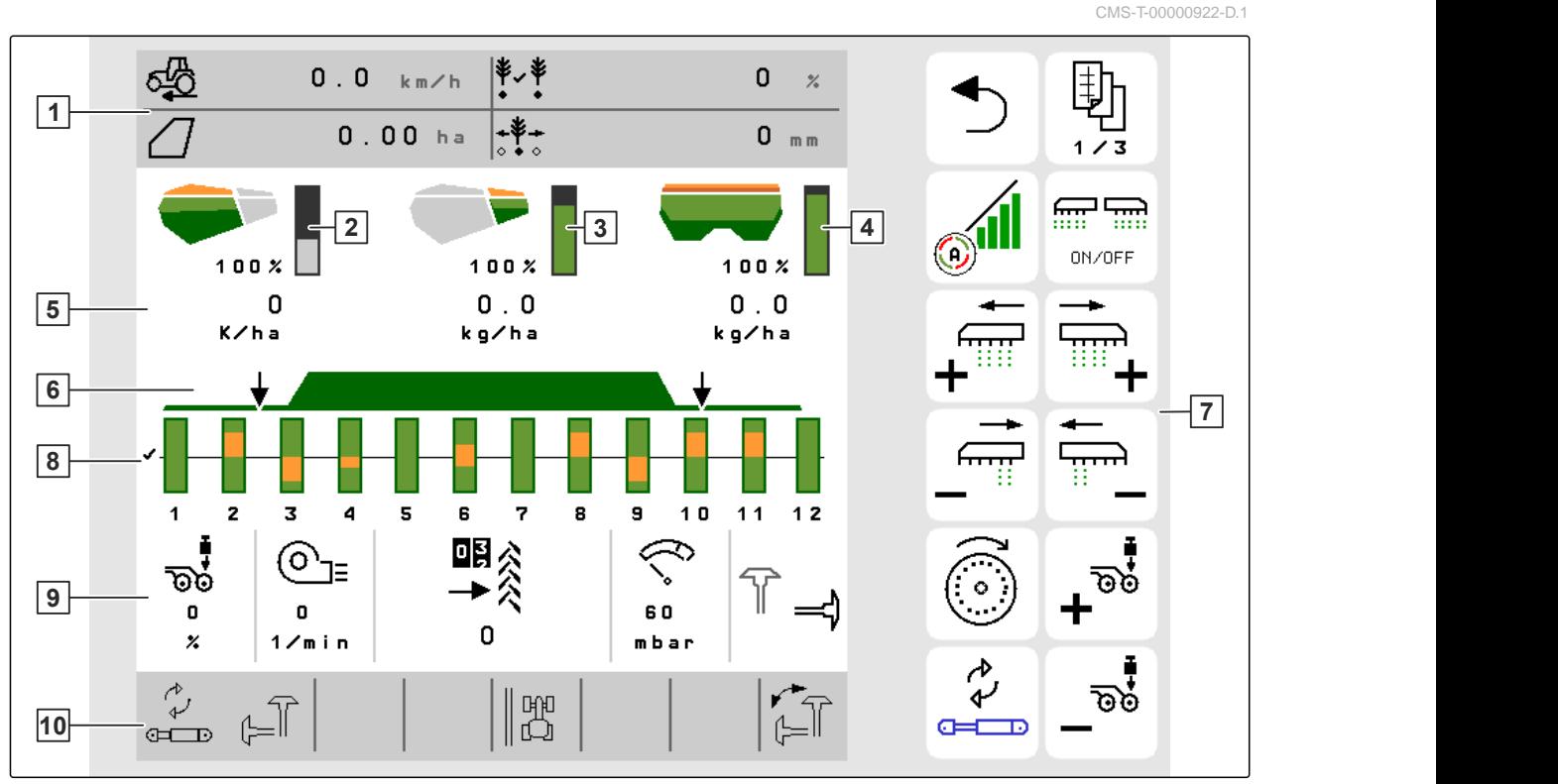

CMS-I-00000680

CMS-T-00000921-H.1

- 
- Affichage de la quantité de microgranulé **4** Affichage de la quantité d'engrais
- 
- 
- Données machine **10** Barre d'état
- Affichage multifonctions **2** Affichage de la quantité de grains
	-
- Affichages des débits **6** État de la position de travail et du Section **Control**
- Barre de boutons **8** Barographe des socs semeurs
	-

# <span id="page-16-0"></span>**5.2 Affichage multifonctions**

Jusqu'à 4 valeurs différentes peuvent être affichées sur l'affichage multifonctions dans le menu de travail. Les valeurs peuvent être ajustées (voir *"Modifier l'affichage multifonction"***). CMS-I-00005703** 

# **5.3 Barregraphes des socs semeurs**

Un barregraphe s'affiche dans le menu de travail pour chaque soc semeur. Les barregraphes indiquent l'état de fonctionnement de chaque soc semeur.

Lorsque trop de semence est épandue, le barregraphe du soc de semeur correspondant est coloré en orange vers le haut. Lorsque trop peu de semence est épandue, le barregraphe du soc de semeur correspondant est coloré en orange vers le bas. Plus la zone orange est grande, plus l'écart est important. La plage d'affichage des barregraphes est définie dans les réglages.

Si le barregraphe est masqué comme dans le rang 1, le soc semeur a été désactivé par le Section Control. Si le barregraphe s'affiche comme dans le rang 8, le soc semeur a été désactivé manuellement.

Si le barregraphe est complété par une voie de tracteur noire comme dans le rang 3, un jalonnage de décalage est créé. La flèche sous le barregraphe indique le sens du décalage du soc semeur.

Si le barregraphe est remplacé par une voie de tracteur noire comme dans le rang 6, un marquage de jalonnage est créé. La flèche sous la voie du tracteur indique que le soc semeur est relevé et qu'un marquage de jalonnage est généré.

Si le barregraphe est remplacé par une voie de tracteur rouge comme dans le rang 7, le rang est bloqué.

# **5.4 Écart par rapport à l'état de consigne**

Les affichages marqués en jaune sont une signalisation d'un écart à l'état de consigne.

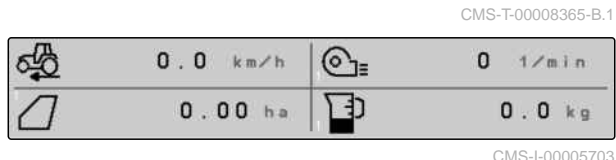

CMS-T-00000932-E.1

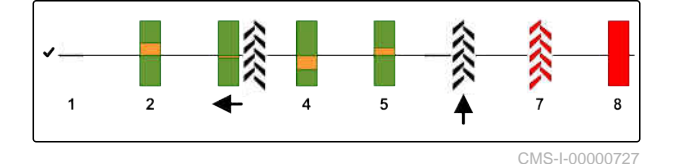

CMS-T-00009444-B.1

- <span id="page-17-0"></span>**1** Trémie à engrais vide
- **2** Pause du compteur de jalonnages
- **3** Pression d'enterrage des socs pour socs relevés
- **4** Les conditions pour Section Control ne sont pas remplies
- **5** Trémie de graines vide
- **6** Résultat de mesure faussé
- **7** Vitesse simulée active / Source d'information inexistante

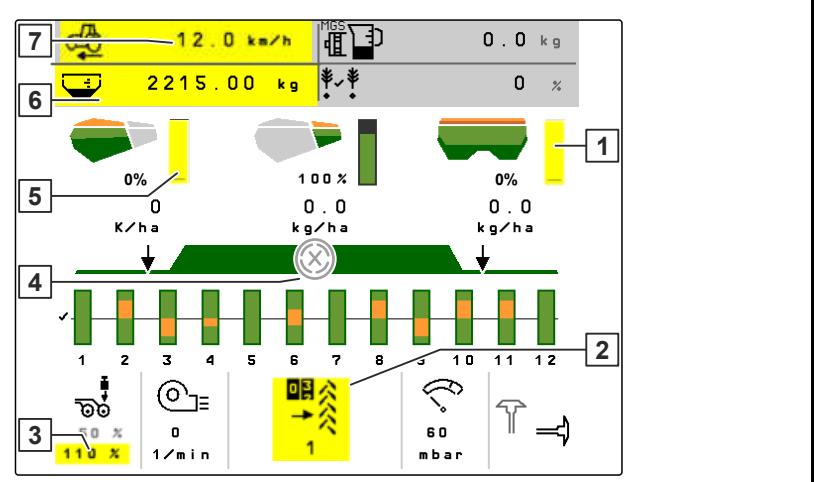

CMS-I-00007511

### **REMARQUE**

î

Si l'affichage de la balance apparaît en jaune, le résultat de la mesure a été faussé par des vibrations ou la machine portée est relevée. Pour une mesure précise, la machine doit être abaissée et immobilisée.

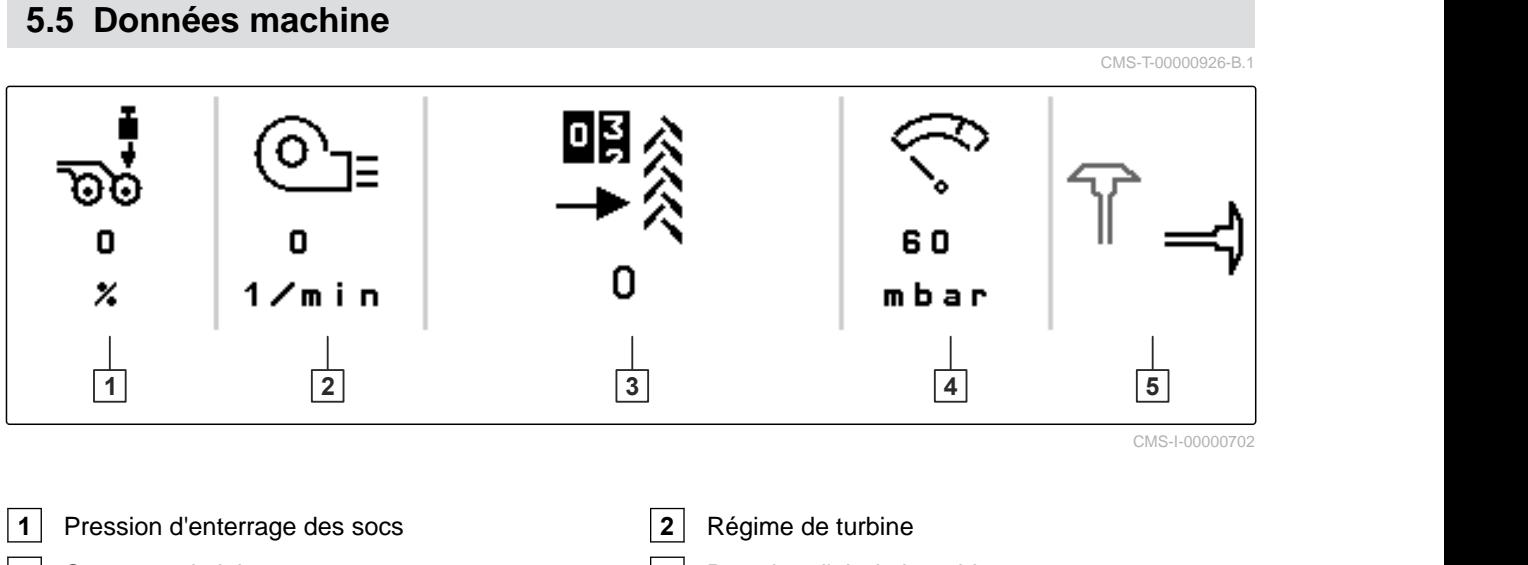

**5** Position des traceurs

**3** Compteur de jalonnages **4** Pression d'air de la turbine

# <span id="page-18-0"></span>**5.6 Barre d'état**

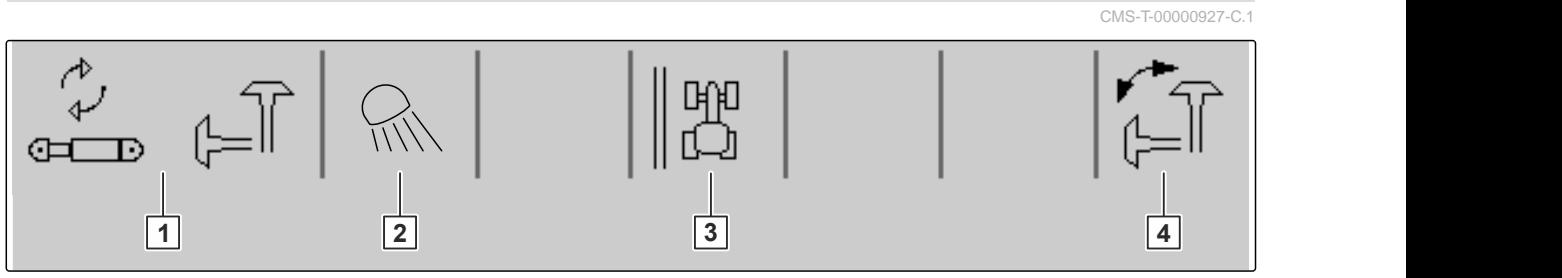

CMS-I-00000703

- **1** Fonction hydraulique sélectionnées pour le circuit hydraulique Confort **2** Éclairage de travail allumé
- **3** Affichage du bordure du champ comme ligne de référence
- **4** Fonction traceurs sélectionnée
- **5.7 Fonctions dans la barre de boutons**

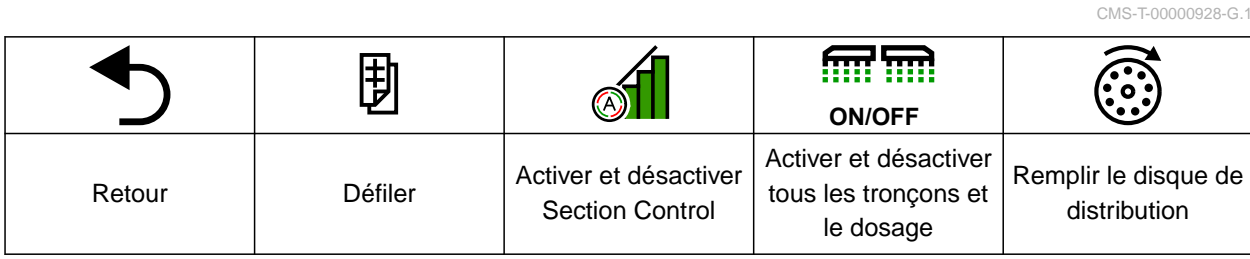

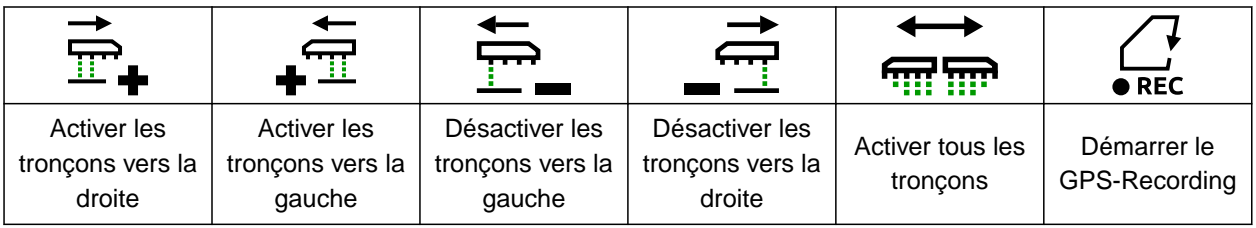

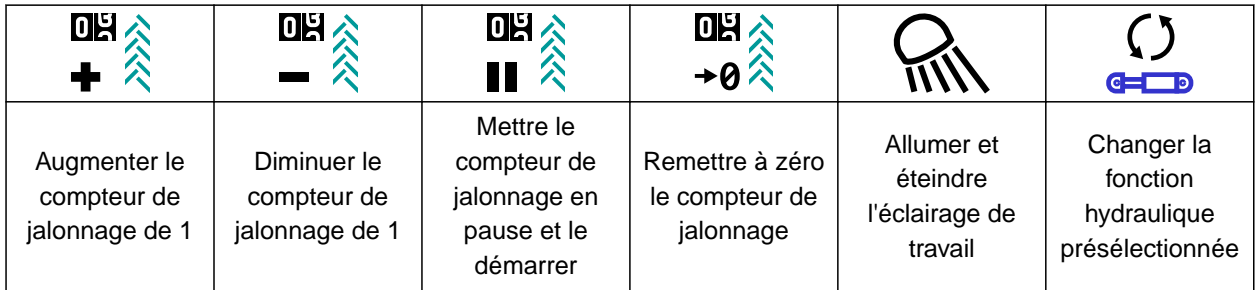

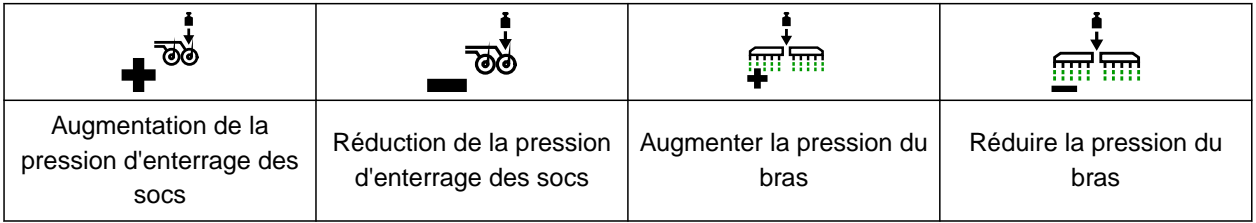

### **5 | Menu de travail Fonctions dans la barre de boutons**

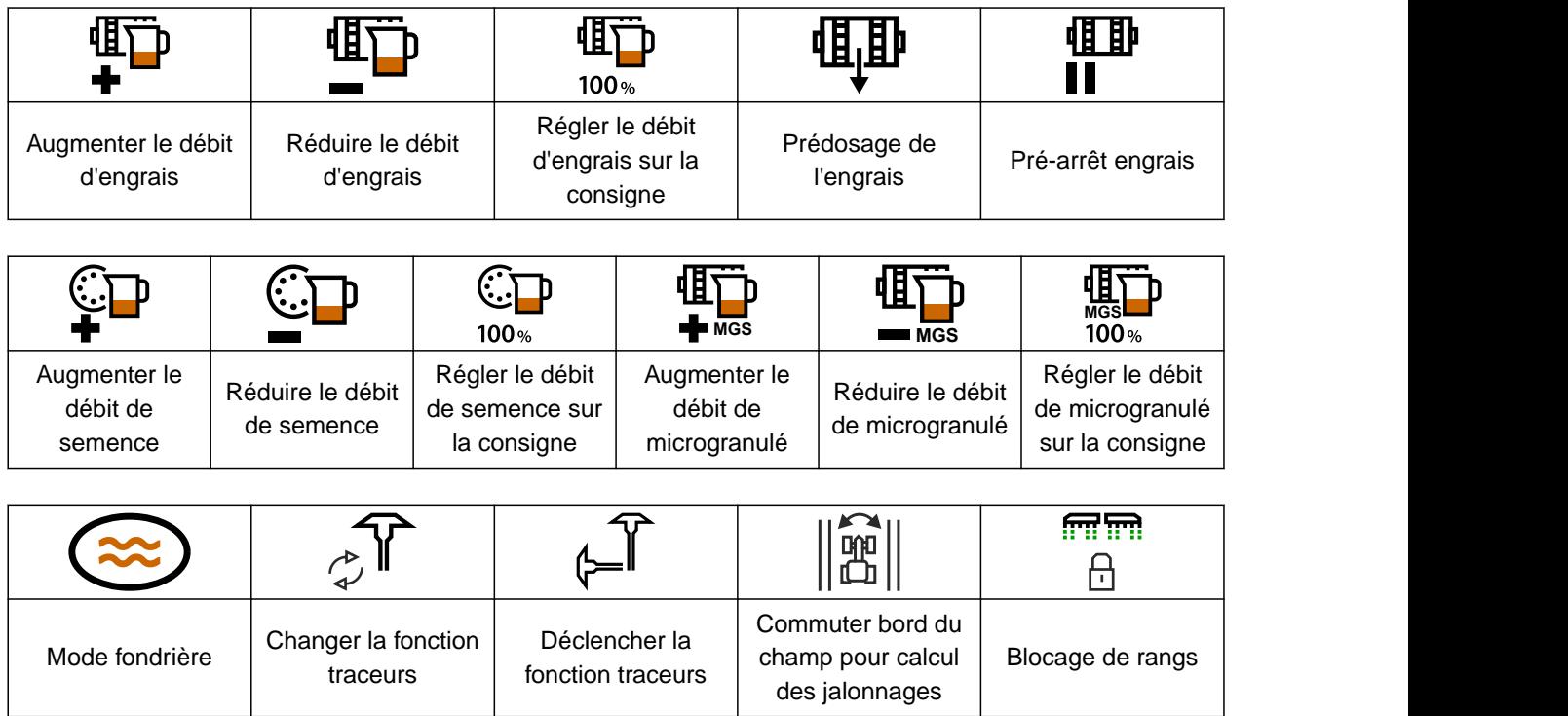

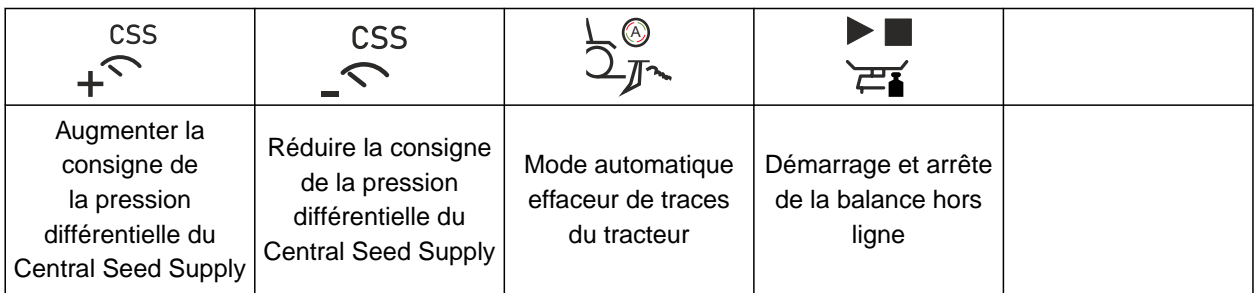

<span id="page-20-0"></span>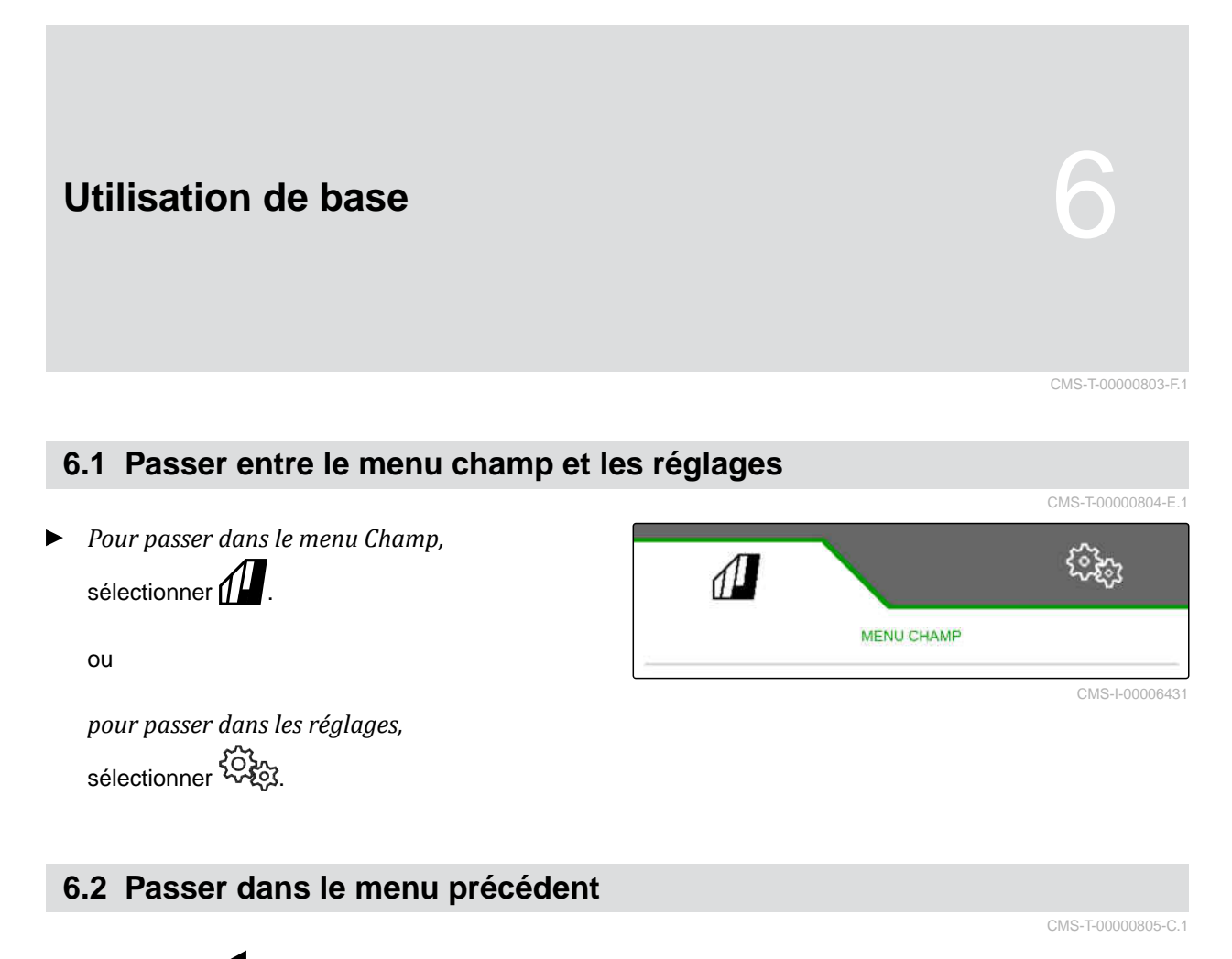

Sélectionner dans la barre de boutons.

# **6.3 Faire défiler les menus et la barre de boutons**

- *Pour faire défiler les menus dans les réglages,* sélectionner
- *Pour faire défiler la barre de boutons,* sélectionner  $\mathbb B$  .

CMS-T-00000806-B.1

<span id="page-21-0"></span>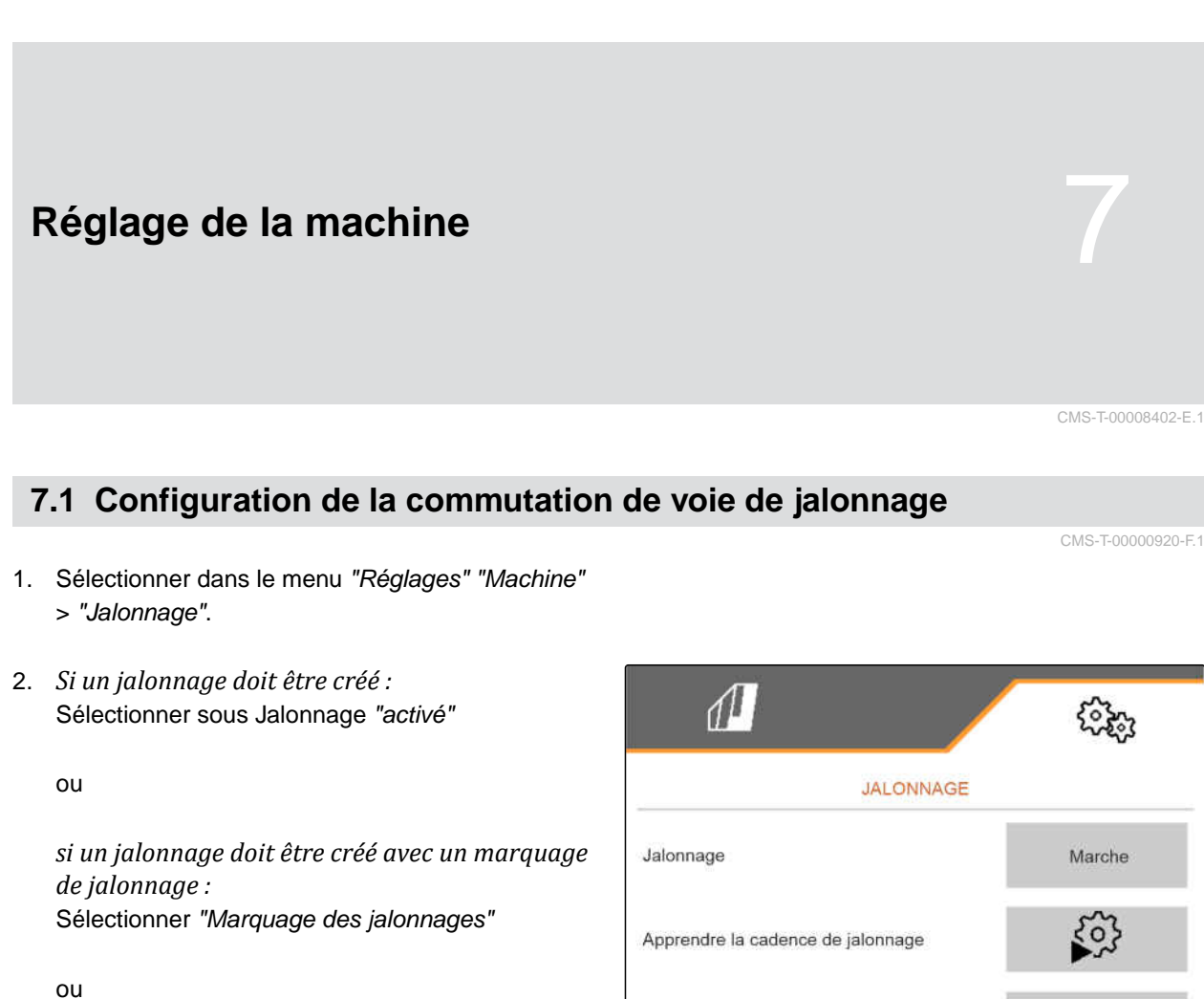

*si un jalonnage doit être créé avec un décalage :* sélectionner *"Jalonnage de décalage"*.

- 3. Sélectionner *"Apprendre cadence de jalonnage"*.
- 4. Saisir la *"largeur de travail"* et la *"largeur de voie de l'outil de préparation du sol"*.
- 5. Continuer avec
- 6. Saisir la *"largeur des pneus de l'outil de préparation du sol"* et la *"distance à la plante"*.
- 7. Continuer avec >

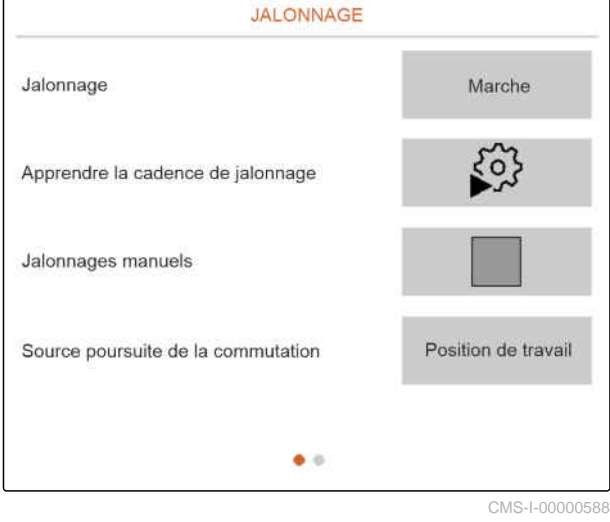

8. *Si la distance de l'outil de préparation du sol par rapport au bord du champ n'est pas 0 :* saisir la distance de recouvrement de l'outil de préparation du sol

ou

saisir la distance sans recouvrement de l'outil de préparation du sol.

# **REMARQUE**

Utiliser comme valeur approximative la moitié de l'intervalle entre rang pour la distance avec ou sans recouvrement.

- 9. *Si le travail doit commencer au bord gauche ou droit du champ :* Sélectionner le bord du champ sous *"Apprentissage de la cadence de jalonnage"*.
- 10. *Si le travail doit commencer avec une demilargeur ou la largeur totale de la machine :* Sélectionner la largeur de la machine sous *"Apprentissage de la cadence de jalonnage"*.
- 11. Continuer avec >
- **→** "Configuration réussie !" indique qu'une cadence de jalonnage a été calculée.
- $\rightarrow$  Si aucune configuration adaptée ne peut être calculée, répéter la procédure. La dernière configuration réussie sera conservée.

En cas de changement d'outil de préparation du sol, des adaptations sur la machine sont requises pour l'utilisation du jalonnage de décalage ou le marquage du jalonnage.

12. *Si la cadence de jalonnage n'actionne pas les socs souhaités :* relier les socs affichées **1** au vérin de décalage

ou

relier les socs affichés **2** au vérin de levage.

- 13. *Si la commutation manuelle de voie de jalonnage doit être activée :* cocher *"Jalonnage manuel"*.
- 14. sélectionner *"Réglages jalonnages manuels"*.

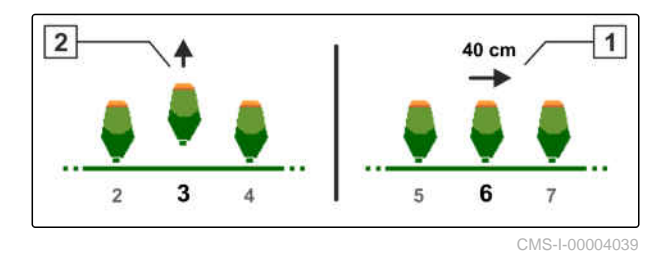

- 15. Continuer avec
- 16. Saisir *"Passages jusqu'à la répétition"*.
- 17. Sous *"Sélectionner le passage"*, saisir le passage lors duquel le jalonnage doit être activé.
- 18. Saisir le nombre de rangs sous *"Sélectionner les rangs"*.
- $\rightarrow$  En fonction de la configuration, les rangs sélectionnés sont désactivés, relevés ou décalés pendant le jalonnage.

# **REMARQUE**

Pour pouvoir sélectionner le signal GPS, un récepteur GPS et une ligne de guidage doit être configurés dans le terminal de commande.

**En fonction de la configuration de la machine, le signal pour le compteur de jalonnage peut provenir de différentes sources :**

- Position de travail : si le semoir est mis en position  $\bullet$ de travail, le compteur de jalonnages ajoute une voie.
- **ISOBUS : si le mécanisme de levage du tracteur** est mis en position de travail, le compteur de jalonnage ajoute une voie.
- GPS : si la machine roule dans la voie suivante, le compteur de jalonnage ajoute une voie.
- 19. Sélectionner sous *"Source poursuite de la commutation"* la source pour le compteur de jalonnage.
- 20. Appeler la page suivante avec

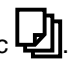

Pour éviter que le compteur de jalonnages ajoute une voie quand le signal de la source est court, ajuster la durée du signal pour cette source.

- 21. Saisir sous *"Temps pour commutation"* la durée de signal pour la source.
- 22. *Pour augmenter le débit de consigne de la semence pour les rangs à côté des jalonnages :* Saisir sous *"Augmentation du débit de semence dans rangs voisins"* la valeur en pourcentage souhaitée.

# <span id="page-24-0"></span>**7.2 Configurer les incréments de débit**

Il est possible de réduire ou d'augmenter le débit en réglant les incréments.

- 1. Sélectionner dans le menu *"Réglages" "Machine"* > *"Doseur"*.
- 2. *Selon l'équipement de la machine,* sélectionner la trémie souhaitée.
- 3. *Pour définir le pourcentage d'augmentation ou de réduction de dosage par incrément,* saisir la valeur souhaitée sous *"Incréments de débit"*.

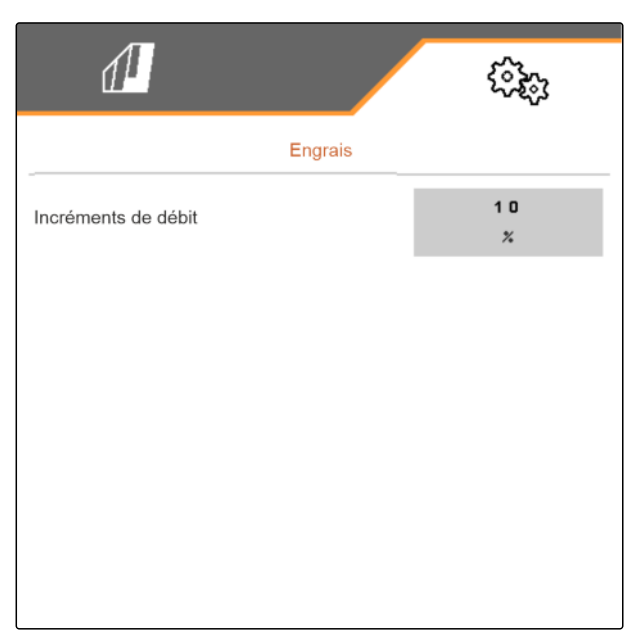

CMS-I-00000608

CMS-T-00009107-E.1

# **7.3 Configurer pré-arrêt**

Afin que tous les produits puissent être épandus sur un point dans le lit de semence indépendamment de la longueur de la section de convoyage, les doseurs peuvent être pré-arrêtés pour chaque trémie. Le temps pour la durée du pré-arrêt doit être indiqué.

En fonction de l'équipement de la machine, il est possible de désactiver la fonction pré-arrêt.

- 1. Sélectionner dans le menu *"Réglages" "Machine"* > *"Doseur"*.
- 2. Activer le pré-arrêt pour la trémie souhaitée.
- 3. Saisir la durée du pré-arrêt pour la trémie souhaitée.

### **REMARQUE**

La durée du pré-arrêt n'a pas d'effet sur le Section Control. Les temps pour Section Control sont réglés séparément.

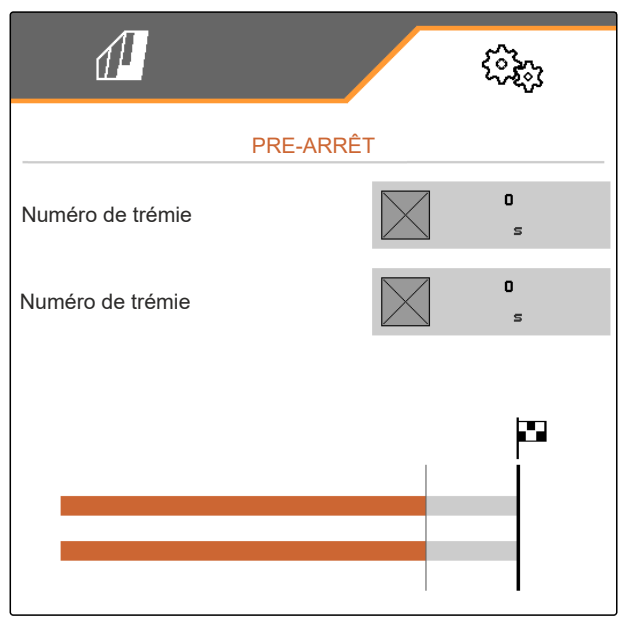

CMS-I-00002887

CMS-T-00003911-F.1

# <span id="page-25-0"></span>**7.4 Configurer le pré-dosage**

Afin que tous les produits puissent être épandus sur un point dans le lit de semence indépendamment de la longueur de la section de convoyage, les doseurs peuvent être pré-dosés pour chaque trémie. La durée du prédosage doit être définie.

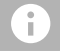

### **REMARQUE**

La durée du prédosage n'a pas d'effet sur le Section Control. Les temps pour Section Control sont réglés séparément.

1. Sélectionner dans le menu *"Réglages" "Machine"* > *"Doseur"*.

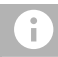

### **REMARQUE**

Si le temps du pré-dosage est mal réglé, un chevauchement de la semence ou des lacunes peuvent se produire. Cela arrive également en cas de conduite trop lente ou trop rapide.

2. Saisir la durée du pré-dosage pour chaque trémie.

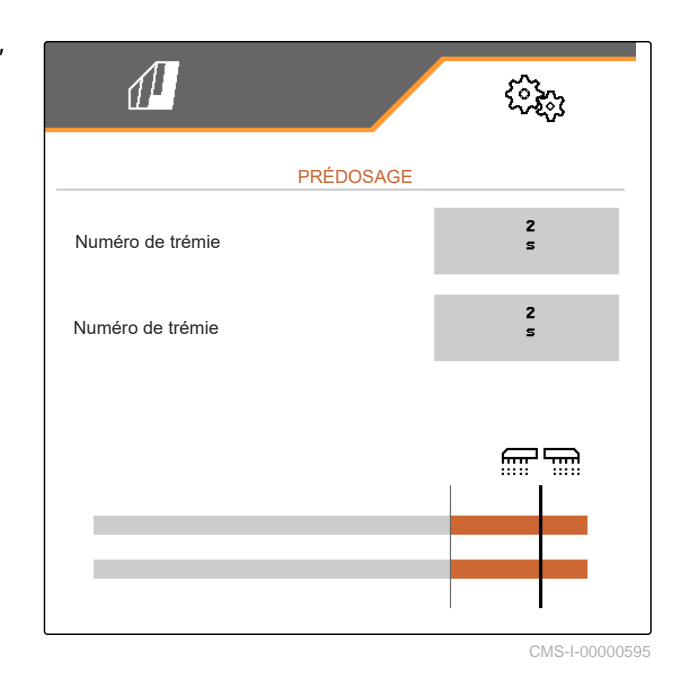

**7.5 Configuration du capteur de position de travail**

### **7.5.1 Configurer le capteur de position de travail numérique**

Le capteur de position de travail permet de déterminer si la machine est en position de travail. Si la machine est en position de travail, la commande de la machine peut démarrer automatiquement. Lorsque la machine quitte la position de travail, la commande de la machine est arrêtée automatiquement.

### **Les sources suivantes peuvent être utilisées pour la position de travail :**

- Capteur sur la machine en montage arrière
- Capteur sur le bâti d'une machine tractée

CMS-T-00008403-B.1

CMS-T-00000935-G.1

CMS-T-00000761-E.1

- <span id="page-26-0"></span>Capteur sur la trémie en montage avant
- signal de capteur de l'ISOBUS
- 1. Sélectionner dans le menu *"Réglages" "Machine"* > *"Position de travail"*.
- 2. *Si le même capteur de position de travail doit être utilisé pour tous les doseurs,* activer *"Position de travail synchrone"*.

Si la machine dispose de plusieurs trémies, les points de commutation peuvent être configurés pour chacune.

3. Sous *"Points de commutation trémie"*, sélectionner la trémie souhaitée et sous *"Source"*, attribuer le capteur souhaité

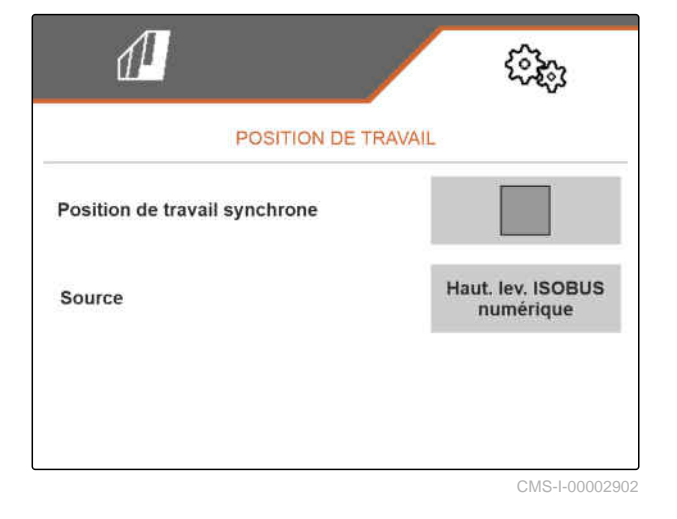

ou

sélectionner le capteur souhaité sous *"Source"*.

## **7.5.2 Configurer le capteur de position de travail analogique**

Le capteur de position de travail permet de déterminer si la machine est en position de travail. Si la machine est en position de travail. le dosage peut démarrer automatiquement. Lorsque la machine quitte la position de travail, le dosage est arrêté automatiquement. Pour définir l'atteinte de la position de travail, les positions sont exprimées en pourcentage de la course totale. Les positions peuvent être apprises.

Pour déterminer la course totale du capteur de position de travail, les valeurs limites doivent être apprises.

### **Les sources suivantes peuvent être utilisées pour la position de travail :**

- Capteur sur la machine en montage arrière
- Capteur sur le bâti d'une machine tractée
- Capteur sur la trémie en montage avant
- signal de capteur de l'ISOBUS

En fonction de l'équipement de la machine, différents points de commutation sont définis. Les points de commutation définissent la position du bâti de la

CMS-T-00008404-B.1

machine à laquelle le dosage fonctionne ou à quelle distance les socs semeurs sont relevés en tournière.

- 1. Sélectionner dans le menu *"Réglages" "Machine"* > *"Position de travail"*.
- 2. *Lorsque la même position de travail doit être utilisée pour tous les doseurs,* activer *"Position de travail synchrone"*.
- 3. *Si les valeurs en pourcentage des points de commutation sont connues,* saisir les pourcentages pour les points de commutation sous *"Point de commutation dosage activé"* et *"Point de commutation dosage désactivé"*

ou

*si les valeurs en pourcentage du point de commutation synchrone ne sont pas connues,*

sous "valeurs limites" continuer avec  $\overline{\phantom{a}}$  et sélectionner apprentissage des valeurs limites.

- 4. *Pour définir la limite inférieur,* Mettre la machine en position de travail.
- 5. *Pour enregistrer la valeur,* actionner \
- 6. *Pour définir la limite supérieure,* Relever complètement la machine.
- 7. *Pour enregistrer la valeur,*

actionner .

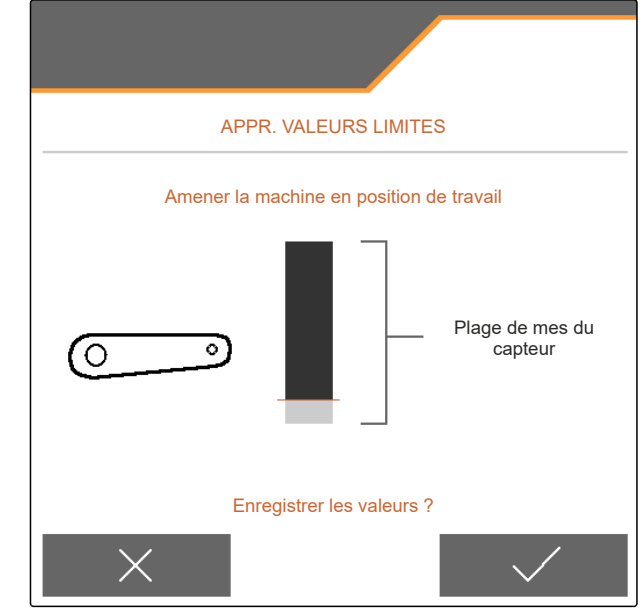

CMS-I-00006630

<span id="page-28-0"></span>8. *Lorsque la position de travail synchrone n'est pas activée,* sélectionner le produit souhaité et continuer avec

 $\sum$ .

- 9. *Pour définir le point d'arrêt souhaité pour le dosage du produit,* relever la machine à la hauteur désirée.
- 10. *Pour enregistrer la valeur,*

actionner $\searrow$ 

- 11. *Pour définir le point de mise en marche souhaité pour le dosage du produit,* relever la machine à la hauteur désirée.
- 12. *Pour enregistrer la valeur,*

actionner \

En fonction de la configuration de la machine, un point de commutation pour la tournière doit être configuré.

13. Sous *"Points de commutation en tournière"*,

continuer avec >

- 14. *Pour définir le point de commutation pour la position de tournière,* relever la machine à la hauteur désirée.
- 15. *Pour enregistrer la valeur,*

actionner \

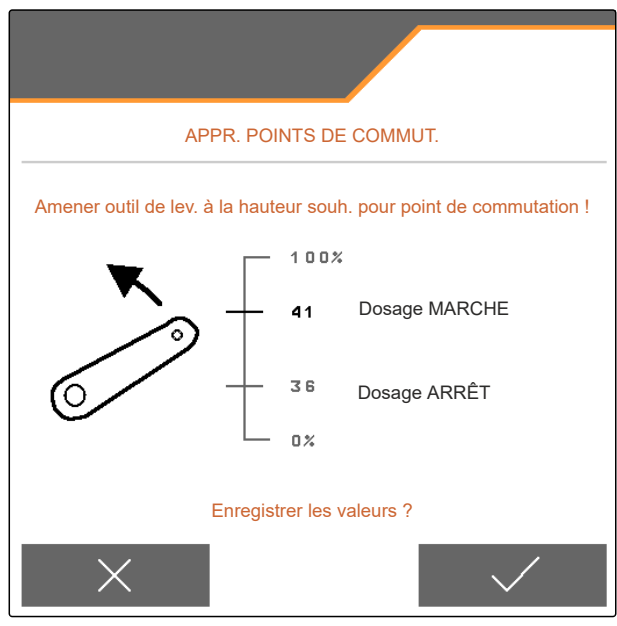

CMS-L00006631

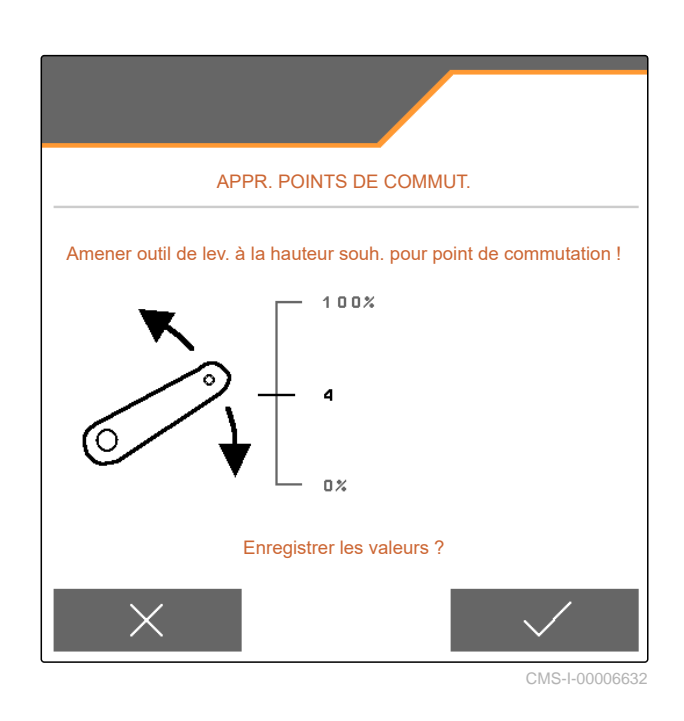

# **7.6 Paramétrer la surveillance du régime de la turbine**

CMS-T-00000760-F.1

La turbine de distribution génère la surpression dans la distribution des graines. Le régime de la turbine se règle via le circuit hydraulique du tracteur ou par le régime de la prise de force.

Pour surveiller la turbine de distribution, saisir un régime de consigne. De plus, la pression dans la turbine de la distribution peut être surveillée. Sur les machines avec trémie frontale, il est possible en plus <span id="page-29-0"></span>de surveiller le régime de la turbine de convoyage à entraînement hydraulique.

- 1. Sélectionner dans le menu *"Réglages" "Machine" "Turbine"*>*"Distribution"* ou *"Trémie avant"*.
- 2. Saisir le régime de consigne souhaité de la turbine sous *"Régime de consigne"*

ou

Sélectionner *"Apprendre régime de consigne"* et suivre les instructions à l'écran.

- 3. *Pour définir l'écart du régime de consigne devant déclencher une alarme,* saisir l'écart en pour-cent sous *"Seuil d'alarme"*.
- 4. *Si la pression dans la turbine de la distribution doit être surveillée,* activer *"Surveillance pression turbine"*.

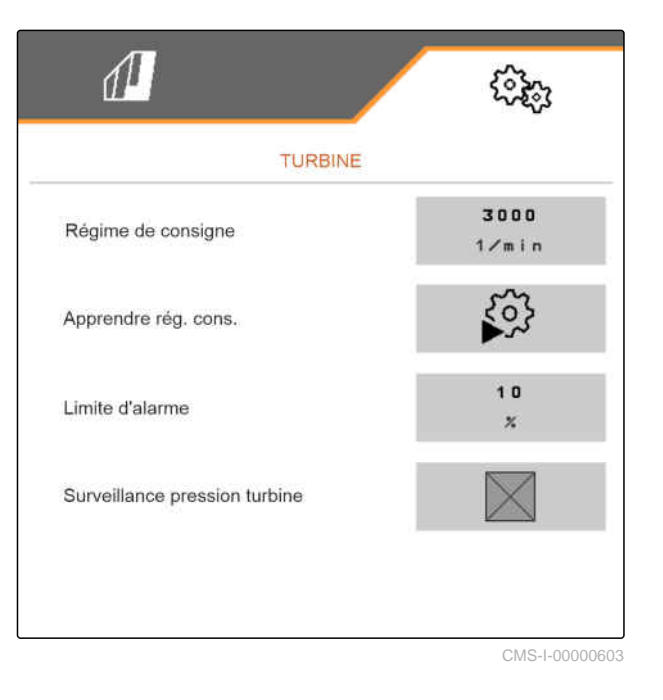

# **7.7 Paramétrage de la source du signal de vitesse**

# **7.7.1 Paramétrage d'une vitesse simulée**

Pour commander la machine, un signal de vitesse est nécessaire. Si aucun signal de vitesse n'est disponible, une vitesse simulée peut être utilisée.

# Ĥ.

**REMARQUE**

La vitesse simulée doit être respectée pendant le travail.

Lorsqu'un signal de vitesse est détecté, la vitesse simulée est désactivée.

Après un redémarrage de la machine, la vitesse simulée est mise sur 0 km/h.

CMS-T-00000841-I.1

CMS-T-00000762-F.1

- <span id="page-30-0"></span>1. Sélectionner dans le menu *"Réglages" "Machine"* > *"Vitesse"*.
- 2. Sélectionner sous *"Source" "simulée"*.
- 3. Saisir sous *"Vitesse simulée"* la vitesse souhaitée.

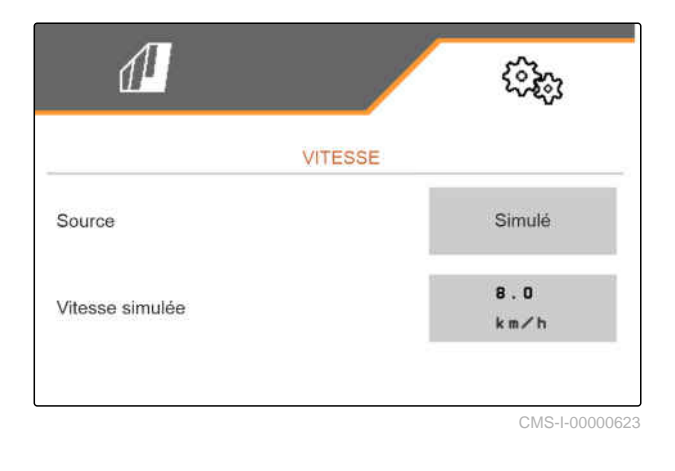

### **7.7.2 Paramétrage du capteur de vitesse de la machine**

Pour commander la machine, un signal de vitesse est nécessaire. Le capteur de vitesse de la machine peut être utilisé à cette fin.

- 1. Sélectionner dans le menu *"Réglages" "Machine"* > *"Vitesse"*.
- 2. Sélectionner *"Machine"* sous *"Source"*.
- 3. *Si la valeur des impulsions souhaitées est connue,*

saisir sous *"Impulsions capteur"*, les impulsions par 100 m.

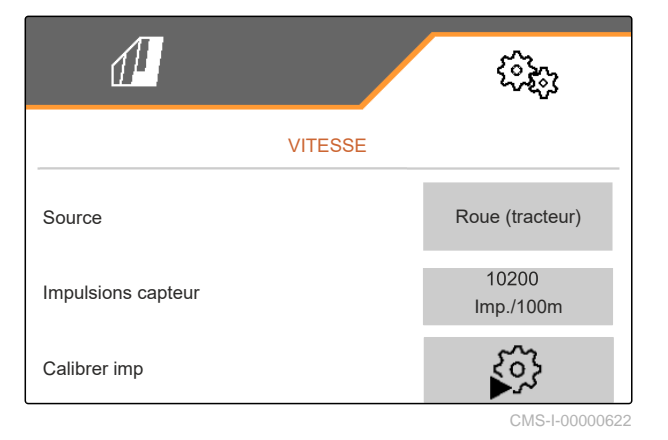

CMS-T-00000842-H.1

### <span id="page-31-0"></span>**7 | Réglage de la machine Paramétrage de la source du signal de vitesse**

- 4. *Pour vérifier le nombre d'impulsions :* Comparer l'affichage de vitesse sur le tracteur et le terminal de commande.
- 5. *Si la valeur souhaitée des impulsions n'est pas connue,* Sélectionner *"Apprendre impulsions"* et suivre les instructions à l'écran.
- 6. *Pour enregistrer les impulsions parcourues,*  $\arctaner$   $\sum$

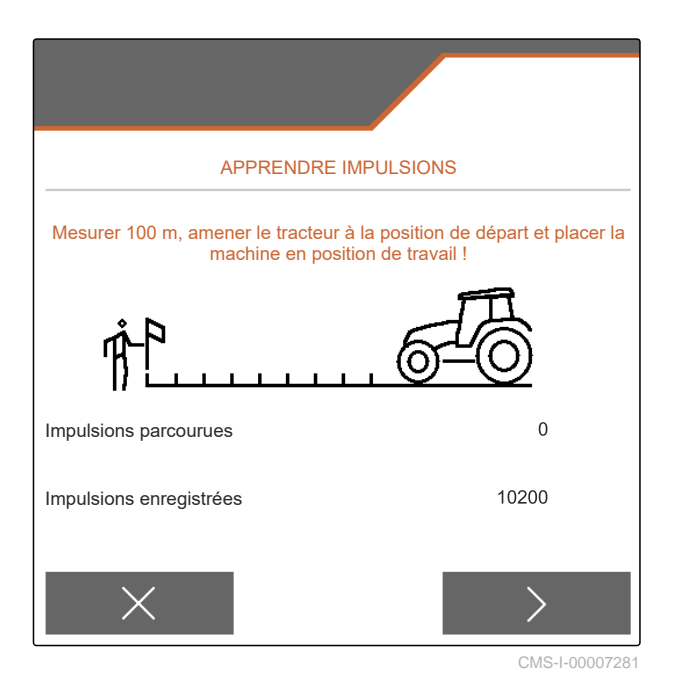

**7.7.3 Utiliser le signal de vitesse de l'ISOBUS**

Pour commander la machine, un signal de vitesse est nécessaire. Le signal de vitesse déterminé par des capteurs du tracteur et mis à la disposition de la machine par l'ISOBUS peut être utilisé à cette fin.

1. Sélectionner dans le menu *"Réglages" "Machine"* > *"Vitesse"*.

Seules les sources existantes sont affichées. Si, par exemple, aucune vitesse de « radar (tracteur) » n'est disponible, cette option de sélection n'est pas affichée.

- 2. Sous *"Source"*, sélectionner *"Roue (tracteur)"*, *"Radar (tracteur)"* ou *"Satellite (NMEA2000)"*.
	- $\hat{1}$

# **REMARQUE**

Des sources imprécises du signal de vitesse entraînent une commande erronée.

3. *Pour vérifier la précision de la source utilisée pour le signal de la vitesse :* Comparer l'affichage de vitesse du tracteur et la vitesse affichée sur le terminal de commande.

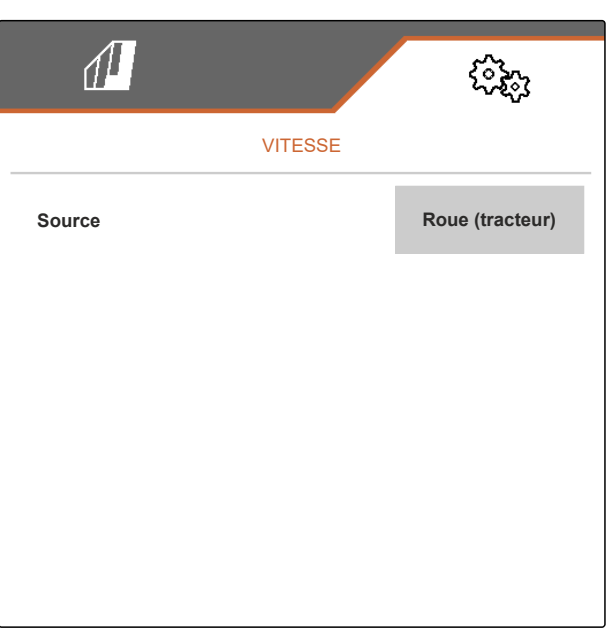

CMS-I-00006151

CMS-T-00000843-G.1

# <span id="page-32-0"></span>**7.8 Configuration de la surveillance de la pression d'enterrage des socs**

CMS-T-00008405-C.1

- 1. Dans le menu *"Réglages"*, sélectionner *"Machine"* > *"Pression d'enterrage des socs"*.
- 2. *Pour surveiller la pression d'enterrage des socs,* activer *"Message en cas de sol trop souple"*.

### **Le signal pour la surveillance de la pression d'enterrage des socs peut provenir de deux sources différentes :**

- Commande de la pression d'enterrage des socs : un capteur détermine la pression dans le système hydraulique de la pression d'enterrage des socs.
- Régulation de la force verticale : au moins deux capteurs déterminent la force verticale sur le soc.
- 3. Sous *"Régulation de la pression d'enterrage des socs"*, sélectionner la source pour le signal de la pression d'enterrage des socs.
- 4. Sous *"Temporisation de la pression d'enterrage des socs"*, saisir le temps souhaité pour la mise en marche temporisée de la pression d'enterrage des socs.

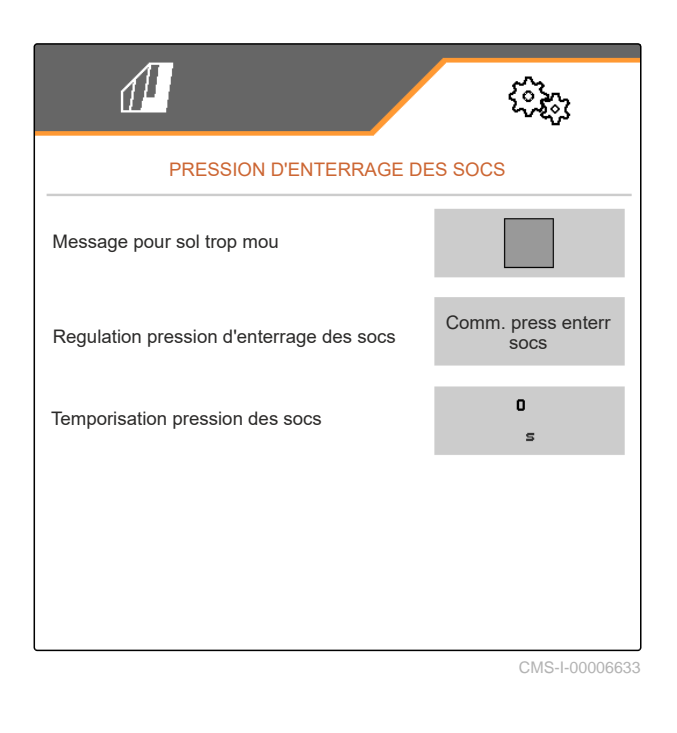

# **7.9 Configuration de la détection de grains**

- 1. Sélectionner dans le menu *"Réglages" "Machine"* > *"Détection de grains"*.
- 2. *Pour éviter des alarmes immédiatement après le début de l'épandage,* régler sous *"Durée jusqu'au dém. de la surveillance"* une temporisation de la surveillance.

La surveillance de grains est affichée dans le menu travail par des barregraphes. Les barregraphes indiquent l'écart du débit de consigne. La plage d'affichage des barregraphes correspond à une valeur de pourcentage définie du débit de consigne.

- 3. Saisir sous *"Plage d'affichage barregraphes"* une valeur en pourcentage.
- 4. *Pour définir l'écart du débit de consigne devant déclencher une alarme,* saisir l'écart en pour-cent du débit de consigne sous *"Seuil d'alarme débit réel"*.

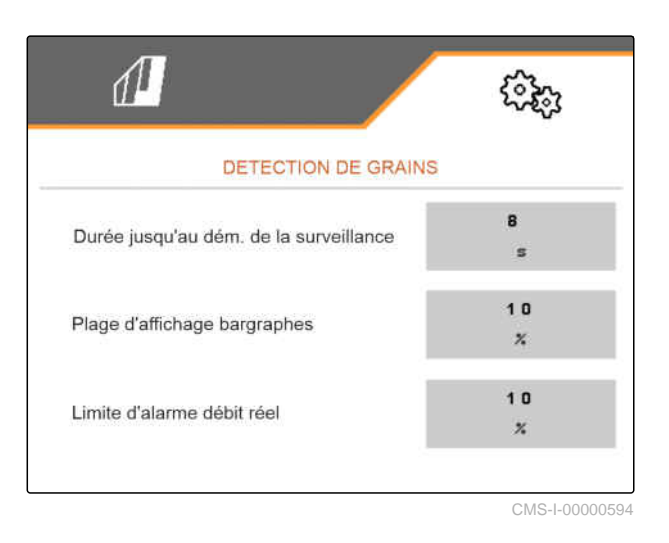

### <span id="page-33-0"></span>**7 | Réglage de la machine Définition de la géométrie**

# **REMARQUE**

Pour le semi de courge, régler la *"plage d'affichage des barregraphes"* et les *"limites d'alarme débit réel"* sur 30%.

# **7.10 Définition de la géométrie**

# **7.10.1 Valeurs géométriques des machines portées**

La mise en terre des graines est pilotée en fonction de la géométrie.

Les données géométriques sont préréglées. En cas de modification des valeurs géométriques, les distances doivent être mesurées avec précision.

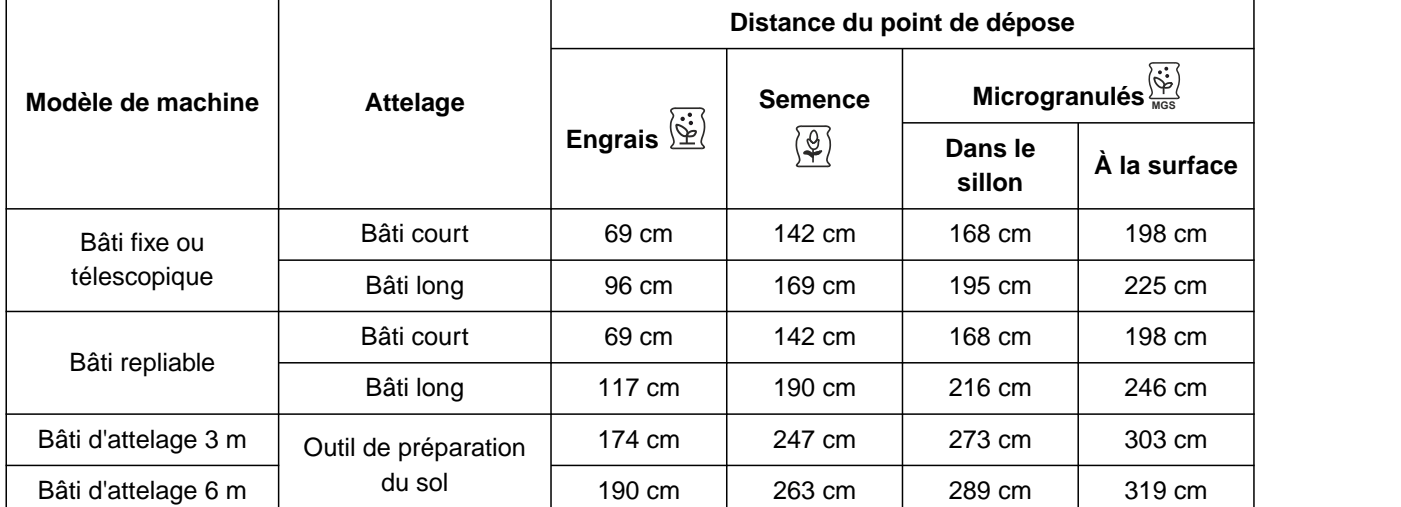

CMS-T-00012002-C.1

CMS-T-00000764-I.1

# **CONDITIONS PRÉALABLES**

- Le Multi Boom est licencié et disponible sur le terminal de commande
- Le Multi Boom est activé sur le terminal de commande
- 1. Sélectionner dans le menu *"Réglages" "Machine"* > *"Géométrie"*.
- 2. Saisir le nombre de rangs sous *"rangs montés"*.
- 3. Saisir l'intervalle entre rang réglé sous *"intervalle entre rangs"*.
- 4. *Pour saisir les positions des points de dépose :* Continuer avec

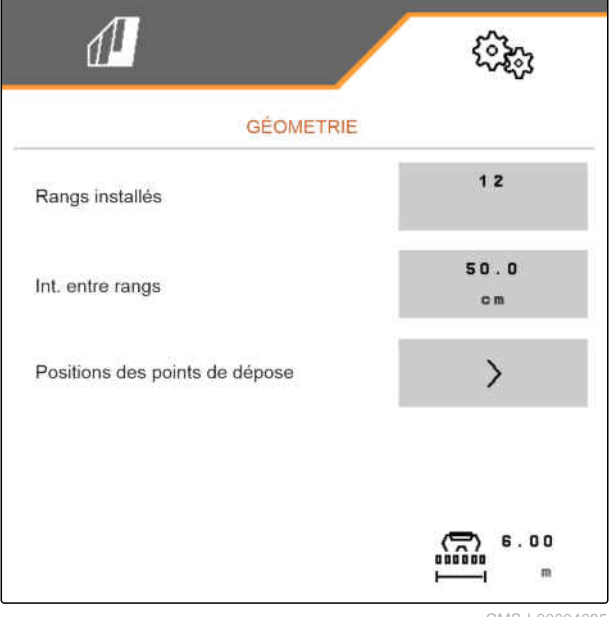

CMS-I-00004085

ૹૢૺૺૢ

En fonction de la version du logicielle, 2 ou 3 Booms sont disponibles lorsque le *"Multi Boom"* est activé. Soit un Boom est disponible pour chaque produit à épandre ou la semence est activé en même temps que les microgranulés via un Boom. L'engrais est activé via un autre Boom. Lorsque le *"Multi Boom"* est désactivé, le point de dépose est défini pour la semence.

- 5. *Pour activer le "Multi Boom" :* Sélectionner dans le menu *"Réglages" "Profil"* > *"ISOBUS"* et activer *"Multi Boom"*.
- 6. Relever la distance aux points de dépose du tableau et la saisir sous **1** .
- 7. *En cas de décalage vers la gauche :* saisir le décalage sous **2** avec un signe négatif

POSITIONS DES POINTS DE DÉPOSE  $\overline{1}$  $141.2$ c m  $141.2$  $141.2$  $\mathbf 0$  $\sqrt{2}$ c m **MGS**

 $\sqrt{1}$ 

CMS-I-00000596

ou

*En cas de décalage vers la droite :* saisir le décalage avec un signe positif.

# <span id="page-35-0"></span>**7.10.2 Valeurs géométriques des machines tractées**

La mise en terre des graines est pilotée en fonction de la géométrie.

Les données géométriques sont préréglées. En cas de modification des valeurs géométriques, les distances doivent être mesurées avec précision.

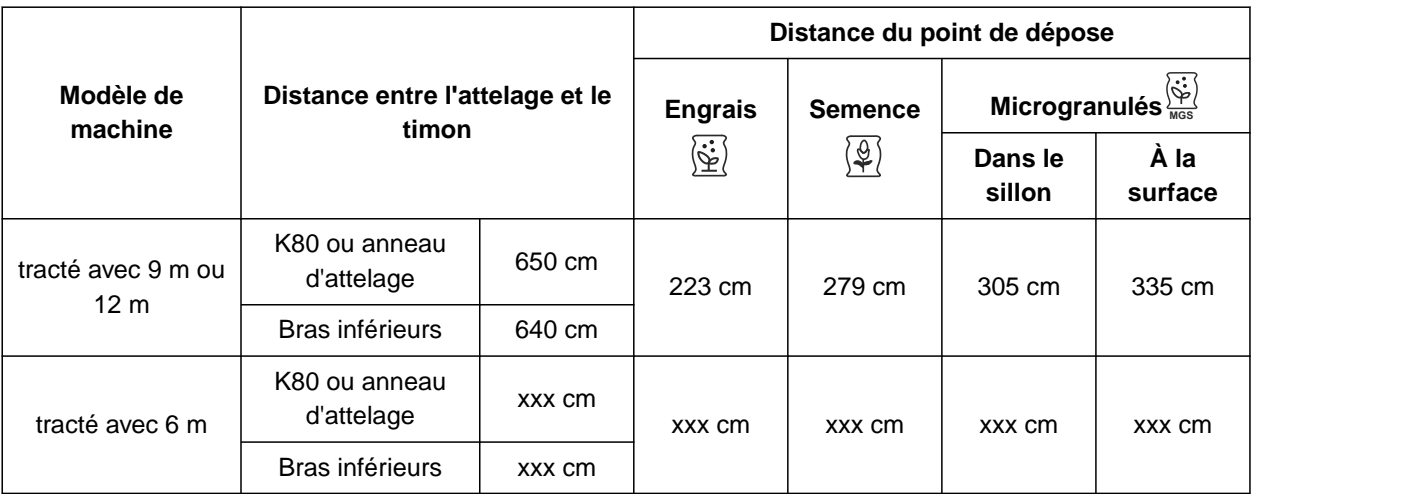

## **CONDITIONS PRÉALABLES**

- Le Multi Boom est licencié et disponible sur le terminal de commande
- Le Multi Boom est activé sur le terminal de commande
- 1. Sélectionner dans le menu *"Réglages" "Machine"* > *"Géométrie"*.
- 2. Saisir le nombre de rangs sous *"rangs montés"*.
- 3. Saisir la largeur de travail de la machine sous *"Largeur de travail"*.
- 4. Saisir l'intervalle entre rang réglé sous *"intervalle entre rangs"*.
- 5. *Pour saisir les distances par rapport à la position de l'unité de semis :*

Continuer avec

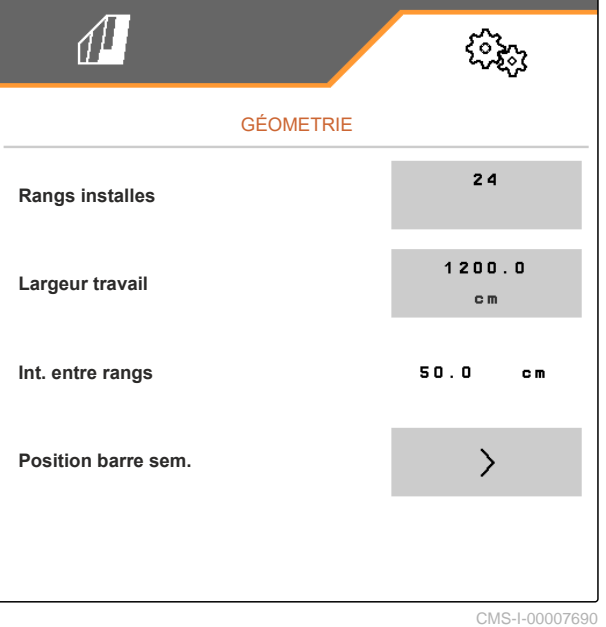

CMS-T-00012003-C.1
Lorsque le *"Multi Boom"* est activé, il est possible de définir un point de dépose pour chaque produit à épandre. Lorsque le *"Multi Boom"* est désactivé, le point de dépose est défini pour la semence.

- 6. *Pour activer le "Multi Boom" :* Sélectionner dans le menu *"Réglages" "Profil"* > *"ISOBUS"* et activer *"Multi Boom"*.
- 7. Relever la distance entre le dispositif d'attelage du tracteur et l'essieu dans le tableau et la saisir sous  $\boxed{1}$ .
- 8. Relever la distance aux points de dépose du tableau et la saisir sous **2** .
- 9. *En cas de décalage vers la gauche :* saisir le décalage sous **3** avec un signe négatif

ou

*En cas de décalage vers la droite :* saisir le décalage avec un signe positif.

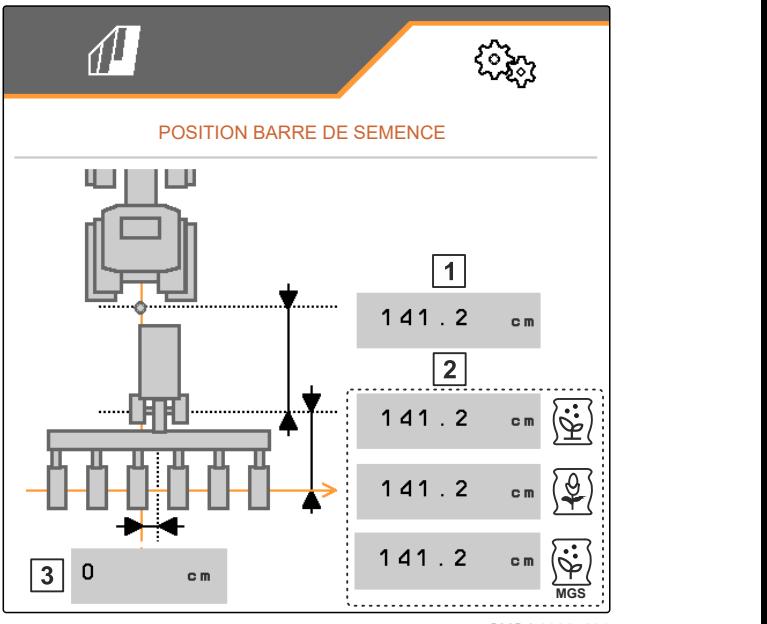

CMS-I-0000769

# **7.11 Configurer la tête de distribution à segment**

- 1. Dans le menu *"Réglages"*, sélectionner *"Machine"* > *"Tête de distribution à segment"*.
- 2. Sous *"Étalonner tête de distribution à segment"*  $\arctaner$   $\sum$
- 3. *Pour lancer l'étalonnage,*

 $_{\rm actionner}$   $>$ 

Le fonctionnement des volets dans la tête de distribution à segment est contrôlé.

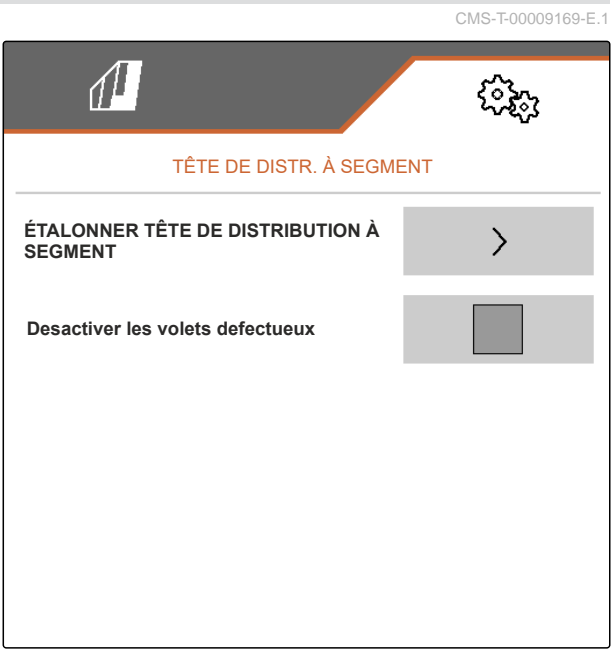

#### **7 | Réglage de la machine Configurer la balance**

4. *Quand l'étalonnage est terminé,*

actionner .

ou

*si l'étalonnage détecte des volets défectueux,* valider le message d'erreur.

5. *Pour valider le nombre de volets défectueux,* actionner

ou

*pour répéter l'étalonnage,* actionner  $\leftarrow$ 

6. *Pour désactiver temporairement des volets défectueux en panne :* Cocher *"désactiver les volets défectueux"*.

# **7.12 Configurer la balance**

## **7.12.1 Tarage de la balance**

Le tarage de la balance permet de déterminer le poids de la trémie avec un contenu de 0 kg. La quantité de remplissage affichée de la trémie vide doit être de 0 kg. Le tarage est nécessaire avant la première utilisation et après le montage d'un équipement spécial sur la trémie de pesée.

CMS-T-00005771-C.1

CMS-T-00005773-C.1

#### **CONDITIONS PRÉALABLES**

- La trémie est vide.
- La turbine est arrêtée
- La machine est arrêtée
- La machine est abaissée sur un sol horizontal
- 1. Dans le menu *"Réglages"*, sélectionner *"Machine" "Balance"* > *"Tarer la balance"*.
- 2. Lancer la procédure avec

ou

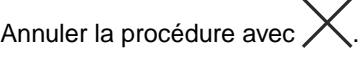

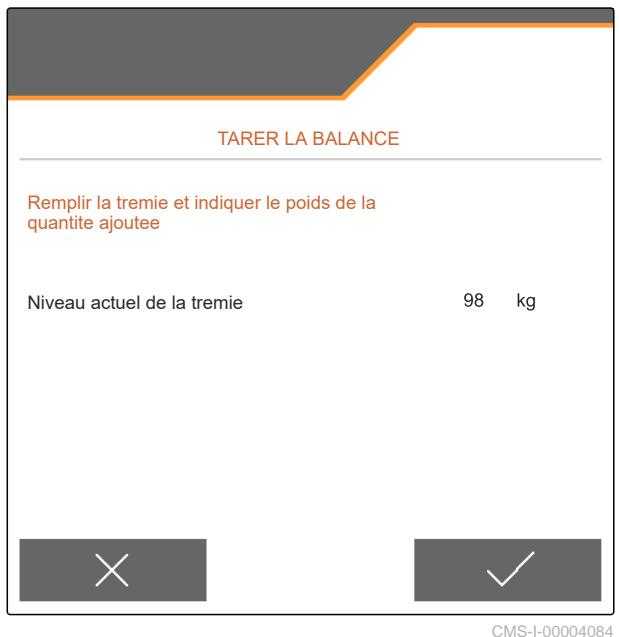

#### **7.12.2 Ajustage de la balance**

L'ajustage de la balance permet de corriger la balance lorsque la trémie est pleine. L'ajustage est nécessaire si après remplissage un contenu incorrect pour la trémie est affiché.

CMS-T-00005772-B.1

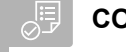

**CONDITIONS PRÉALABLES**

- La balance est tarée
- La quantité de remplissage est connue
- 1. Dans le menu *"Réglages"*, sélectionner *"Machine" "Balance"* > *"Régler la balance"*.
- 2. Lancer la procédure avec

ou

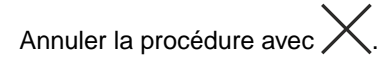

3. Suivre les instructions à l'écran.

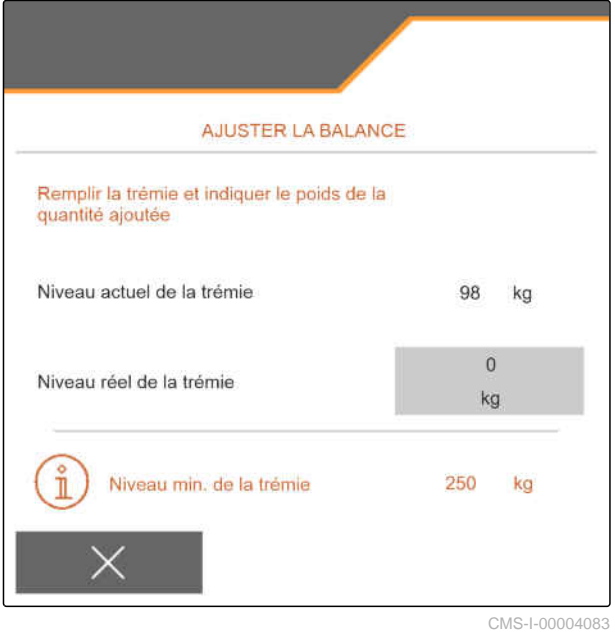

# **7.13 Définir les rangs blocables**

CMS-T-00003894-D.1

Pour certains socs semeurs, l'épandage peut être arrêté si nécessaire. Pour cela, les socs semeurs souhaités doivent être sélectionnés.

- 1. Sélectionner dans le menu *"Réglages" "Machine"* > *"Bloquer/débloquer rangs"*.
- 2. Cocher le produit à doser souhaité.
- 3. actionner  $\overline{\phantom{a}}$  pour sélection les rangs.

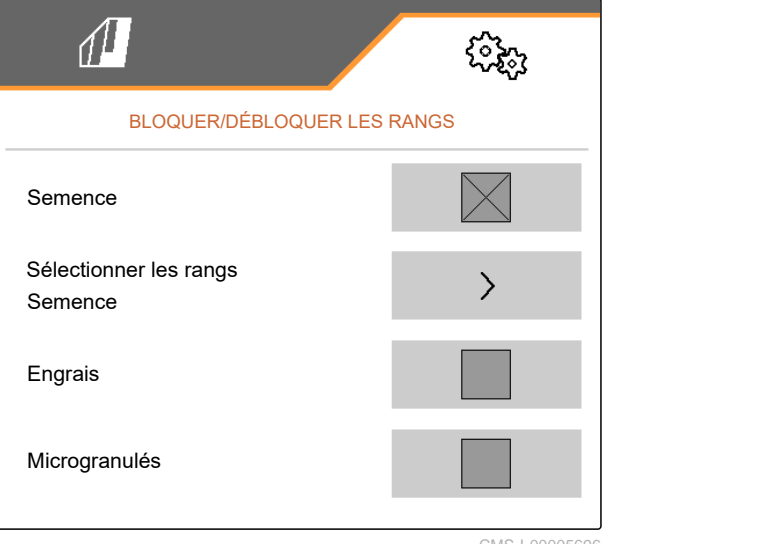

4. Cocher le rang souhaité

ou

Retirer.

Désactiver les rangs sélectionnés dans le menu Champ avec le bouton **1** .

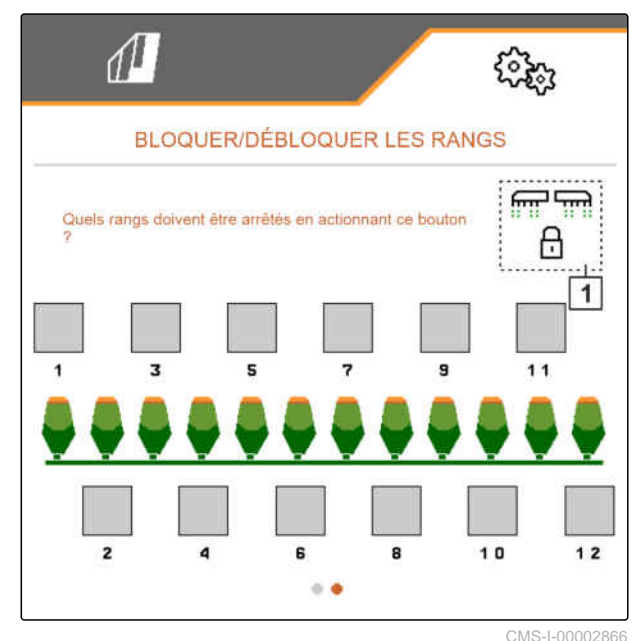

# **7.14 Coupler un appareil Bluetooth**

Bluetooth permet de connecter la machine à un terminal mobile. Pour cela, l'application souhaitée doit être installée depuis l'App-Store ou Google Play-Store.

- 1. Dans le menu *"Réglages"*, sélectionner *"Machine"* > *"Bluetooth"*.
- 2. *Pour activer le couplage :* sélectionner .
- Couplage actif.
- Le code de couplage Bluetooth s'affiche.  $\rightarrow$
- 3. Démarrer l'application sur le terminal mobile.
- 4. Établir le couplage Bluetooth avec la machine depuis l'application.

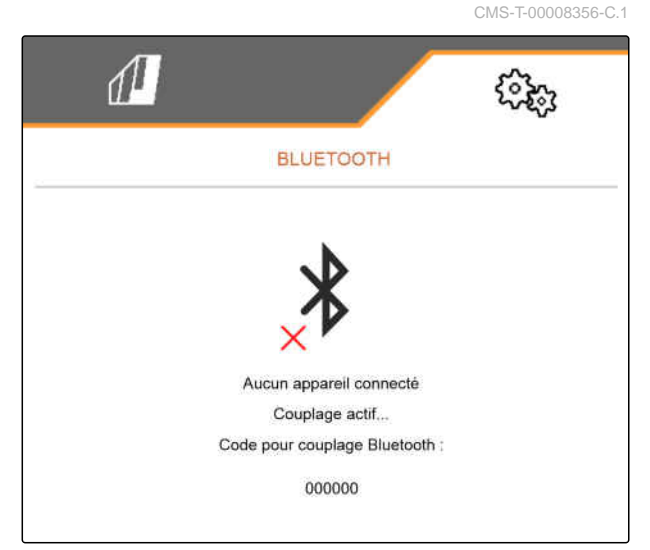

#### **7 | Réglage de la machine Activation GPS-Recording**

## **REMARQUE**

Selon la version du logiciel, il n'est pas nécessaire de saisir un code pour le couplage Bluetooth.

- 5. Si cela est demandé, saisir le code pour le couplage Bluetooth sur le terminal mobile.
- **→** La connexion a été établie.

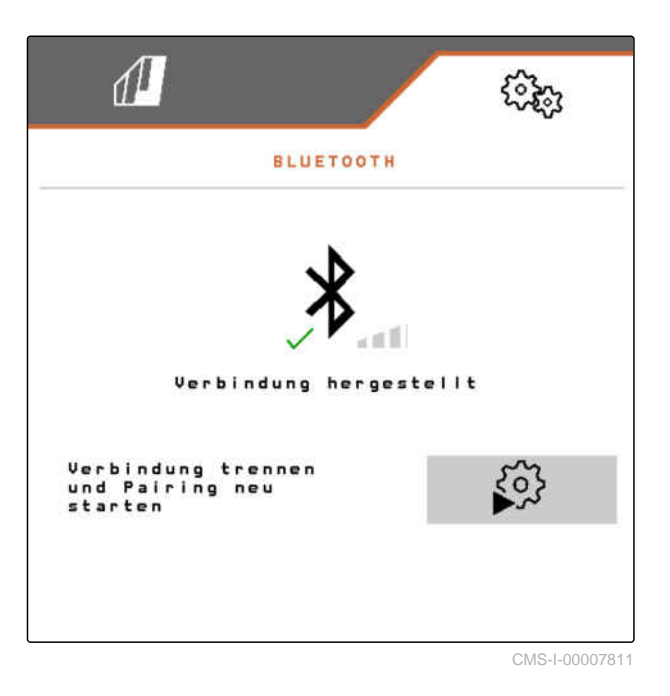

# **7.15 Activation GPS-Recording**

Le GPS-Recording permet de simuler l'épandage pour le terminal de commande raccordé sans épandre de semence. Le terminal de commande marque la zone parcourue comme surface traitée. La surface traitée permet de créer une limite de champ.

CMS-T-00000765-F.1

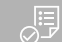

#### **CONDITIONS PRÉALABLES**

- La machine est arrêtée
- Toutes les turbine sont désactivées.
- 1. Sélectionner dans le menu *"Réglages" "Machine"* > *"Fonctions supplémentaires"*.
- 2. Cocher *"GPS-Recording"*.
- 3. *Pour utiliser le GPS-Recording,* [voir page 87](#page-92-0).

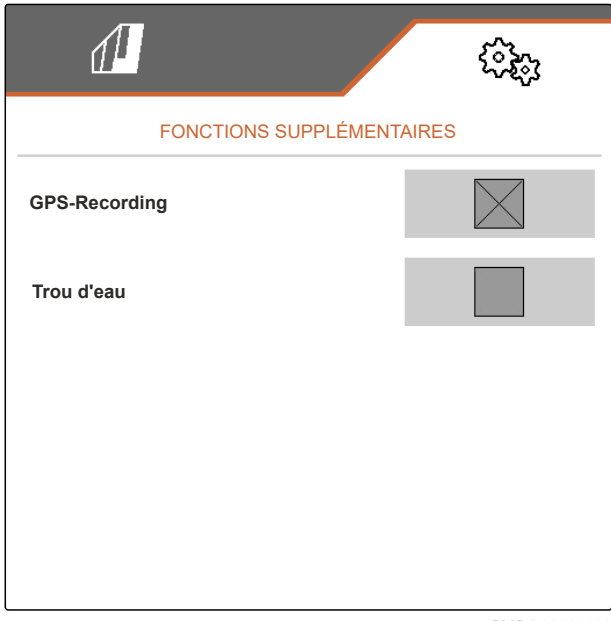

CMS-I-00007428

# **7.16 Activation SmartControl**

SmartControl commande automatiquement les racleurs sur les disques de sélection. Ceci permet de réduire automatiquement des manquants et les points doubles.

- 1. Sélectionner dans le menu *"Réglages" "Machine"* > *"Fonctions supplémentaires"*.
- 2. Cocher *"SmartControl"*.

# **7.17 Activer la fonction trou d'eau**

La fonction trou d'eau permet de traverser des passages mouillés avec une machine relevée sans interruption du semis.

CMS-T-00000766-D.1

CMS-T-00003895-F.1

#### **7 | Réglage de la machine TwinTerminal**

- 1. Sélectionner dans le menu *"Réglages" "Machine"* > *"Fonctions supplémentaires"*.
- 2. Cocher le *"trou d'eau"*.
- 3. *Pour utiliser la fonction trou d'eau,* [voir page 88](#page-93-0).

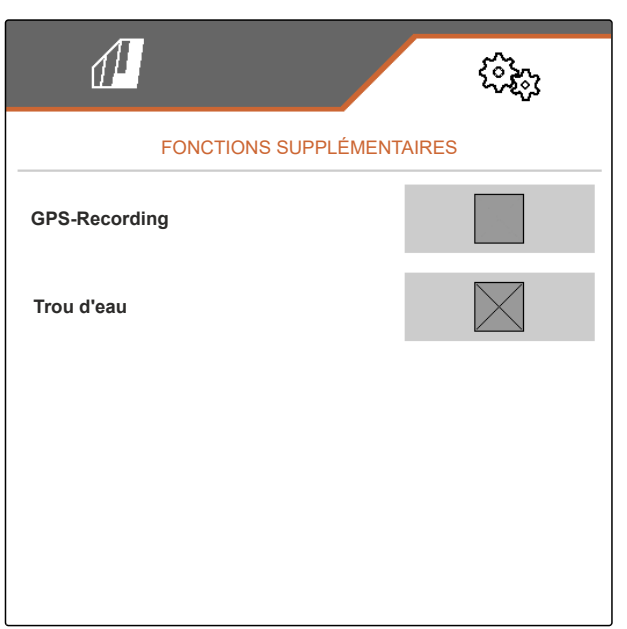

CMS-I-00007427

## **7.18 TwinTerminal**

Le TwinTerminal sert de terminal de commande externe qui se trouve directement sur la machine. Le TwinTerminal se commande par 4 touches **2** . Les champs fonctionnels **1** indiquent la fonction actuelle des touches.

Si un  $\sqrt{N}$  s'affiche, un dysfonctionnement est survenu. Le terminal de commande ISOBUS indique un code d'erreur ou un message textuel.

CMS-T-00005780-D.1 1.00 100.0kg/ha 1/40 ha km/h 600

cem  $\sqrt{1}$  $\Omega$  $\overline{2}$ 

CMS-I-00004042

- 1. *Pour transférer la commande au TwinTerminal,* sélectionner le TwinTerminal sur le terminal de commande ISOBUS dans le menu correspondant.
- **→** La commande externe est activée.
- 2. *Pour quitter la commande sur le TwinTerminal,* actionner .
- **Execute Exerginal de commande ISOBUS est à** nouveau activé.

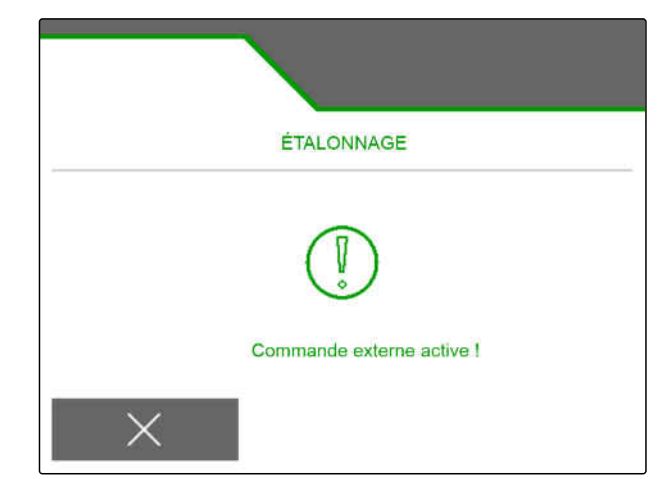

#### **7 | Réglage de la machine Poignée multifonction AmaPilot**

# **7.19 Poignée multifonction AmaPilot<sup>+</sup>**

L'AmaPilot<sup>+</sup> permet d'exécuter toutes les fonctions de la machine. AmaPilot<sup>+</sup> est un élément de commande AUX-N avec affectation de touches librement sélectionnable. Une affectation par défaut des touches est prédéfinie pour chaque machine Amazone ISOBUS. Les fonctions sont réparties sur 3 niveaux et sélectionnables avec une pression du pouce. Au démarrage de la machine, le niveau standard est chargé. L'anneau lumineux 1 est vert.

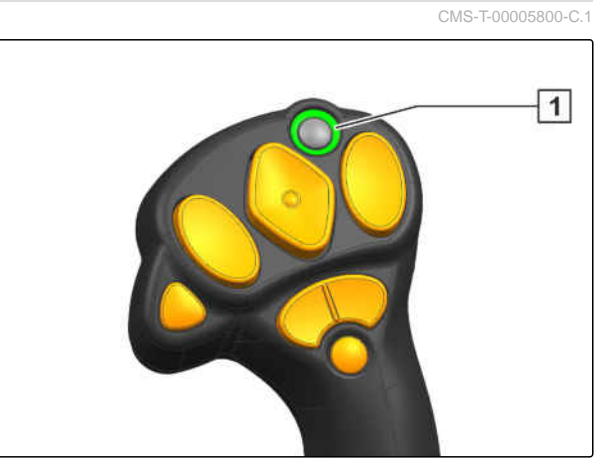

CMS-I-00004071

- 1. Tenir la touche  $\boxed{1}$ .
- Niveau 2 activé, l'anneau lumineux 2 est  $\rightarrow$ orange.
- 2. Actionner la touche **3** .
- Niveau 3 est activé, l'anneau lumineux 4 est  $\rightarrow$ rouge.

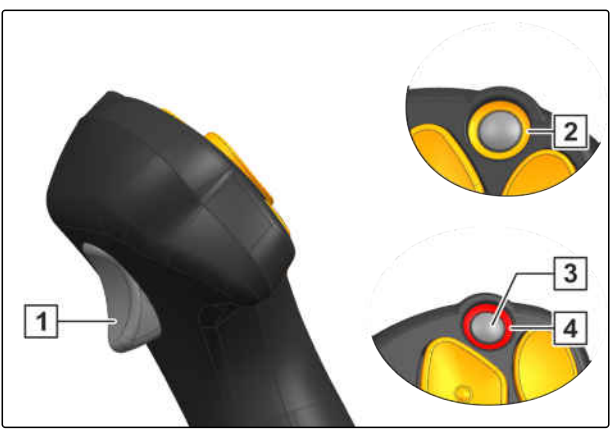

CMS-I-00004072

# **Gestion des profils**

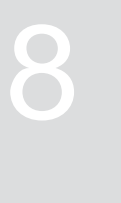

CMS-T-00008399-D.1

# **8.1 Création d'un nouveau profil**

CMS-T-00003898-C.1

**Chaque utilisateur peut enregistrer un profil personnel avec des réglages pour le terminal et la machine. Les configurations suivantes y sont enregistrées :**

- Affichage multifonctions  $\bullet$
- Affectation des touches  $\bullet$
- **ISOBUS**  $\bullet$
- Limite d'alarme
- Incréments de débit  $\bullet$
- Rampe de démarrage  $\bullet$
- 1. Sélectionner *"Profil"* dans le menu *"Réglages"*.
- $2.$  sélectionner  $\overline{\mathbf{B}}$ .

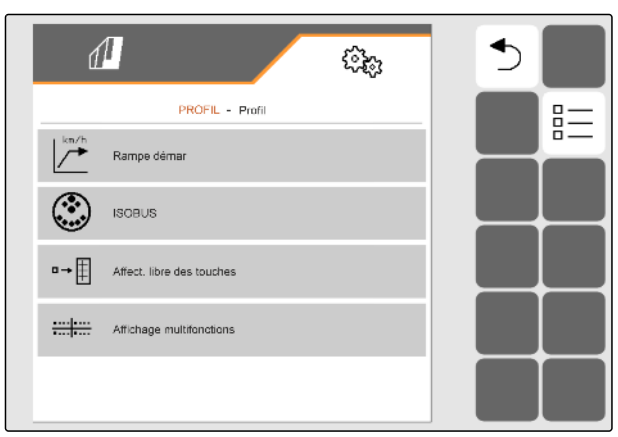

- 3. sélectionner .
- Un nouveau profil est créé.

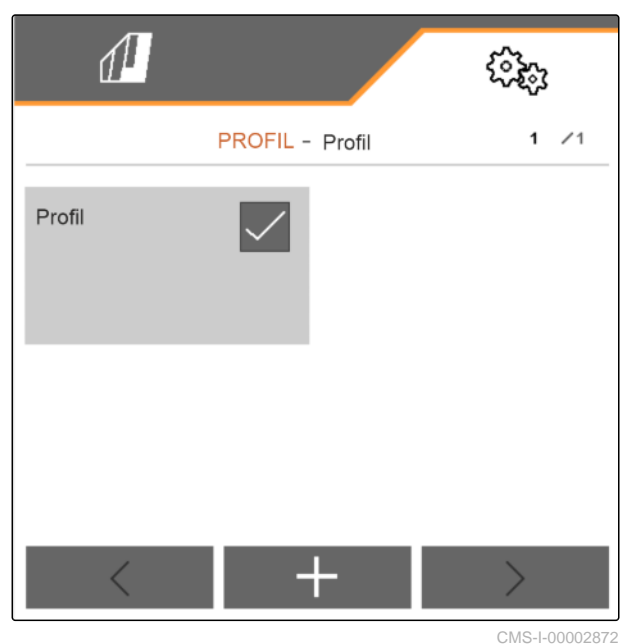

4. Sélectionner le nouveau profil.

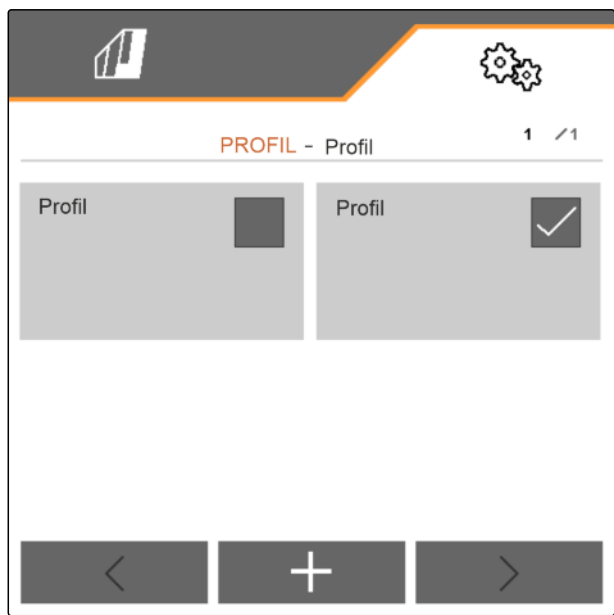

#### **8 | Gestion des profils Sélectionner un profil**

5. Saisir un nom de profil.

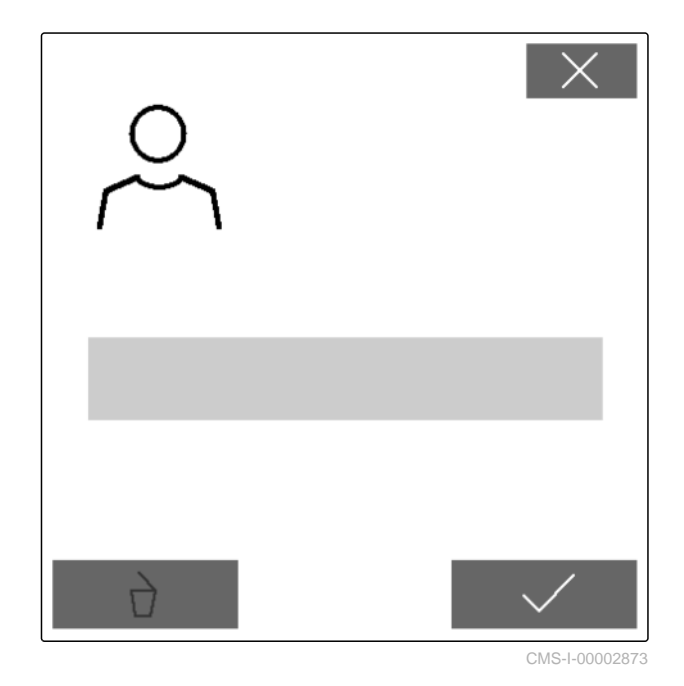

# **8.2 Sélectionner un profil**

- 1. Sélectionner *"Profil"* dans le menu *"Réglages"*.
- $2.$  sélectionner  $B =$

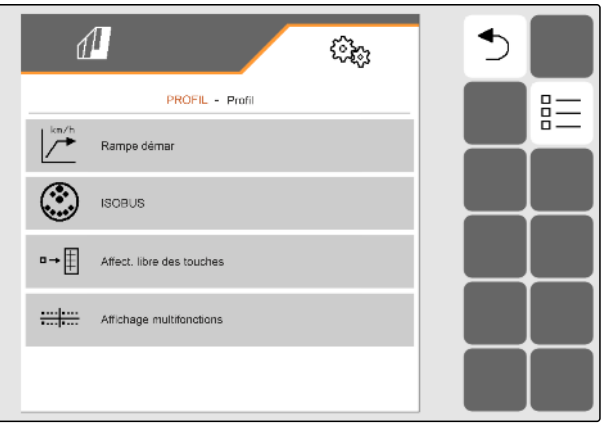

CMS-I-00002870

CMS-T-00003899-B.1

#### 3. Cocher le profil souhaité.

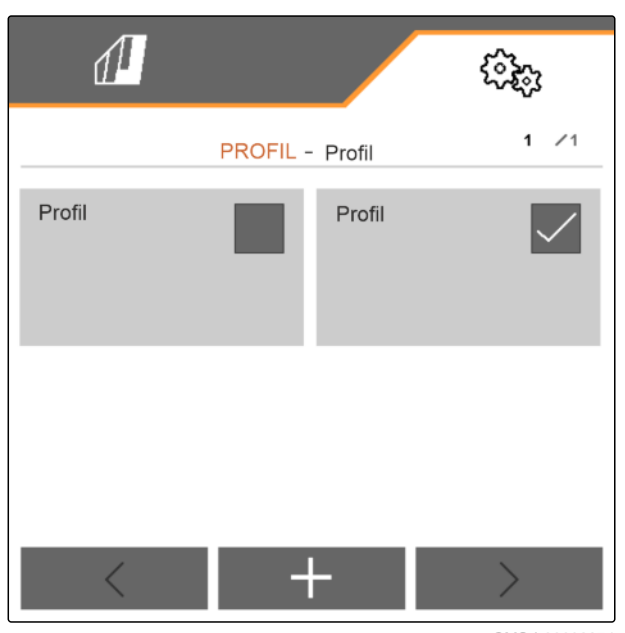

CMS-I-00002874

CMS-T-00009456-A.1

# **8.3 Suppression d'un profil**

Seuls les profils désactivés peuvent être supprimés. Le dernier profil activé doit toujours être présent et ne peut pas être supprimé.

- 1. Sélectionner *"Profil"* dans le menu *"Réglages"*.
- $2.$  sélectionner  $\frac{B-1}{B-1}$ .

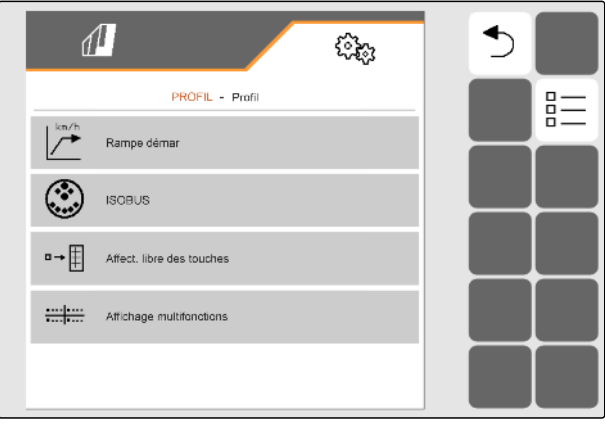

#### **8 | Gestion des profils Réglage du profil**

3. Sélectionner le profil souhaité.

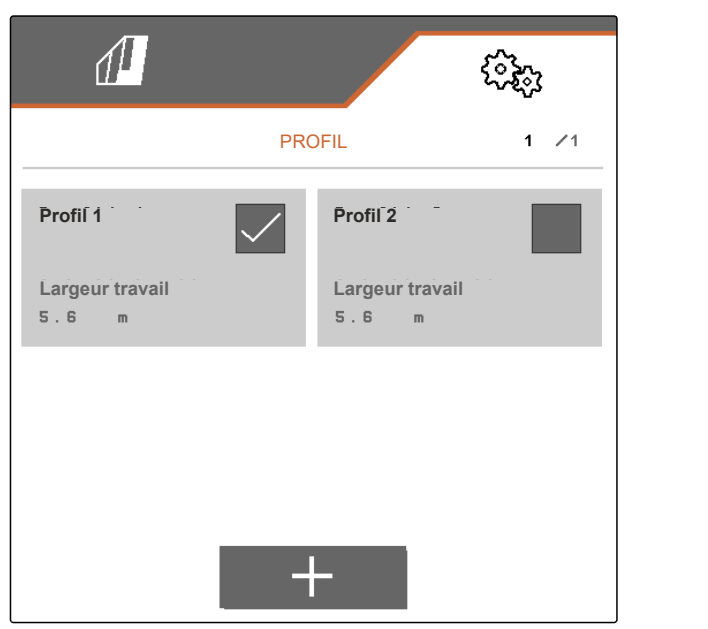

CMS-I-00006010

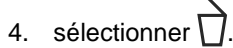

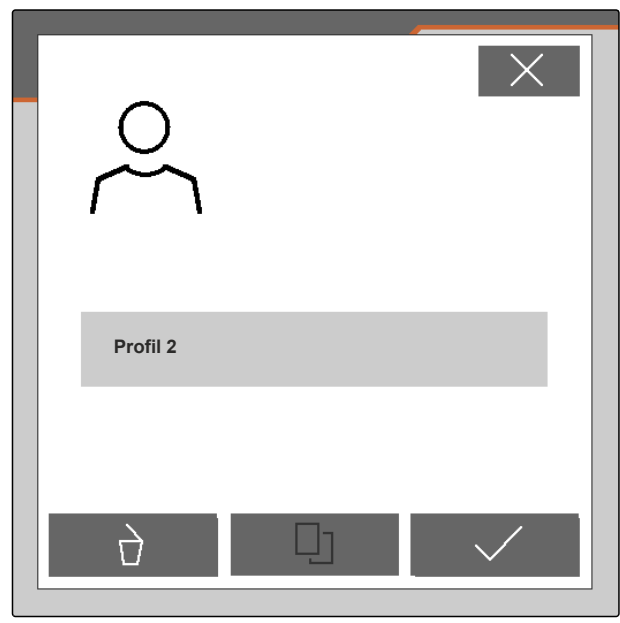

CMS-I-00004641

# **8.4 Réglage du profil**

#### **8.4.1 Modification de l'affichage multifonctions**

Quatre valeurs différentes peuvent être affichées sur l'affichage multifonctions dans le menu travail. Le tableau suivant contient toutes les valeurs disponibles.

CMS-T-00008400-D.1

CMS-T-00000775-E.1

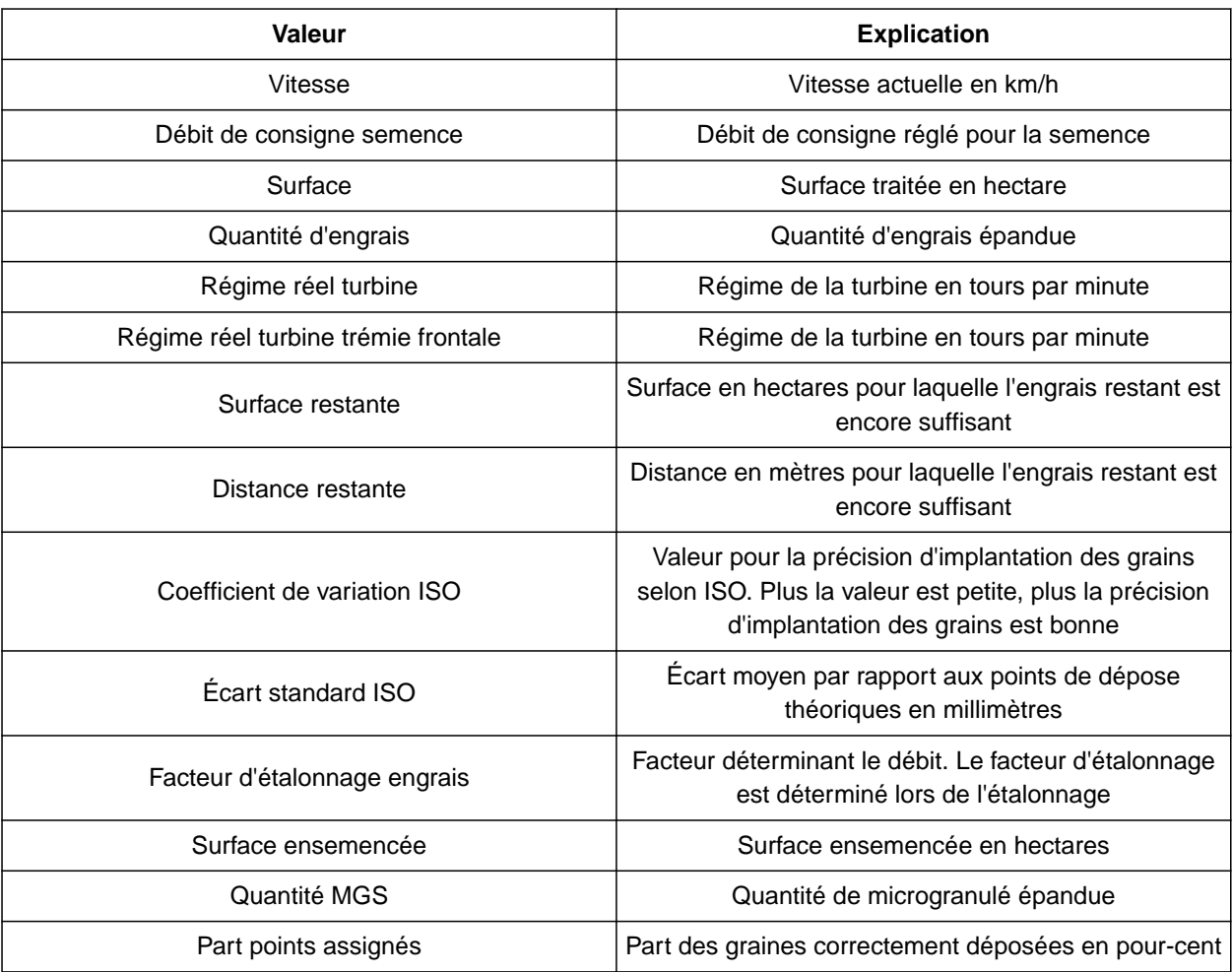

- 1. Sélectionner dans le menu *"Réglages" "Profil"* > *"Affichage multifonctions"*.
- 2. *Pour modifier un affichage,* sélectionner l'affichage souhaité.
- Une liste des valeurs disponibles est affichée.
- 3. Sélectionner la valeur souhaitée dans la liste.
- 4. Confirmer la sélection. **Victorial entre la sélection** de la vitesse

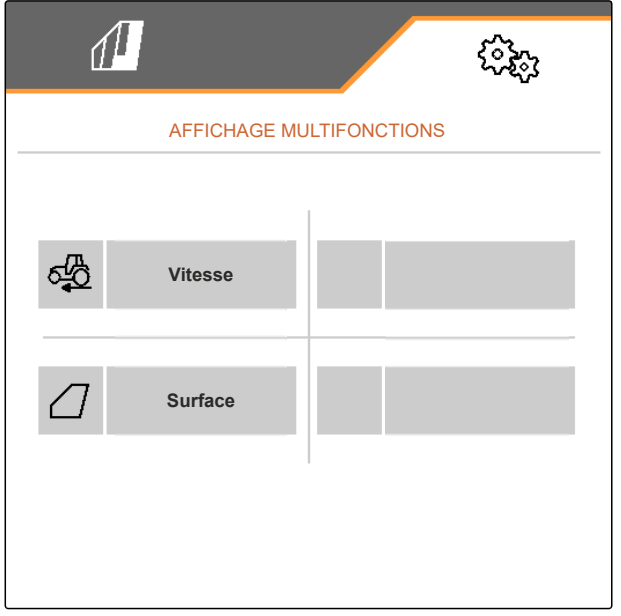

### **8.4.2 Configuration de la rampe de démarrage**

Le débit du doseur dépend de la vitesse de travail. Lorsque la machine démarre, moins de produit à doser est épandu. La rampe de démarrage évite un sous-dosage du produit à doser. Tant que la vitesse de travail nominale n'est pas atteinte, le débit est réglé par la vitesse présélectionnée.

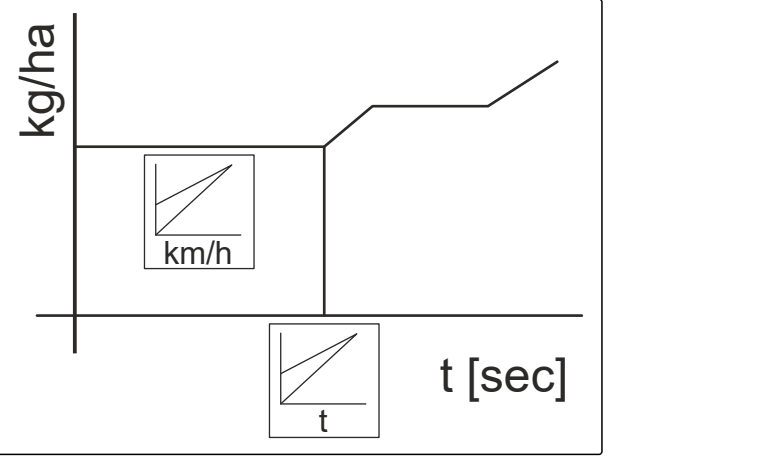

CMS-I-00006527

CMS-T-00000769-G.1

- 1. Sélectionner dans le menu *"Réglages" "Profil"* > *"Rampe de démarrage"*.
- 2. Activer la rampe de démarrage sous *"Rampe de démarrage"*.
- 3. Sous *"Vitesse prévue"*, saisir la vitesse souhaitée pour la régulation du débit.

La vitesse de démarrage de la rampe est une valeur en pourcentage de la vitesse présélectionnée à laquelle le dosage démarre.

4. Saisir sous *"Vitesse de démarrage de la rampe"* la valeur en pourcentage souhaitée.

Un certain temps s'écoule jusqu'à ce que la vitesse de travail augmente de la vitesse de démarrage de la rampe à la vitesse de travail nominale. Ce temps est la durée de la rampe de démarrage.

5. Saisir sous *"Durée de rampe de démarrage"* le temps en secondes.

#### **8.4.3 Configuration ISOBUS**

Les terminaux de commande raccordés sont identifiés par des numéros. Si plusieurs terminaux sont utilisés, il est nécessaire d'affecter les terminaux pour la commande de la machine, la documentation et le Section Control. Si un seul terminal de commande est connecté, il est attribué automatiquement. Les numéros peuvent être déterminés dans les réglages du terminal de commande.

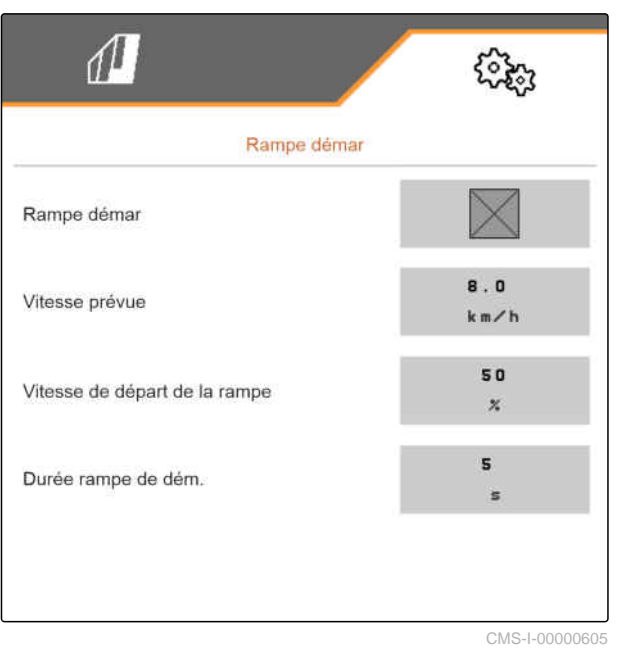

CMS-T-00000772-H.1

- 1. Sélectionner dans le menu *"Réglages" "Profil"* > *"ISOBUS"*.
- 2. sélectionner
- 3. Saisir le numéro du terminal de commande souhaité dans *"Terminal pour la commande machine"*.
- 4. Saisir le numéro du terminal de commande souhaité dans *"Terminal pour la documentation et Section Control"*.

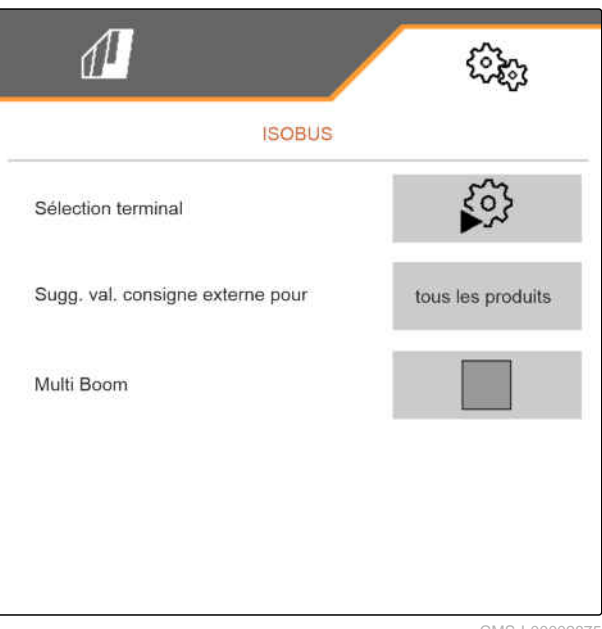

CMS-I-00002875

- Tous les produits : le terminal peut transmettre les quantités de consigne pour la semence, l'engrais et les microgranulés.
- Semence ou engrais ou microgranulés : lorsque le terminal accepte moins de 3 produits, seul le produit sélectionner peut échanger les quantités de consigne avec le terminal.
- 5. *Si les valeurs de consigne pour les débits doivent être reprises par le terminal de commande :* sélectionner sous *"Suggérer valeur de consigne externe pour"* le produit souhaité ou *"tous les produits"*.

En fonction de la version du logiciel, il y a 2 ou 3 Booms disponible lorsque le *"Multi Boom"* est activé. Soit un Boom est disponible pour chaque produit à épandre ou la semence est activé en même temps que les microgranulés via un Boom. L'engrais est activé via un autre Boom. Lorsque le *"Multi Boom"* est désactivé, le point de dépose est défini pour la semence.

6. *Si un propre point de dépose est nécessaire pour chaque produit :* activer *"Multi Boom"*

ou

*Lorsque le terminal de commande prend en charge seulement un Boom :* désactiver *"Multi Boom"*.

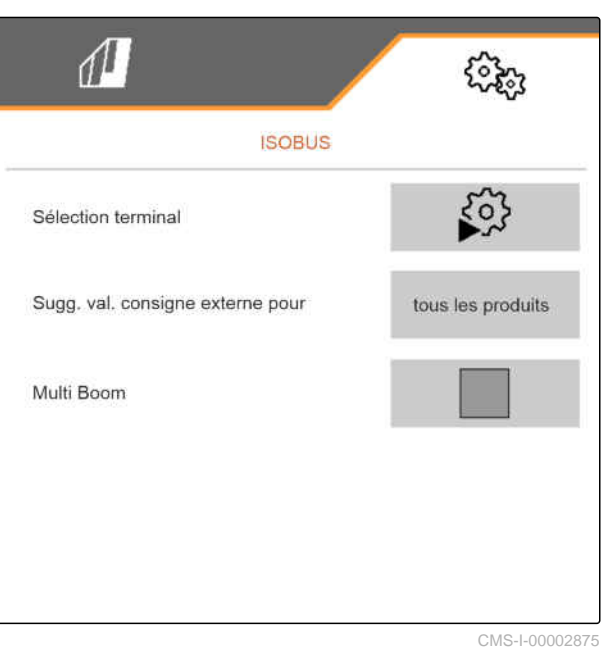

#### **8.4.4 Modification de l'affectation libre des touches**

L'affectation libre des touches permet de modifier l'affectation des boutons dans le menu travail. Pour cela, une liste de toutes les fonctions est affichée sur le côté gauche et le menu travail sur le côté droit.

#### **REMARQUE**

Si une coche orange est affichée sur le bouton, la fonction correspondante a déjà été affectée au moins une fois.

- 1. Sélectionner dans le menu *"Réglages" "Profil"* > *"Affectation libre des touches"*.
- 2. *Si la fonction souhaitée ne se trouve pas sur la première page,*

appeler la page suivante avec  $\Box$ 

- 3. Taper sur la fonction souhaité dans la liste **1** .
- $\rightarrow$  La fonction choisie est encadrée.
- 4. Taper sur le bouton souhaité dans le menu Travail  $\boxed{2}$ .
- **Executory de la contracte** à la fonction.
- 5. Affecter d'autres boutons

ou

Confirmer les affectations avec

ou

Annuler les affectations avec  $\times$ .

#### **8.4.5 Modification de l'affichage multifonctions**

Quatre valeurs différentes peuvent être affichées sur l'affichage multifonctions dans le menu travail. Le tableau suivant contient toutes les valeurs disponibles.

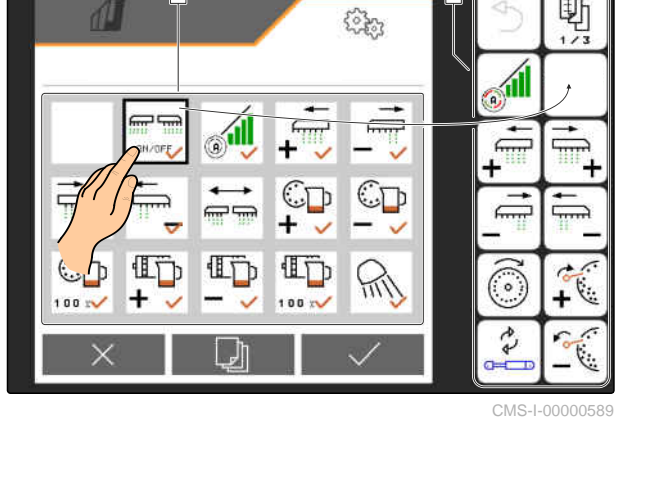

CMS-T-00008401-B.1

CMS-T-00000774-E.1

**1 2**

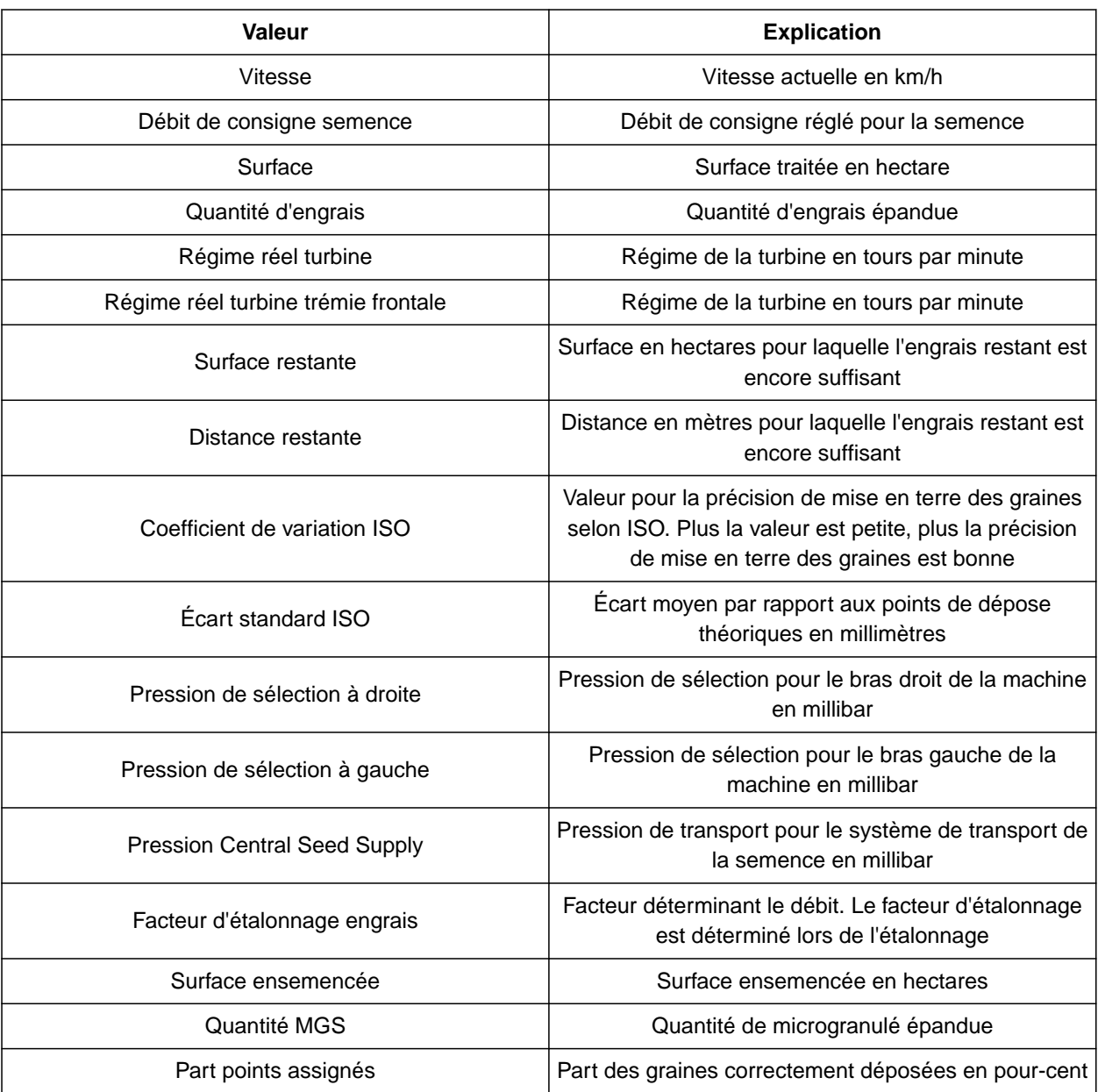

#### **8 | Gestion des profils Réglage du profil**

- 1. Sélectionner dans le menu *"Réglages" "Profil"* > *"Affichage multifonctions"*.
- 2. *Pour modifier un affichage,* sélectionner l'affichage souhaité.
- Une liste des valeurs disponibles est affichée.
- 3. Sélectionner la valeur souhaitée dans la liste.
- 4. Confirmer la sélection. **Victorial established au vitesse**

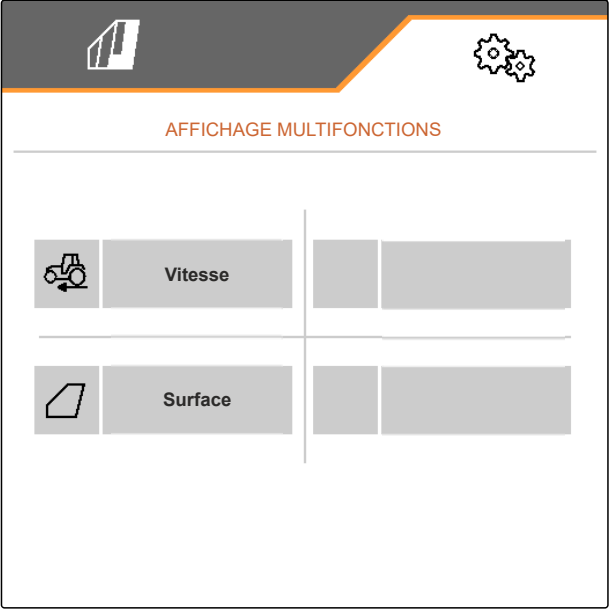

# **Gestion des produits**

CMS-T-00000780-M.1

CMS-T-00003915-D.1

# **9.1 Création d'un nouveau produit**

Un produit est toujours activé. Le produit activé ne peut pas être supprimé. Si d'autres produits sont nécessaires, il est possible de créer d'autres produits.

- 1. Sélectionner dans le menu *"Réglages" "Produits"*.
- 2. Sélectionner *"Semence"*, *"Engrais"* ou *"Microgranulé"*.

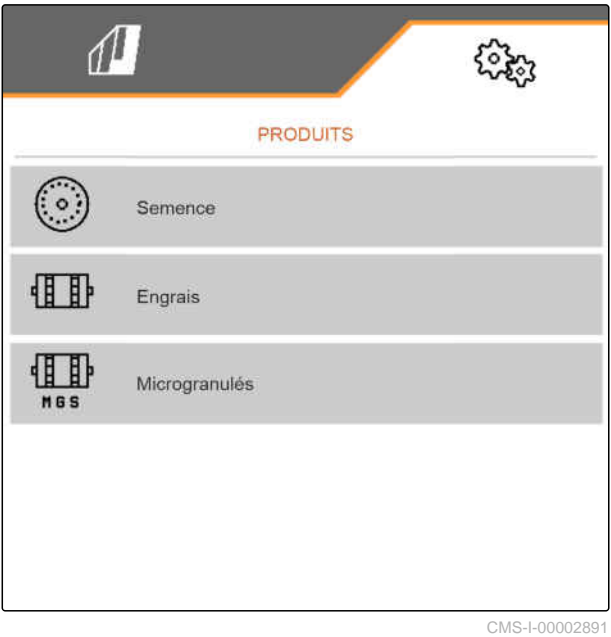

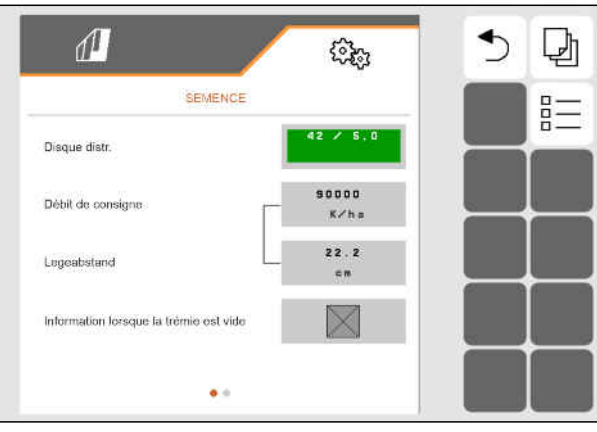

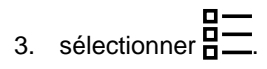

#### **9 | Gestion des produits Création d'un nouveau produit**

4. *Pour créer un nouveau produit,*

sélectionner  $\blacksquare$ .

- Un nouveau produit est créé.
- Le nouveau produit est sélectionné  $\rightarrow$ automatiquement.

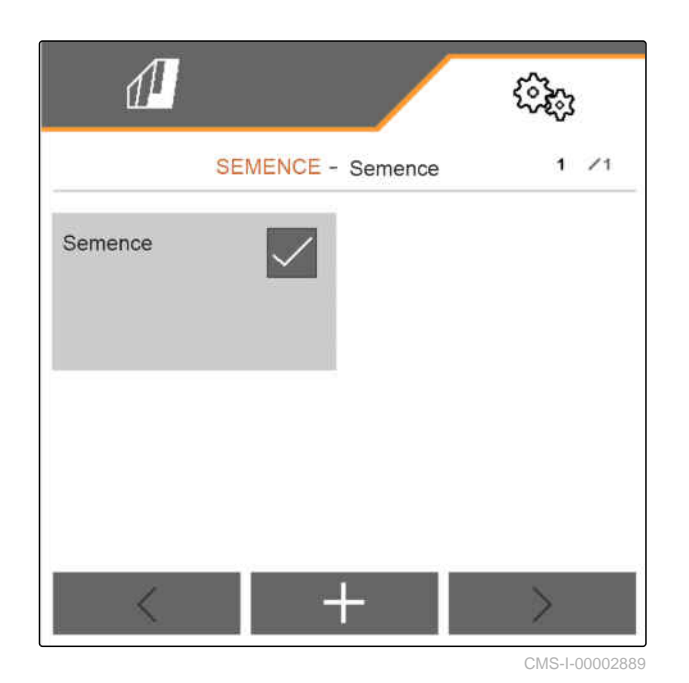

5. *Pour donner un nom au nouveau produit,* Sélectionner le Produit. Saisir le nom du produit.

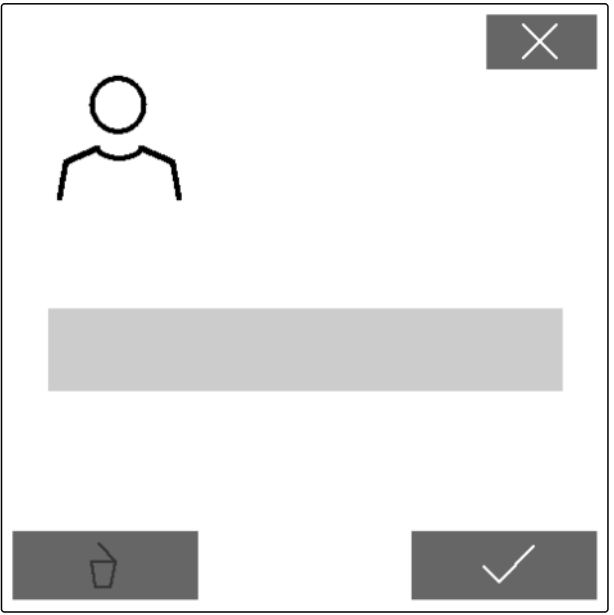

CMS-T-00003916-C.1

# **9.2 Sélectionner le produit**

- 1. Sélectionner dans le menu *"Réglages" "Produits"*.
- 2. Sélectionner *"Semence"*, *"Engrais"* ou *"Microgranulé"*.

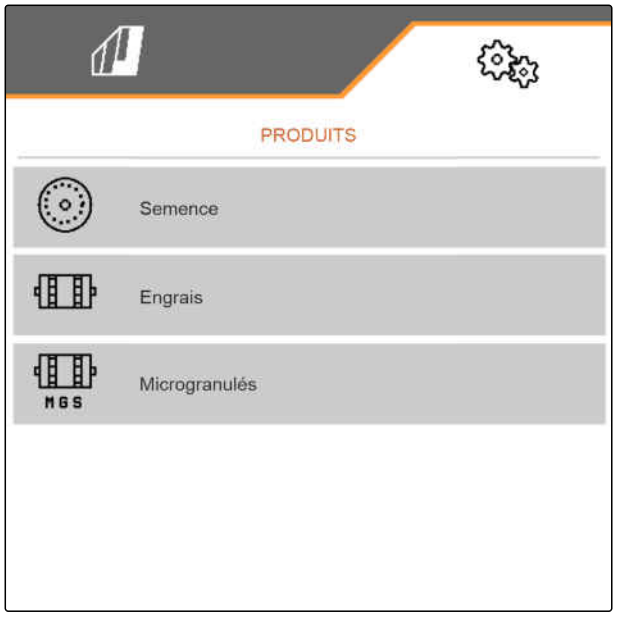

CMS-I-00002891

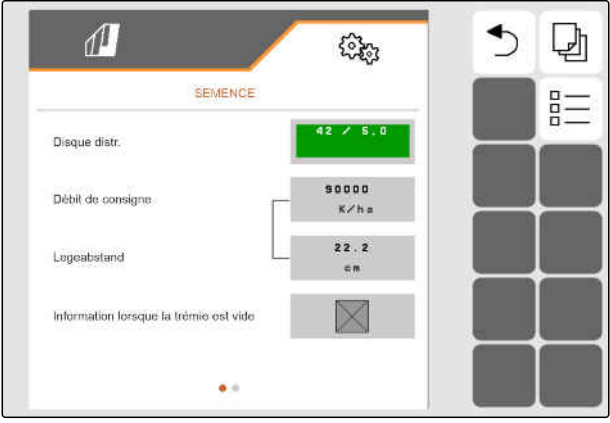

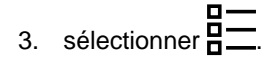

#### **9 | Gestion des produits Paramétrage de la semence**

4. Cocher le produit souhaité.

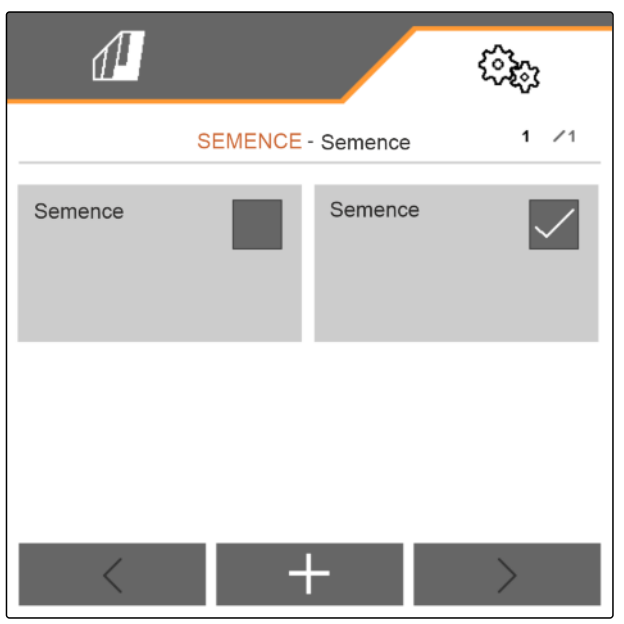

CMS-I-00002890

# **9.3 Paramétrage de la semence**

- 1. Sélectionner dans le menu *"Réglages" "Produits"* > *"Semence"*.
- 2. Sélectionner sous *"Disque semeur"*, le disque semeur souhaité ou sélectionner dans le menu de sélection du haut *"…"* et saisir le disque défini par l'utilisateur.

Quand le débit de consigne est saisi, le logiciel calcule l'espacement de plantation. Quand l'espacement de plantation est saisi, le logiciel calcule le débit de consigne.

3. Saisir le débit souhaité en grains par hectare sous *"Débit de consigne 1"*

ou

saisir la distance souhaitée entre les grains sous *"Espace d'implantation 1"*.

- 4. *Si la présence de semence doit être surveillée,* activer *"Contrôle de niveau vide"*.
- 5. Faire défiler la page du menu avec

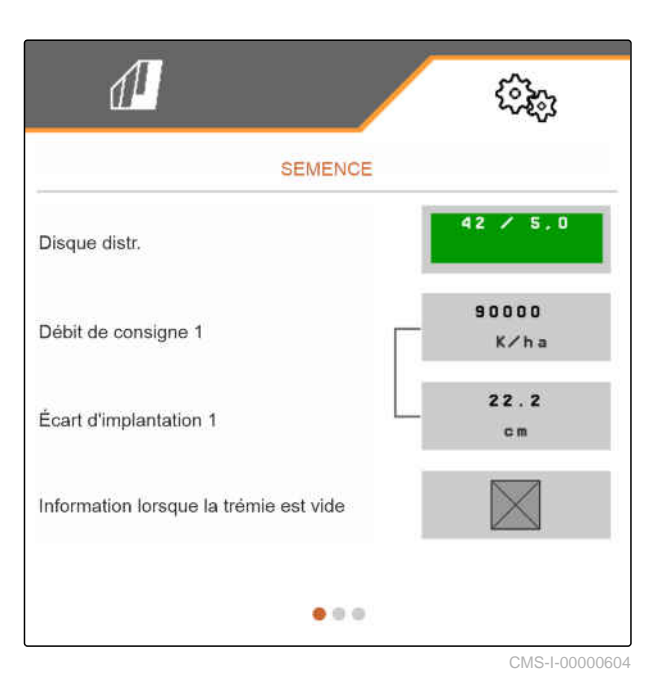

CMS-T-00000781-J.1

# **AVERTISSEMENT**

#### **Mauvaise mesure avec une sensibilité trop élevée**

Si la sensibilité du capteur optique est trop élevée, il est possible que la poussière, les grains de sable ou les saletés soient détectés comme semence.

Ne pas choisir une sensibilité du capteur optique trop élevée.

La taille de la semence détectée est définie avec la sensibilité du capteur optique, ce qui assure également la détection de petite semence.

Les valeurs suivantes sont recommandées pour la sensibilité des capteurs optiques :

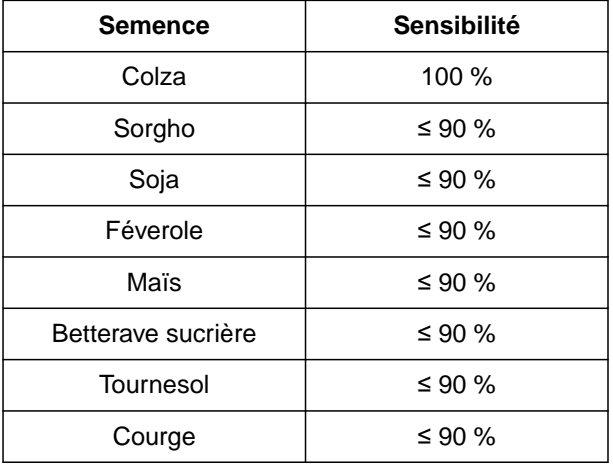

6. Régler la sensibilité des capteurs optiques.

L'amplification du signal augmente le signal du capteur optique.

**En cas d'encrassement croissant, il est possible d'augmenter l'amplification pas à pas :**

- éteint  $\bullet$
- faible
- moyen
- élevé
- maximal

Les valeurs suivantes sont recommandées pour l'amplification du signal du capteur optique :

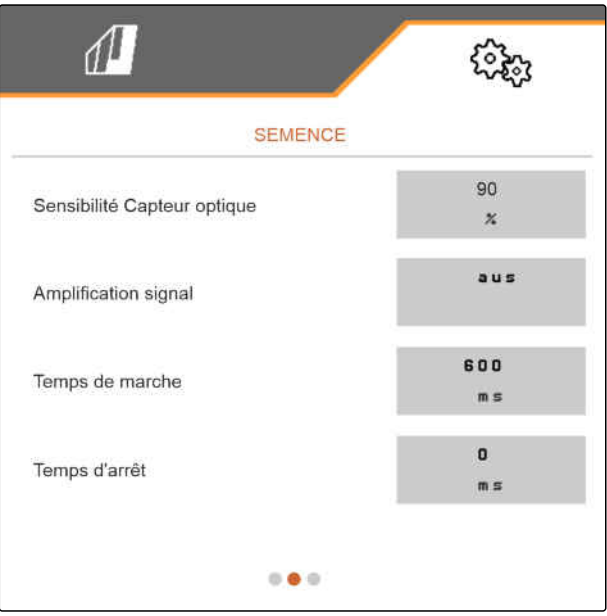

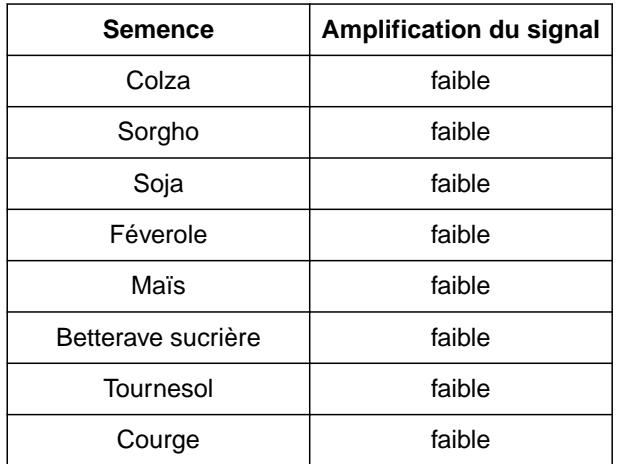

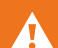

# **AVERTISSEMENT**

**Mauvaise mesure en cas d'amplification du signal trop élevée**

Si l'amplification du signal est trop élevée, il se peut que la poussière, les grains de sable ou les saletés soient détectés comme semence.

- Ne pas sélectionner une amplification du signal trop élevée.
- 7. Régler l'amplification du signal du capteur optique.
- 8. *Pour régler le temps de mise en marche et le temps d'arrêt,* voir *"Paramétrage du Section Control"*.

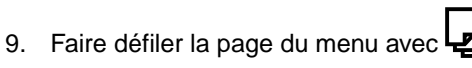

Quand un jalonnage est créé, le débit de consigne peut être augmenté dans les rangs voisins.

10. Sous *"Augmentation débit dans rangs voisins"*, saisir le pourcentage de la quantité supplémentaire.

Quand le débit de consigne est saisi, le logiciel calcule l'espacement de plantation. Quand l'espacement de plantation est saisi, le logiciel calcule le débit de consigne.

11. Saisir le débit souhaité en grains par hectare sous *"Débit de consigne 2"*

ou

saisir la distance souhaitée entre les grains sous **"Espace d'implantation 2".** CMS-100005691

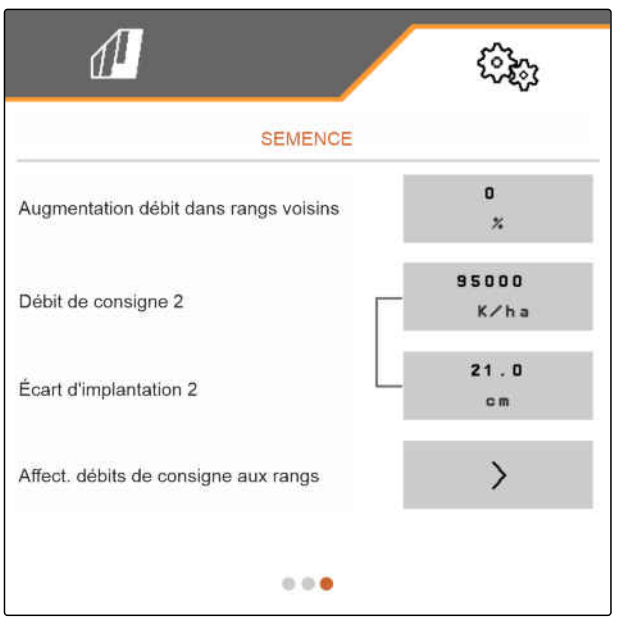

12. *Si des débits de consigne différents doivent être définis pour les rangs :*

Continuer avec >

13. Saisir le débit de consigne pour chaque rang.

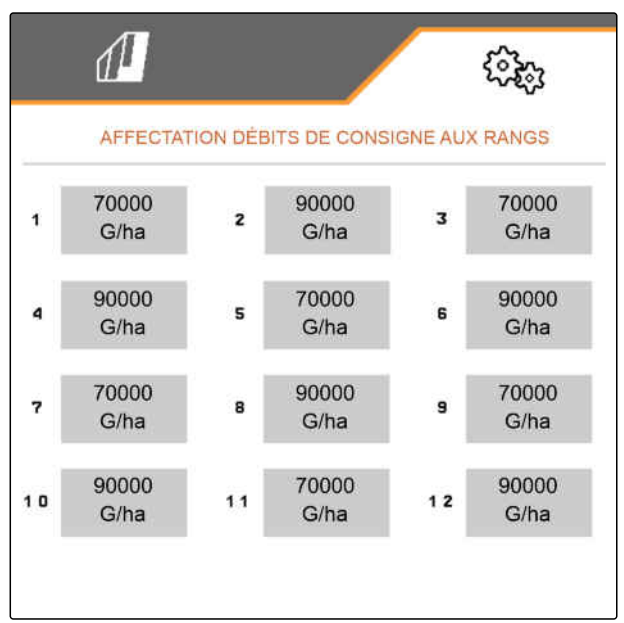

CMS-I-00005692

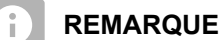

Si 2 débits de consigne sont épandus, un **2** s'affiche dans le menu Travail.

Si 2 débits de consigne sont épandus, le débit de consigne dans le menu Travail s'affiche comme moyenne des différents débits de consigne.

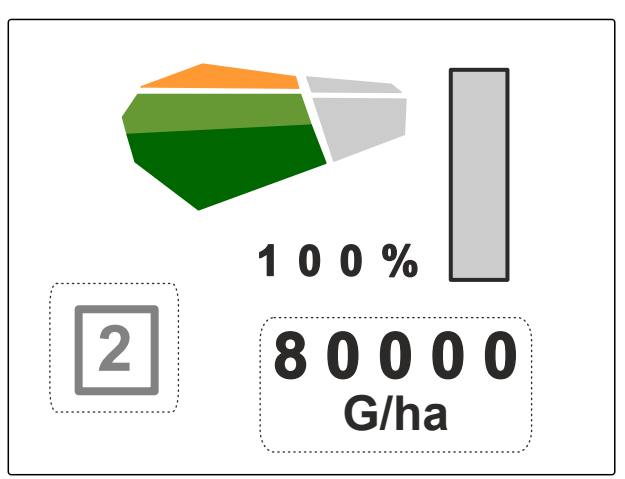

# **9.4 Paramétrage de l'engrais**

1. Sélectionner dans le menu *"Réglages" "Produits"* > *"Engrais"*.

Sur les machines avec dosages décentralisés, le volume de la roue de dosage est indiqué par rang. Sur les machines avec des dosages centraux, indiquer le volume des tambours de dosage pour tous les rangs.

2. Sous *"Roue de dosage"*, sélectionner la roue de dosage souhaitée ou sélectionner en haut dans le menu de sélection *"…"* et saisir le volume de la roue de dosage défini par l'utilisateur

ou

sous *"Tambours de dosage"*, sélectionner le volume du tambour de dosage souhaité ou sélectionner en haut dans le menu de sélection *"…"* et saisir le volume du rouleau de dosage défini par l'utilisateur.

3. Saisir sous *"Débit de consigne"* le débit souhaité.

La surface d'étalonnage correspond à la surface pour laquelle de l'engrais sera débité pendant l'étalonnage.

- 4. Saisir la surface d'étalonnage souhaitée.
- 5. Saisir la valeur empirique comme facteur d'étalonnage

ou

conserver la valeur.

6. Faire défiler la page du menu avec

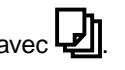

- 7. *Si la présence d'engrais doit être surveillée,* activer *"Contrôle de niveau vide"*.
- 8. Sous *"Augmentation débit dans rangs secondaires"*, saisir le pourcentage de la quantité supplémentaire.
- 9. *Pour régler le temps de mise en marche et le temps d'arrêt,* voir *"Paramétrage du Section Control"*.

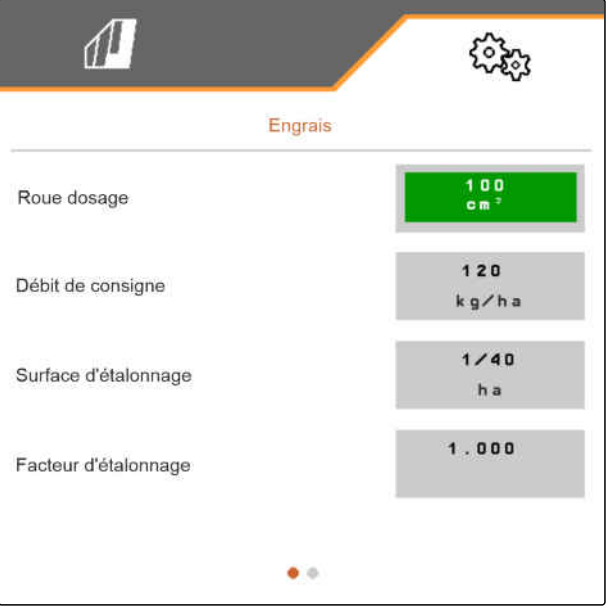

CMS-I-00000593

CMS-T-00000782-F.1

CMS-T-00000933-F.1

# **9.5 Paramétrage du microgranulé**

1. Sélectionner dans le menu *"Réglages" "Produits"* > *"Microgranulé"*.

Sur les machines avec dosages décentralisés, le volume de la roue de dosage est indiqué par rang. Sur les machines avec des dosages centraux, indiquer le volume des tambours de dosage pour tous les rangs.

2. Sous *"Roue de dosage"*, sélectionner la roue de dosage souhaitée ou sélectionner en haut dans le menu de sélection *"…"* et saisir le volume de la roue de dosage défini par l'utilisateur

ou

sous *"Tambours de dosage"*, sélectionner le volume du tambour de dosage souhaité ou sélectionner en haut dans le menu de sélection *"…"* et saisir le volume du rouleau de dosage défini par l'utilisateur.

3. Saisir sous *"Débit de consigne"* le débit souhaité.

La surface d'étalonnage correspond à la surface pour laquelle du microgranulé sera débité pendant l'étalonnage.

- 4. Saisir la surface d'étalonnage souhaitée.
- 5. Saisir la valeur empirique comme facteur d'étalonnage

ou

conserver la valeur.

- 6. Faire défiler la page du menu avec
- 7. *Si la présence de microgranulé doit être surveillée,* activer *"Contrôle de niveau vide"*.
- 8. Sous *"Augmentation débit dans rangs secondaires"*, saisir le pourcentage de la quantité supplémentaire.

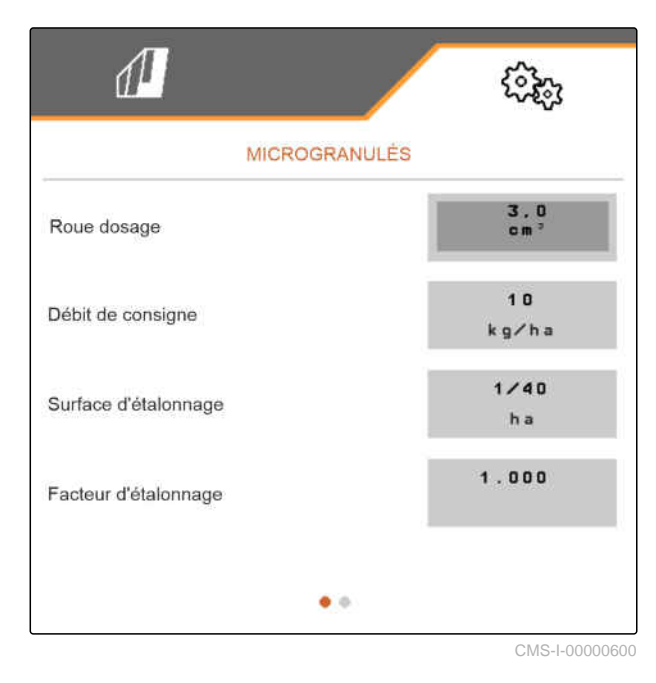

# **9.6 Temps de commutation pour Section Control**

CMS-T-00000773-I.1

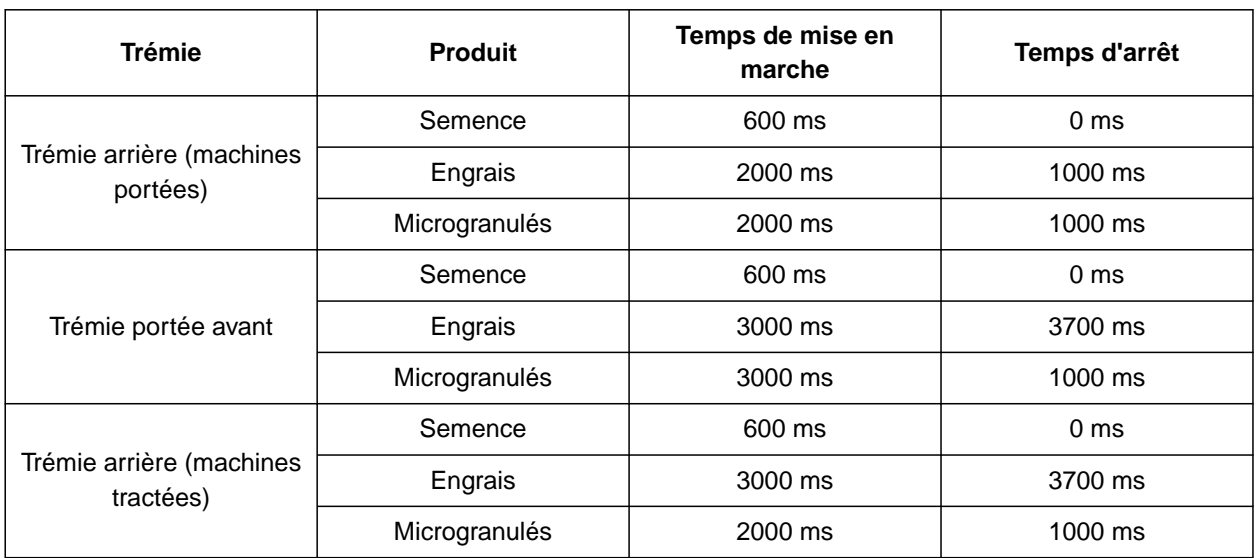

Les temps de mise en marche et d'arrêt du tableau correspondent aux temps préréglés pour Section Control. Ils peuvent être corrigés pour éviter des chevauchements ou des surfaces non traitées.

Si les points de dépose sont commutés par le Section Control, il suffit de quelques millisecondes pour que les entraînements réagissent. La longueur de la section de convoyage influe également sur la précision de la commutation en tournière. Cette temporisation peut causer des chevauchements ou des surfaces non traitées. Les temps de commutation compensent ces retards lors de la mise en marche et de l'arrêt.

#### **REMARQUE**

Ŧ

**Pour une commutation précise en tournière, en particulier sur les semoirs, les points suivants sont obligatoires :**

- Précision RTK du récepteur GPS (fréquence de mise à jour minimale : 5 Hz, recommandée :10 Hz)
- Vitesse régulière lors du déplacement dans ou  $\bullet$ hors de la tournière

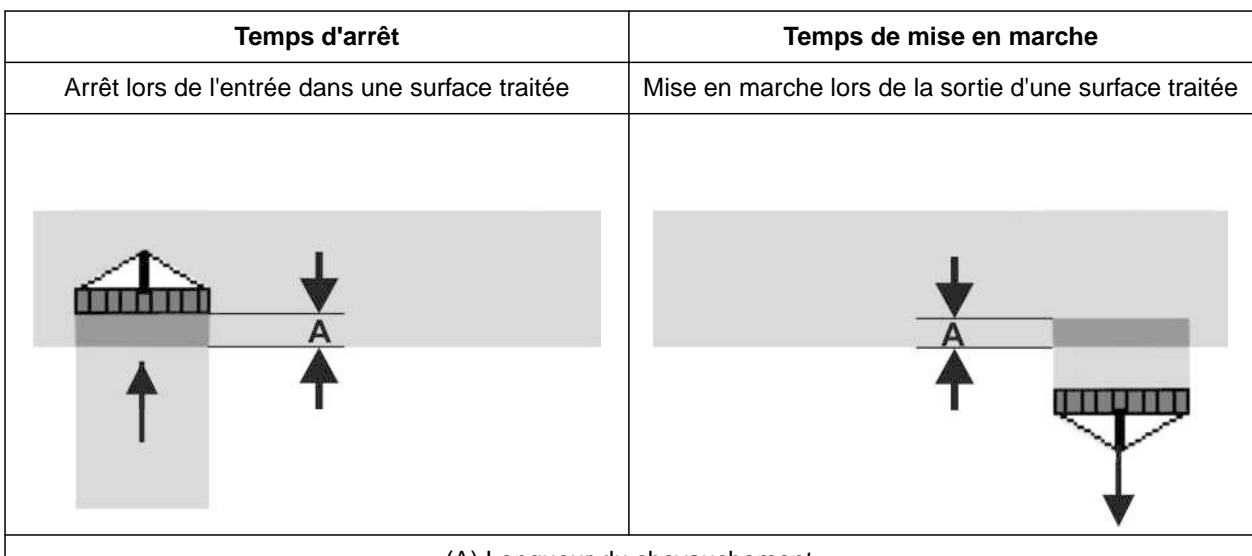

(A) Longueur du chevauchement

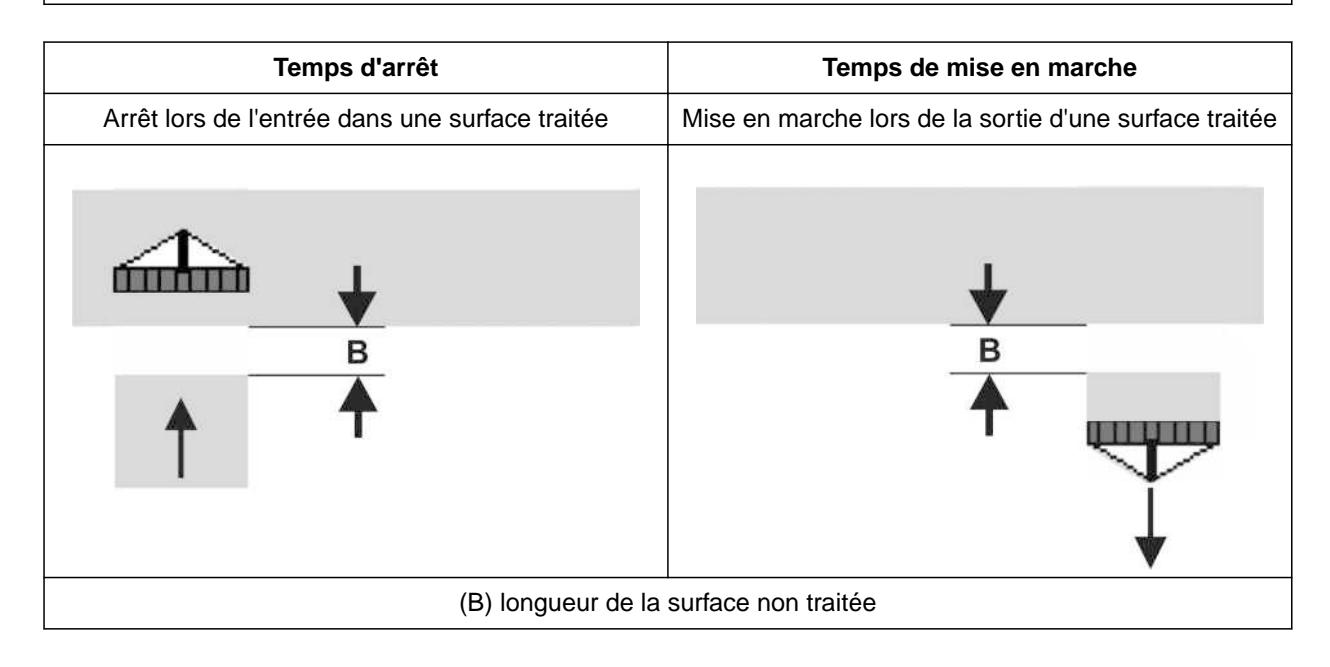

#### **9 | Gestion des produits Temps de commutation pour Section Control**

- 1. Sélectionner la trémie souhaitée dans le menu *"Réglages"* > *"Produits"*.
- 2. Faire défiler la page du menu avec

ou

*si des chevauchements se produisent lors de l'entrée dans une surface traitée,* augmenter le temps d'arrêt

ou

*si des surfaces non traitées se produisent lors de l'entrée dans une surface traitée,* réduire le temps d'arrêt

ou

*si lors du sortie hors de la surface traitée, des chevauchements surviennent,* réduire le temps de mise en marche

ou

*si lors de la sortie d'une surface traitée, des surfaces non traitées apparaissent,* augmenter le temps de mise en marche.

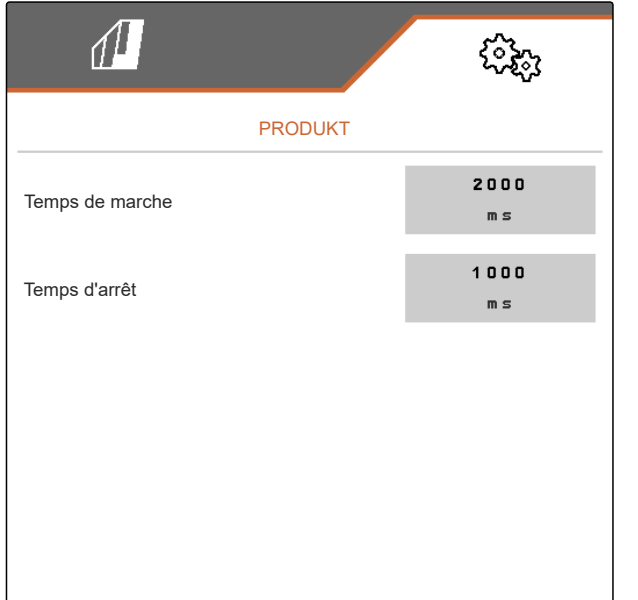

# **9.7 Régler la pression différentielle de consigne Central Seed Supply**

 $-00009906 - D.1$ 

#### **CONDITIONS PRÉALABLES**

- Les trémies de grains sont pleines
- La machine est dépliée
- La turbine est activée
- Les disques de distribution sont chargés de graines

Le régime de la turbine évolue jusqu'à ce que l'huile hydraulique ait atteint sa température de service.

Selon l'équipement, un manomètre, un ordinateur de commande ou le terminal de commande indique la pression de l'air. Les pressions de turbine indiquées sont des valeurs de référence. Contrôler la dépose des grains après un court trajet.

1. Lire la pression différentielle **1** correspondant à la semence **2** sur l'autocollant.

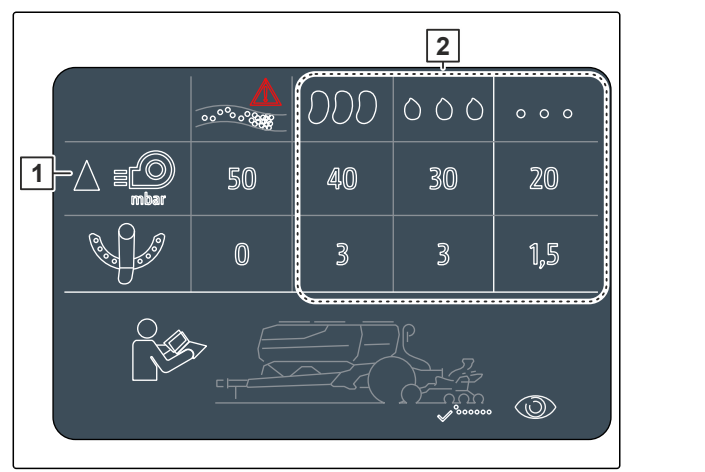

CMS-I-00007533

# **AVERTISSEMENT**

**Risque de blessure en cas de projection des pièces de la turbine**

Si la turbine fonctionne à haut régime, des pièces peuvent se casser et être projetées.

- Assurez-vous que le régime de la turbine ne dépasse pas 5 000 1/min.
- 2. Sélectionner dans le menu *"Réglages"* > *"Produits"* > *"Semence"*.
- 3. Faire défiler la page du menu avec

En mode automatique, saisir la différence de consigne entre la pression du Central Seed Supply et la pression de sélection. Le régime de la turbine se règle automatiquement.

4. *Pour activer le mode automatique :* Activer le *"mode automatique Central Seed Supply"*.

- 5. Saisir la différence de pression sous *"Différence de consigne Central Seed Supply et pression de sélection"*.
- 6. Saisir la différence de pression pour la trémie vide sous *"Différence de pression de consigne pour trémie vide"*.
- 7. *Pour ajuster la différence de pression de consigne :*

 $\text{action}$  css<br>actionner  $\downarrow$  dans le menu de travail

ou

actionner \_ $\curvearrowright$  dans le menu de travail.

- La valeur *"différence de consigne Central Seed Supply et pression de sélection"* est réglée pour la trémie pleine.
- La valeur *"différence de pression de consigne avec trémie vide"* est réglée pour la trémie pleine.

En mode manuel, le régime de la turbine peut se régler en continu jusqu'à atteindre la différence de consigne souhaité entre le Central Seed Supply et la pression de sélection.

- 8. *Pour désactiver le mode automatique :* Désactiver *"Mode automatique Central Seed Supply"*.
- 9. *Pour ajuster la différence de pression de consigne :*

 $\cos$  css<br>actionner  $+$  dans le menu de travail

ou

actionner \_ $\curvearrowright$  dans le menu de travail.

- La valeur *"différence de consigne Central Seed Supply et pression de sélection"* est réglée pour la trémie pleine.
- La valeur *"différence de pression de consigne avec trémie vide"* est réglée pour la trémie pleine.
- 10. *Pour surveiller la turbine,* voir notice d'utilisation ISOBUS *"Paramétrer la surveillance du régime de la turbine"*

# **REMARQUE**

Ŧ

Si la pression de la turbine souhaitée n'est pas atteinte, un moteur hydraulique plus gros peut être utile.

Veuillez contacter votre service après-vente AMAZONE.

# **Étalonner le doseur**

CMS-T-00005786-G.1

# **10.1 Étalonnage avec le terminal ISOBUS ou le bouton d'étalonnage**

CMS-T-00000755-G.1

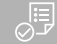

#### **CONDITIONS PRÉALABLES**

- Turbine désactivée
- Machine à l'arrêt
- 1. Dans le *"menu Champ"* > *"Étalonner"*, sélectionner la trémie souhaitée.
- 2. Saisir sous *"Vitesse prévue"* la vitesse de travail ultérieure.
- 3. Saisir le débit de consigne.

Sur les machines avec dosages décentralisés, indiquer le volume de la roue de dosage pour chaque rang. Sur les machines avec dosages centralisés, le volume de la roue de dosage est indiqué pour tous les rangs.

4. Sous *"Roue de dosage"*, sélectionner la roue de dosage souhaitée ou sélectionner en haut dans le menu de sélection *"…"* et saisir le volume de la roue de dosage défini par l'utilisateur

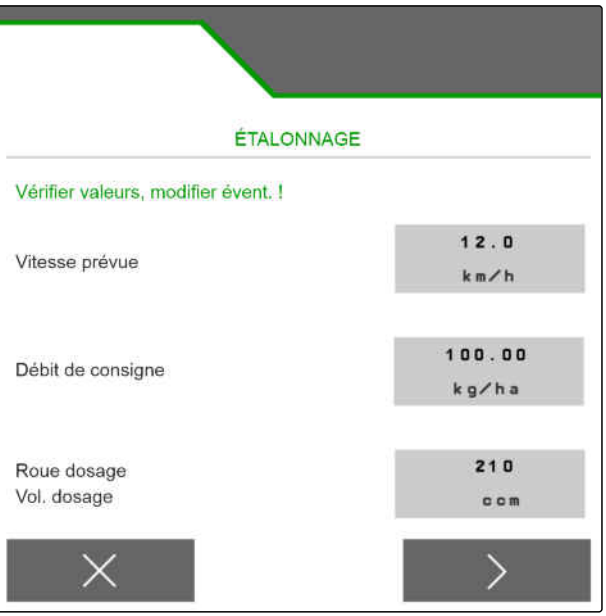

CMS-I-00006401

ou

sous *"Tambours de dosage"*, sélectionner le volume du tambour de dosage souhaité ou sélectionner en haut dans le menu de sélection *"…"* et saisir le volume du rouleau de dosage défini par l'utilisateur.

5. Continuer avec
La surface d'étalonnage correspond à la surface pour laquelle du produit à doser sera épandu pendant l'étalonnage.

6. Saisir la surface d'étalonnage souhaitée.

Le type d'étalonnage définit le mode de démarrage de l'étalonnage.

7. *Pour lancer l'étalonnage avec le terminal de commande ISOBUS,* sélectionner le terminal de commande ISOBUS comme *"mode d'étalonnage"*

ou

*pour démarrer l'étalonnage avec le bouton d'étalonnage,* sélectionner le bouton d'étalonnage comme *"mode d'étalonnage"*.

- 8. Continuer avec >
- 9. *Pour préparer la machine à l'étalonnage,* voir la notice d'utilisation de la machine.
- 10. *Lorsque les points affichés sur l'écran sont remplis,*

Continuer avec

11. Actionner le pré-dosage

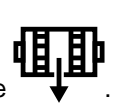

12. *Si le terminal de commande ISOBUS a été sélectionné comme mode d'étalonnage,* exécuter l'étalonnage sur le terminal de commande ISOBUS

ou

*si le bouton d'étalonnage a été sélectionné comme mode d'étalonnage,* exécuter l'étalonnage sur la machine.

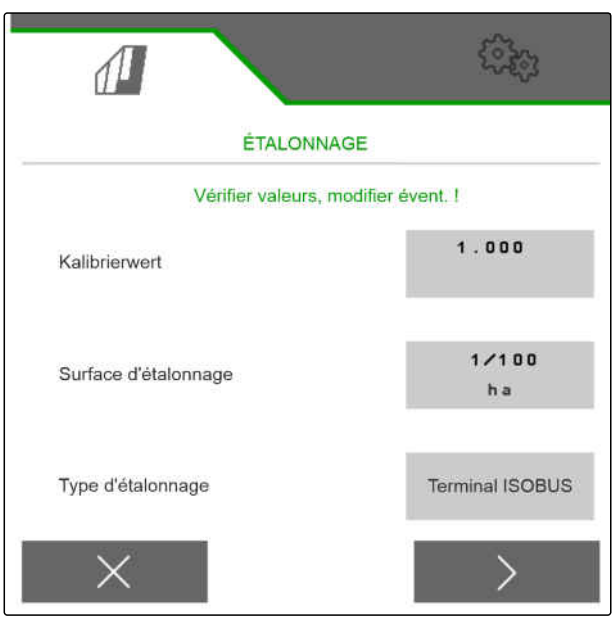

CMS-I-00000706

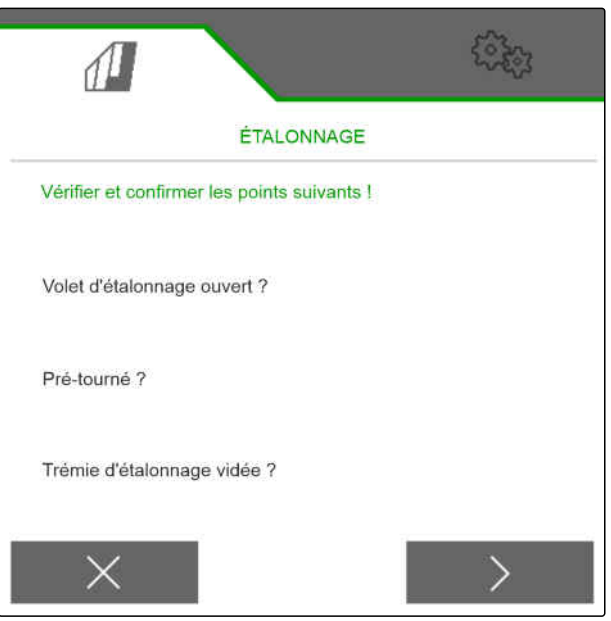

#### **10 | Étalonner le doseur Étalonnage avec le terminal ISOBUS ou le bouton d'étalonnage**

13. *Pour lancer l'étalonnage,*

 $_{\text{maintenir}}$   $_{\text{enfoncé}}$ 

ou

Î.

Tenir le bouton d'étalonnage enfoncé.

**→** Pendant l'étalonnage, la quantité théoriquement épandue est affichée.

#### **REMARQUE**

En cas de quantités importantes à doser, il est possible de faire une pause dans l'étalonnage afin de vider le bac d'étalonnage.

L'étalonnage peut également être terminé plus tôt si la quantité pour un contrôle est suffisante.

- 14. Peser la quantité recueillie.
- 15. Tenir compte du poids du bac d'étalonnage.
- 16. Saisir le poids de la quantité recueillie.
- 17. Continuer avec >
- **E** Le facteur d'étalonnage est calculé.
- 18. Appliquer le facteur d'étalonnage affiché avec

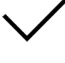

ou

*pour appliquer le facteur d'étalonnage affiché et répéter l'étalonnage pour une optimisation,*

sélectionner **4.** 

ou

rejeter la valeur d'étalonnage affichée avec  $\times$ .

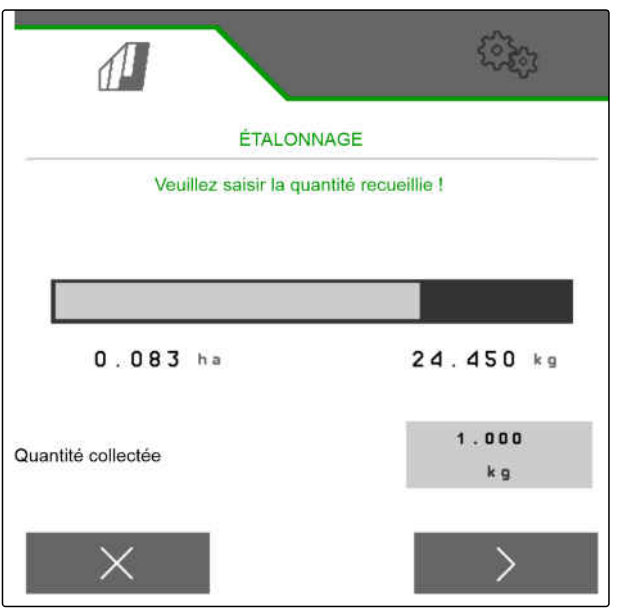

CMS-I-00000710

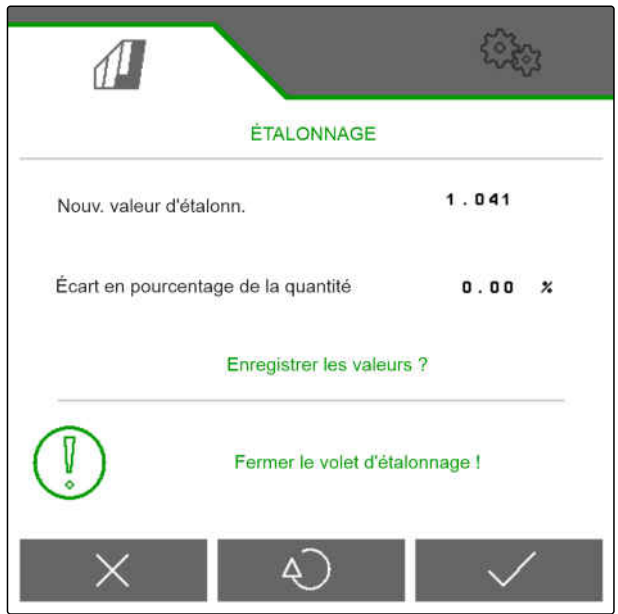

CMS-T-00005787-F.1

## **10.2 Étalonnage avec le TwinTerminal**

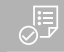

#### **CONDITIONS PRÉALABLES**

- Turbine désactivée
- Machine à l'arrêt
- 1. Dans le *"menu Champ"* > *"Étalonner"*, sélectionner la trémie souhaitée.
- 2. Saisir sous *"Vitesse prévue"* la vitesse de travail ultérieure.
- 3. Saisir le débit de consigne.

Sur les machines avec dosages décentralisés, le volume de la roue de dosage est indiqué par rang. Sur les machines avec dosages centralisés, le volume de la roue de dosage est indiqué pour tous les rangs.

4. Sous *"Roue de dosage"*, sélectionner la roue de dosage souhaitée ou sélectionner en haut dans le menu de sélection *"…"* et saisir le volume de la roue de dosage défini par l'utilisateur

#### ou

sous *"Tambours de dosage"*, sélectionner le volume du tambour de dosage souhaité ou sélectionner en haut dans le menu de sélection *"…"* et saisir le volume du rouleau de dosage défini par l'utilisateur.

5. Continuer avec

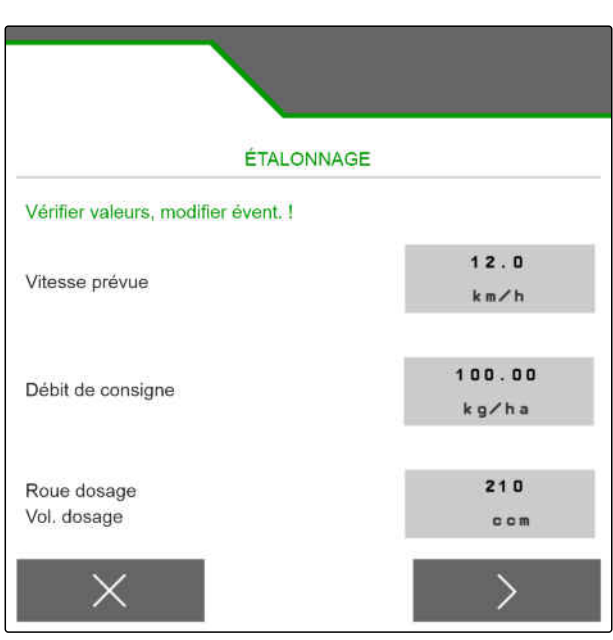

La surface d'étalonnage correspond à la surface pour laquelle du produit à doser sera épandu pendant l'étalonnage.

6. Saisir la surface d'étalonnage souhaitée.

Le type d'étalonnage définit le mode de démarrage de l'étalonnage.

- 7. *Pour réaliser l'étalonnage avec le TwinTerminal,* sélectionner le TwinTerminal comme *"Mode d'étalonnage"*
- 8. Continuer avec >

 $\sqrt{1}$ ÉTALONNAGE Vérifier valeurs, modifier évent. !  $1.000$ Kalibrierwert  $1/100$ Surface d'étalonnage h a Type d'étalonnage Terminal ISOBUS

CMS-I-00000706

- 9. Vérifier les saisies avant l'étalonnage.
- 10. Confirmer les saisies avec **OK** .

ou

*pour corriger les saisies,*

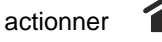

- 11. *Pour préparer la machine à l'étalonnage,* voir la notice d'utilisation de la machine.
- 12. *Pour remplir les doseurs,*

tenir enfoncé le prédosage

13. *Quand le prédosage est terminé,*

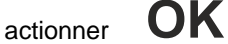

- 
- 14. Vider le bac d'étalonnage.
- 15. Placer un bac d'étalonnage sous le doseur.
- 16. *Quand le doseur est ouvert et qu'un bac d'étalonnage vide est en place,*

actionner **OK** .

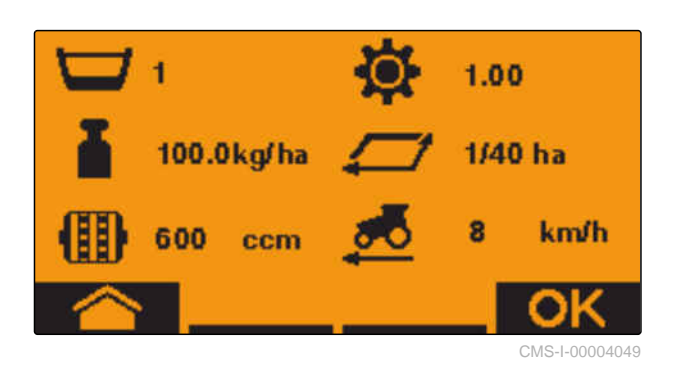

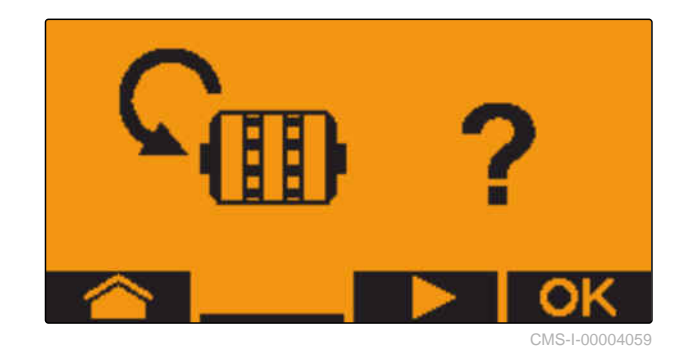

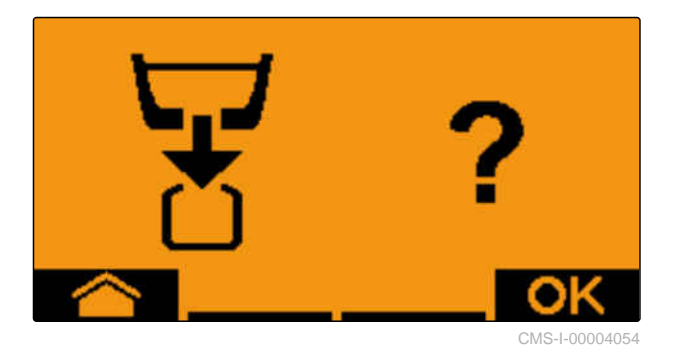

0.000

CMS-I-00004053

17. *Pour lancer l'étalonnage,*

appuyer longtemps sur .

**→** Pendant l'étalonnage, la quantité théoriquement épandue est affichée.

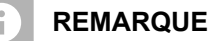

Pour vider le bac d'étalonnage, il est possible de faire une pause dans l'étalonnage en cas de grandes quantités à doser.

Quand la quantité pour un contrôle est suffisante, il est possible de terminer l'étalonnage prématurément.

Dès que *"OK"* apparaît, l'étalonnage peut être terminé plus tôt.

18. *Pour terminer l'étalonnage,*

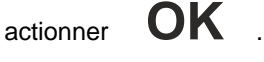

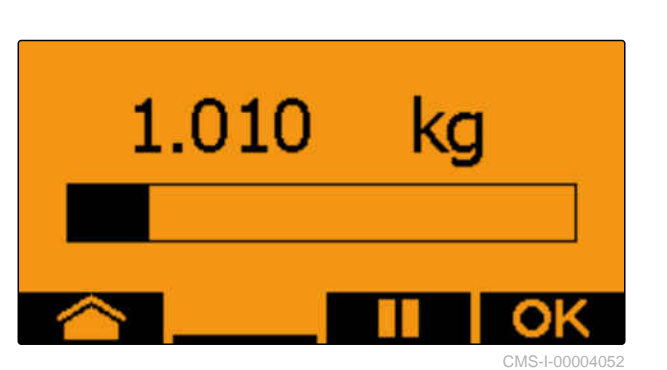

7.530

Quand l'affichage devient vert, la surface d'étalonnage sélectionné a été atteinte et l'étalonnage est terminé. Le doseur s'arrête automatiquement.

19. *Pour passer au menu de saisie,*

actionner **OK** .

20. *Pour sélectionner la position souhaitée,*

actionner **D** ou

- **→** La position sélectionnée est indiquée par une flèche **A**
- 21. *Pour passer à la saisie numérique,*

actionner **123** .

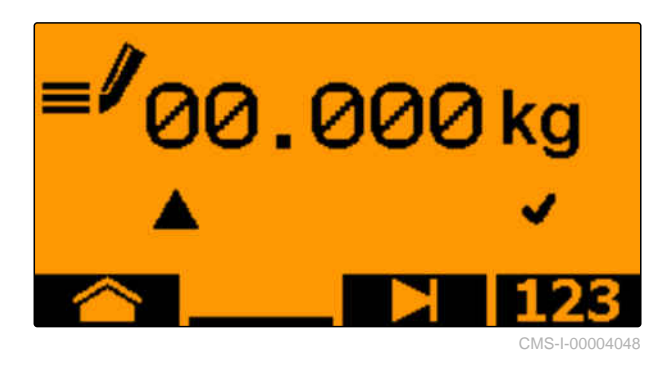

Le soulignement indique la saisie numérique sélectionnée.

22. *Pour saisir la valeur souhaitée,* **-** .

actionner **+** ou

23. *Pour appliquer la valeur saisie,* actionner **OK** .

24. Saisir toutes les valeurs,

- $25.$  actionner iusqu'à ce que  $\bigvee$  soit sélectionné.
- 26. *Pour appliquer le facteur d'étalonnage,* actionner **OK** .

Le nouveau facteur d'étalonnage et la différence proportionnelle entre la quantité étalonnée et la quantité théorique s'affichent.

27. *Pour quitter le menu d'étalonnage,*

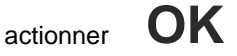

ou

*pour annuler les valeurs d'étalonnage et démarrer un nouvel étalonnage,*

actionner **1** 

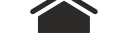

28. *Pour activer la commande sur le terminal de commande ISOBUS après l'étalonnage,*

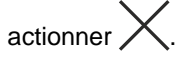

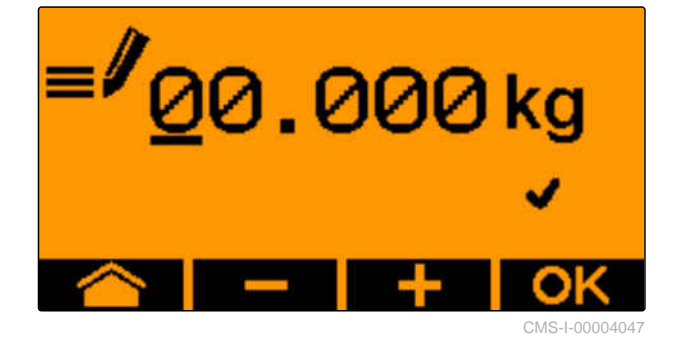

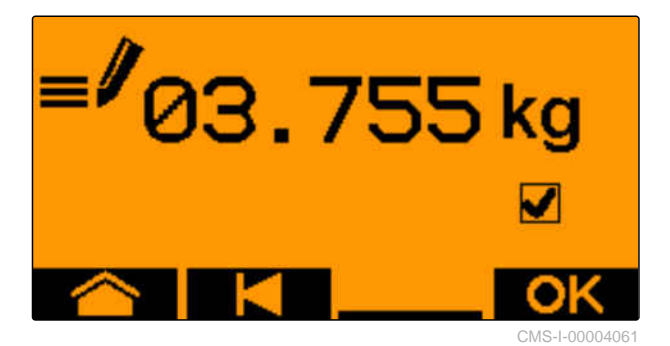

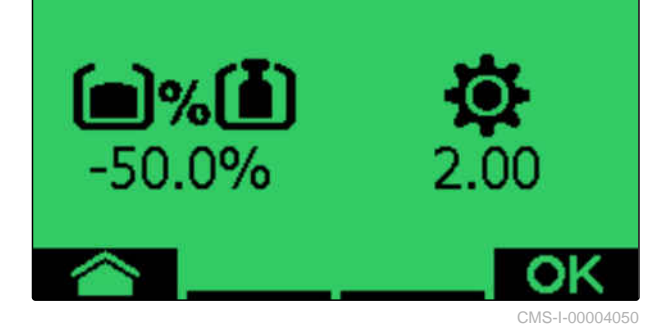

# **Tâches** 11

CMS-T-00008406-D.1

# **11.1 Dépliage des tronçons de la machine**

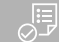

#### **CONDITIONS PRÉALABLES**

- Vitesse inférieure à 5 km/h
- La machine est relevée
- 1. Dans le menu Champ, sélectionner *"Circuit hydraulique"* > *"déplier"*.
- **→** Les vérins de pliage sont activés.
- 2. actionner le distributeur *"vert 1"* du tracteur.
- **Execute Executer Sex Executer Sex Executer** Executer Bester Executer Executer Executer Executer Executer Executer Executer Executer Executer Executer Executer Executer Executer Executer Executer Executer Executer Execute
- **→** Quand les tronçons de la machine sont dépilés, le bâti s'abaisse.
- **→** Quand le bâti de la machine est abaissé, les socs s'abaissent.

## **11.2 Repliage des tronçons de la machine**

#### **CONDITIONS PRÉALABLES** 、寝

- Vitesse inférieure à 5 km/h
- La machine est relevée
- 1. Dans le menu Champ, sélectionner *"Circuit hydraulique"* > *"Replier"*.
- **→** Les vérins de pliage sont activés.
- 2. Actionner le distributeur *"vert 2"* du tracteur.
- **→** Le bâti de la machine se relève.

CMS-T-00009458-A.1

CMS-T-00009460-A.1

- **Execute Socs se relèvent.**
- **→** Quand le bâti de la machine a atteint la position de tournière, la plateforme de chargement et les effaceurs de traces se replient.
- **→** Quand le bâti de la machine est replié, les tronçons machine se replient.

## **11.3 Démarrer l'épandage**

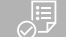

**CONDITIONS PRÉALABLES**

- Machine paramétrée
- Débits étalonnés
- Profil correct sélectionné
- <sup>⊘</sup> Profil configuré
- $\odot$  Produits configurés
- La machine est sans erreur
- La machine est en position de travail
- La turbine a atteint le régime de consigne
- Pour Section Control : Section Control activé dans le terminal de commande
- 1. Appeler le menu *"Tâches"*.
- 2. *Si le compteur de jalonnage doit démarrer à 0,* remettre le compteur de jalonnage à zéro avec .<br>-<br>8

#### 扁扁

- 3. Activer les tronçons avec **ON/OFF**
- 4. *Si Section Control est utilisé,* activer Section Control avec
- 5. Rouler à vitesse constante.

#### **REMARQUE**

Une accélération ou décélération forte de la machine réduit la précision de dépose de la semence. AMAZONE recommande d'utiliser le signal de vitesse de la machine.

CMS-T-00000756-D.1

Ť.

## **11.4 Modifier le débit de semence**

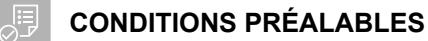

Débit de consigne défini pour la semence

- $\odot$  Incréments définis pour le débit de semence
- *Pour augmenter le débit de l'incrément défini,* sélectionner  $\bigoplus$  dans le menu de travail

ou

*pour réduire le débit de l'incrément défini,* sélectionner  $\bigoplus$  dans le menu de travail

ou

*pour régler le débit de consigne défini,* sélectionner de dans le menu de travail.

## **11.5 Modifier le débit d'engrais**

#### 唱 **CONDITIONS PRÉALABLES**

- Débit de consigne défini pour l'engrais
- Incréments définis pour le débit d'engrais
- *Pour augmenter le débit de l'incrément défini,* **de dans le menu de travail**<br>sélectionner **→** dans le menu de travail

ou

*pour réduire le débit de l'incrément défini,* sélectionner dans le menu de travail

ou

*pour régler le débit de consigne défini,* sélectionner  $\lim_{100\%}$  dans le menu de travail. CMS-T-00000792-C.1

CMS-T-00000793-B.1

## **11.6 Modifier le débit de microgranulé**

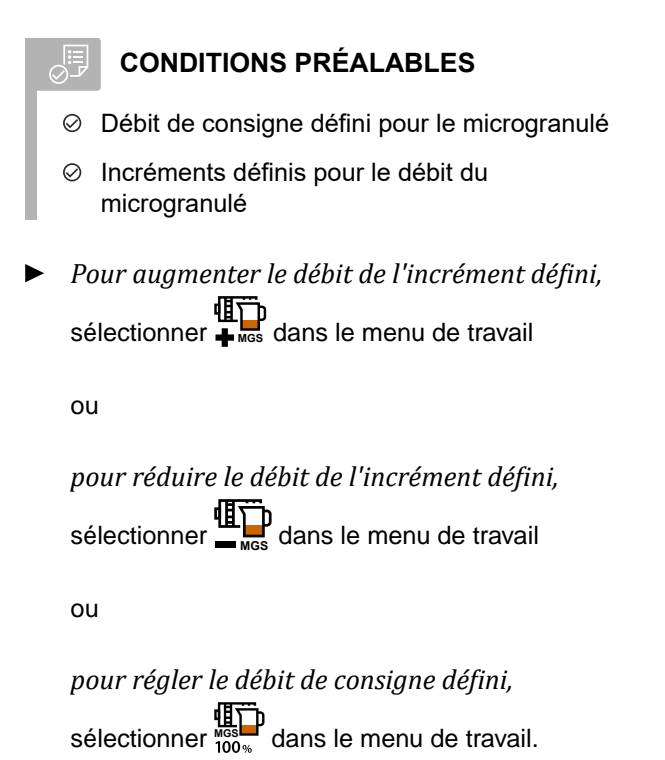

## **11.7 Commuter les tronçons manuellement**

Les tronçons peuvent être activés et désactivés manuellement de la droite vers la gauche ou de la gauche vers la droite.

#### **REMARQUE**

Lorsque la machine sort de la position de travail, les tronçons sont désactivés collectivement. Les tronçons peuvent également être commutés collectivement par le commutateur de tronçon principal. Si tous les tronçons ont été désactivés collectivement, tous les tronçons seront également activés collectivement. La commutation manuelle des tronçons n'est pas enregistrée.

CMS-T-00000923-A.1

CMS-T-00000794-B.1

*Pour activer les tronçons de la gauche vers la droite,*

sélectionner  $\widehat{\mathbb{T}}$  dans le menu de travail

ou

*pour activer les tronçons de la droite vers la gauche,*

sélectionner  $\overline{\mathbf{H}}$  dans le menu de travail

ou

*pour désactiver les tronçons de la gauche vers la droite,*

sélectionner dans le menu de travail

ou

*pour désactiver les tronçons de la droite vers la gauche,*

sélectionner dans le menu de travail.

ou

*pour activer tous les tronçons,* sélectionner <del>( )</del><br>sélectionner **emplement dans** le menu de travail.

# **11.8 Ajuster la pression des tronçons**

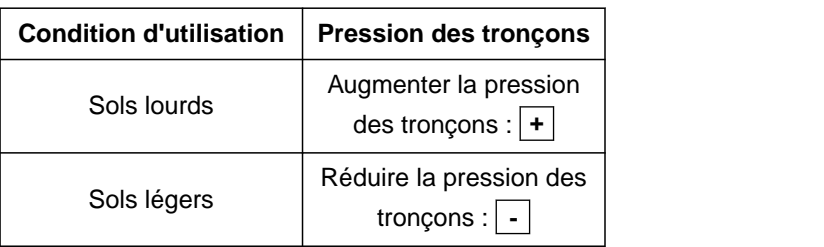

La valeur de consigne s'affiche dans la barre d'état. Si la pression des tronçons est en surbrillance jaune, c'est que la valeur réelle diverge de la valeur de consigne. The constant of the constant of the constant of the constant of the constant of the constant of the constant of the constant of the constant of the constant of the constant of the constant of the constant of the

1. *Pour augmenter la pression des tronçons,* sélectionner  $\overline{\mathbb{F}}^{\overline{\mathbb{F}}_{m}}$  dans le menu de travail.

ŧ سنسب  $\frac{100}{50}$  %

CMS-T-00009185-C.1

- 2. *Pour réduire la pression des tronçons,* sélectionner **entent** dans le menu de travail.
- 3. *Pour vérifier le réglage,* semer 30 m à la vitesse de travail et contrôler le résultat.

## **11.9 Adapter la pression d'enterrage des socs**

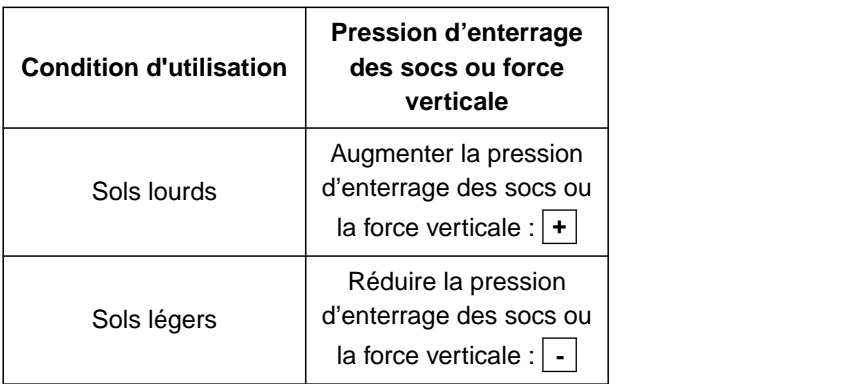

Si la commande de la pression d'enterrage des socs est utilisée, la barre d'état indique une valeur en pourcentage. Si la valeur réelle s'écarte de la valeur de consigne, la pression d'enterrage des socs est relevée en jaune.

Si la régulation de la force verticale est utilisée, le menu de travail indique le poids supplémentaire en kilogrammes.

1. *Pour augmenter la pression d'enterrage des socs ou la force verticale,*

sélectionner  $\bullet$ <sup>1</sup> dans le menu de travail.

2. *Pour réduire la pression d'enterrage des socs ou la force verticale,*

sélectionner  $\overline{\mathbb{R}}^{\mathbf{t}}$  dans le menu de travail.

- 3. *Pour vérifier le réglage,* semer 30 m à la vitesse de travail et contrôler le résultat.
- 4. *Si les conditions d'utilisation ne permettent pas une régulation homogène de la force verticale,* utiliser la commande de la pression d'enterrage des socs. Voir *"Configurer la surveillance de la pression d'enterrage des socs"*.

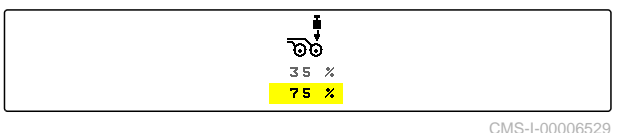

CMS-T-00003907-C.1

78 MG7486-FR-II | H.1 | 28.10.2023 | © AMAZONE

## **11.10 Utiliser Section Control**

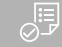

#### **CONDITIONS PRÉALABLES**

- Section Control est licencié et disponible sur le terminal de commande
- Section Control est activé dans le terminal de commande
- $\odot$  La machine travaille sans erreur

 $\overline{\!\!\partial}$  indique que les conditions pour Section Control sont remplies et que Section Control est activé.

 indique que les conditions pour Section Control ne sont pas remplies et que Section Control n'est pas activé.

1. *Pour mettre la machine en marche :* <del>ma ma</del>

Sélectionner **ON/OFF** dans le menu de travail.

2. *Pour activer le mode automatique du Section Control :*

Sélectionner (4) | dans le menu de travail.

- $(A)$  s'affiche dans le menu Travail.
- **→** Lorsque la machine est en position de travail, que la turbine est activée et que le Section Control donne le signal d'activation, le semis commence au démarrage.
- Si Section Control est forcé manuellement, les rangs ou les sections sont représentés en rouge dans le menu Travail. Le semis a été interrompu.
- 3. *Pour désactiver le mode automatique du Section Control :*

Sélectionner <sup>2011</sup> dans le menu de travail.

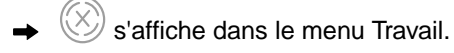

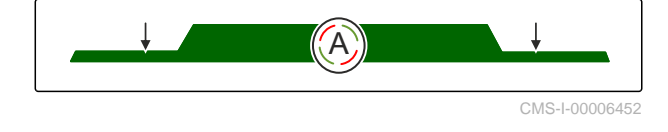

## **11.11 Utiliser le compteur de jalonnages**

Pour créer des jalonnages, certains tronçons sont désactivés. La cadence à laquelle les jalonnages sont créés doit être configurée. Pour contrôler les jalonnages, les voies et les jalonnages créés sont comptés. Les compteurs sont affichés dans le menu travail sous les données machine.

Si un jalonnage est détecté, le terminal de commande envoie un retour par un triple signal d'avertissement sonore.

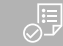

#### **CONDITIONS PRÉALABLES**

- Commutation de voie de jalonnage activée
- Commutation de voie de jalonnage configurée
- *Pour remettre le compteur de jalonnage à 0,* <mark>⊗ا⊠</mark><br>& sélectionner
- *Si la valeur du compteur de jalonnage n'est pas correcte,*

四日本 corriger le compteur de jalonnage avec  $\div \widehat{\otimes}$  ou **DH**  $\hat{\otimes}$ 

- *Pour suspendre le compteur de jalonnage,* <mark>⊗ ⊠⊡</mark><br>sélectionner ...
- **→** Le compteur de jalonnage devient jaune.
- *Pour démarrer le compteur de jalonnage,* **DH**<br>sélectionner **II**  $\hat{\diamond}$  à nouveau.

## **11.12 Utiliser l'axe télescopique**

#### **CONDITIONS PRÉALABLES**

- La vitesse se trouve entre 1 10 km/h
- 1. Dans le menu Champ, sélectionner *"Circuit hydraulique"* > *"Télescoper"*.
- **Exercise 1** Le vérin hydraulique de l'axe télescopique est à présent activé.

CMS-T-00000795-F.1

CMS-T-00009461-A.1

2. *Pour déployer l'axe télescopique,* actionner le distributeur *"vert 1"* du tracteur.

ou

*pour rétracter l'axe télescopique,* Actionner le distributeur *"vert 2"* du tracteur.

## **11.13 Utiliser l'effaceur de traces de tracteur**

L'effaceur de traces du tracteur se déplacer automatiquement avec le relevage et l'abaissement de la machine ou manuellement.

L'effaceur de traces du tracteur peut aussi être déplacé manuellement en mode automatique. De plus, l'effaceur de traces du tracteur est toujours rétracté automatiquement au relevage de la machine.

೨<br>ரு dans la barre d'état indique que le mode automatique de l'effaceur de traces du tracteur est activé.

 $\overleftrightarrow{\Delta p}$  dans la barre d'état indique que le mode automatique de l'effaceur de traces du tracteur est désactivé.

- 1. *Pour activer le mode automatique de l'effaceur de traces du tracteur,* sélectionner <sup>A</sup> dans le menu de travail.
- 2. *Pour déplacer manuellement l'effaceur de traces du tracteur,* sélectionner *"Circuit hydraulique"* dans le menu Champ.
- 3. *En fonction de la configuration de la machine,* actionner  $\bigoplus$  dans le menu de travail.
- 4. Dans le menu Circuit hydraulique, sélectionner *"Déplacer l'effaceur de traces du tracteur"*.
- **Exercise 12** Le vérin hydraulique de l'effaceur de traces du tracteur est à présent activé.

CMS-T-00000462-A

5. *Pour abaisser l'effaceur de traces du tracteur,* actionner le distributeur *"vert 1"* du tracteur.

ou

*pour relever l'effaceur de traces du tracteur,* Actionner le distributeur *"vert 2"* du tracteur.

## **11.14 Plier la plateforme de chargement**

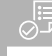

#### **CONDITIONS PRÉALABLES**

- La machine doit être dépliée.  $\oslash$
- 1. Dans le menu Champ, sélectionner *"Circuit hydraulique"* > *"Plier plateforme de chargement"*.
- **→** Le vérin hydraulique de la plateforme de chargement est à présent activé.
- 2. *Pour déplier la plateforme de chargement,* actionner le distributeur *"vert 1"* du tracteur.

ou

*pour replier la plateforme de chargement,* Actionner le distributeur *"vert 2"* du tracteur.

## **11.15 Utilisation du jalonnage de décalage**

Si un jalonnage de décalage est créé, le barographe du soc correspondant est complété par un profilé de

pneu et une flèche dans le sens du décalage

Le soc est décalé quand la machine est relevée.

*Afin que le soc soit décalé aussi quand la machine est abaissée,* démarrer lentement avec la machine engagée.

## **11.16 Utiliser le marquage des jalonnages**

Quand un marquage des jalonnages est créé, le barographe du soc correspondant est remplacé par

un profilé de pneu  $\hat{a}$ .

CMS-T-00005776-B.1

CMS-T-00009463-A.1

CMS-T-00005777-C.1

#### **CONDITIONS PRÉALABLES**

- La commutation de voie de jalonnage est ⊘ configurée
- *Afin que le soc soit relevé quand le machine est abaissée,* démarrer lentement avec la machine engagée.

## **11.17 Commutation de voie de jalonnage en miroir**

La commutation de voie de jalonnage se configure dans les réglages machine. Pendant la configuration, indiquer de quel côté la bordure de champ se trouve au début du travail. Les rangées pour les jalonnages commutent en conséquence à chaque changement de voie. Pour pouvoir rouler, pendant le travail, contre le rythme de voie configuré, la commutation de voie de jalonnage peut être mise en miroir.

Sélectionner  $\left\| \begin{matrix} \mathbf{q}_{0} \\ \mathbf{q}_{1} \end{matrix} \right\|$  dans la barre de boutons.

## **11.18 Réglage manuel d'un racleur**

#### **11.18.1 Réglage manuel de tous les sélecteurs**

Les sélecteurs procèdent à la distribution de la semence sur le disque de distribution. Lorsque l'effet du sélecteur est excessif, des manquants sont générés. Lorsque l'effet du sélecteur est trop faible, des points doubles sont générés.

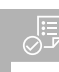

#### **CONDITIONS PRÉALABLES**

- **⊘** SmartControl désactivé
- 1. Sélectionner les barregraphes dans le menu travail.

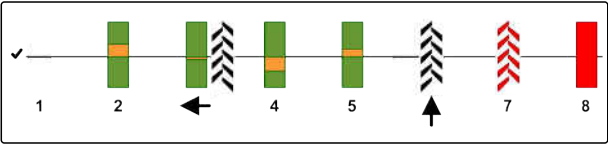

CMS-I-00000727

CMS-T-00003906-B.1

CMS-T-00000816-C.1

CMS-T-00000797-C.1

- 2. *Si trop de manquants sont générés,* réduire l'effet racleur avec .
- 3. *Si trop de points doubles sont générés,* augmenter l'effet racleur avec  $\mathbb{R}$ .

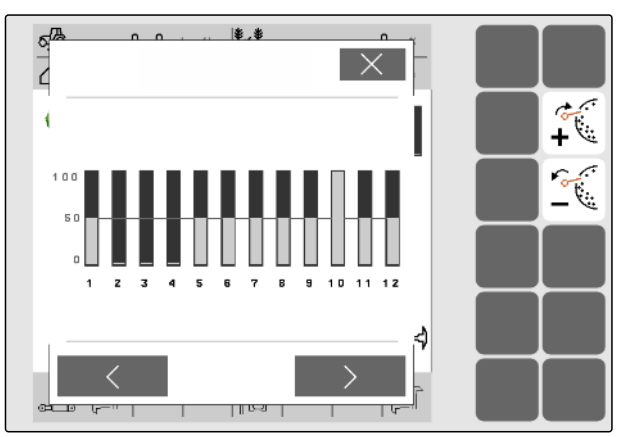

CMS-I-00002

#### **11.18.2 Réglage manuel d'un sélecteur individuel**

Les sélecteurs procèdent à la distribution de la semence sur le disque de distribution. Lorsque l'effet du sélecteur est excessif, des manquants sont générés. Lorsque l'effet du sélecteur est trop faible, des points doubles sont générés.

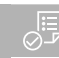

#### **CONDITIONS PRÉALABLES**

- **⊘** SmartControl désactivé
- 1. Sélectionner les barregraphes dans le menu travail.

CMS-T-00000817-C.1

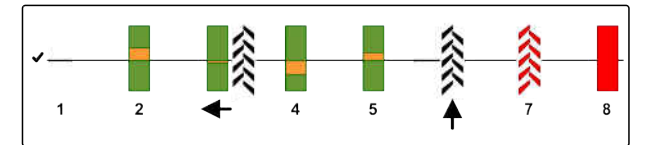

CMS-I-00000727

- 2. Sélectionner le soc semeur souhaité à l'aide des flèches.
- **Execute Execute Servers** du soc semeur sélectionné sont affichées.
- 3. *Si trop de manquants sont générés,* réduire l'effet racleur avec ...
- 4. *Si trop de points doubles sont générés,* augmenter l'effet racleur avec .

#### $\sigma$ <sup>7</sup> |米 米 2 Rang 1  $\frac{1}{\sqrt{2}}$ Coefficient de variation ISO  $\mathfrak{g}$  $\ddot{\mathbf{x}}$ ö Foart type ISO  $m<sub>n</sub>$  $\mathcal{L}$ Doublons 10  $\boldsymbol{\mathbf{x}}$ 60 Manquants  $\tilde{\mathbf{x}}$ Qté réelle KZha Écart réel ä Pos décrotteur  $50$  $\mathbf{x}$ ℳ  $\mathbb{R}^n$  [  $110-0.1$  $\frac{1}{4}$ U.

CMS-I-00002886

#### **11.19 Prédosage du doseur**

Le prédosage permet de disposer de la semence exactement au début du champ. Cela évite les surfaces sans semis au début du champ.

CMS-T-00000798-C.1

#### **CONDITIONS PRÉALABLES**

- Temps défini pour le prédosage dans les réglages
- Machine à l'arrêt
- Sélectionner **de la deux de la contravail.**
- Les doseurs sont prédosés dans le temps imparti.

#### **11.20 Pré-arrêt du doseur**

**Le pré-arrêt permet d'immobiliser le doseur pendant le déplacement :**

- De cette manière, les résidus d'engrais ou de semence ne restent pas sur le lit de semence.
- De cette manière, les résidus l'engrais ou de semences ne restent pas dans la section de convoyage.

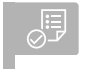

**CONDITIONS PRÉALABLES**

- Machine en mouvement
- 1. Sélectionner dans le menu de travail.
- Les doseurs sont arrêtés.
- **to strain de la produce dans** la barre d'état.
- **En fonction de la machine, les volets dans la tête** de distribution restent ouverts.
- 2. *Pour redémarrer les doseurs :* Mettre la machine en position de tournière. Reprendre le travail.

#### **11.21 Utiliser le circuit hydraulique Confort**

Le circuit hydraulique Confort permet d'effectuer plusieurs fonctions hydrauliques par le même distributeur du tracteur. Le menu travail permet de choisir entre les fonctions hydrauliques. La fonction hydraulique présélectionnée est affichée dans la barre d'état.

CMS-T-00011023-A.1

Le tableau suivant résume les fonctions hydrauliques disponibles.

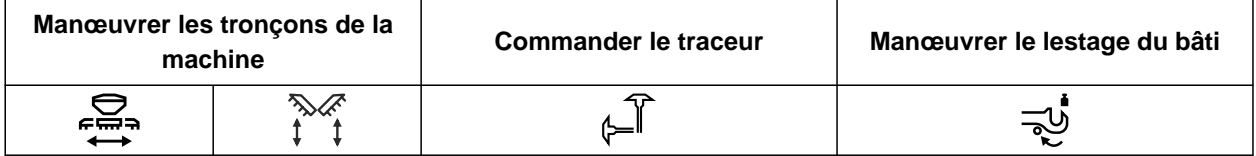

- 1. Présélectionner la fonction hydraulique avec  $\sum_{\blacksquare\blacksquare}$
- **→** La fonction hydraulique présélectionnée est affichée dans la barre d'état.
- $\blacktriangle$

**AVERTISSEMENT** Une fonction hydraulique est activée inopinément

- *Avant d'actionner le distributeur du tracteur,* vérifiez la fonction hydraulique sélectionnée sur le circuit hydraulique Confort.
- 2. actionner le distributeur *"vert"* du tracteur.

## **11.22 Commander les traceurs**

CMS-T-00003910-C.1

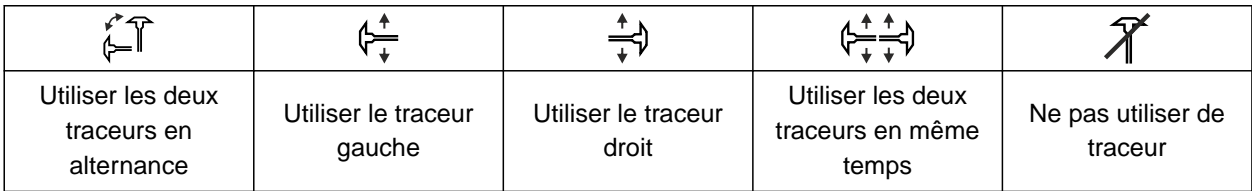

1. *Pour sélectionner la fonction traceurs,*

sélectionner dans la barre des boutons  $\mathcal{T}$ .

2. *Pour déclencher la fonction traceurs,*

sélectionner dans la barre des boutons .

## **11.23 Remplissage du disque de sélection**

Lorsque la turbine est désactivée, la semence tombe du disque de sélection. Pour épandre la semence sans retard, il est possible de remplir le disque de sélection manuellement de semence.

Sélectionner  $\widehat{\cdots}$  dans le menu de travail.

CMS-T-00000801-A.1

# **11.24 Utilisation du GPS-Recording**

Le GPS-Recording permet de simuler l'épandage pour le terminal de commande raccordé sans épandre de semence. Le terminal de commande marque la zone parcourue comme surface traitée. La surface traitée permet de créer une limite de champ dans le terminal de commande.

#### **CONDITIONS PRÉALABLES**

- Le terminal de commande utilisé peut créer une limite de champ à partir de la surface traitée
- GPS-Recording activé dans les réglages
- 1. Sélectionner  $\mathcal{G}_{\text{REC}}$  dans le menu de travail.
- Le GPS-Recording est activé.
- 2. Parcourir la limite du champ.
- 3. *S'il est nécessaire de manœuvrer dans le champ et d'arrêter l'enregistrement,*

désactiver le GPS-Recording avec **ILBEC** 

- 4. Création d'une limite de champ dans le terminal de commande.
- 5. Supprimer la surface traitée dans le terminal de commande.

CMS-T-00000802-C.1

## **11.25 Utiliser l'éclairage de travail**

1. *En fonction de la configuration de la barre des boutons*

actionner  $\overline{\mathbb{B}}$  dans le menu de travail.

- 2. *Pour allumer l'éclairage de travail,* actionner  $\sum_{n=1}^{\infty}$  dans le menu de travail.
- Un symbole pour l'éclairage de travail est affiché  $\rightarrow$ dans la barre d'état.
- 3. *Pour éteindre l'éclairage de travail pendant le déplacement sur route,* actionner une nouvelle fois **WIN**
- **E** Le symbole s'éteint dans la barre d'état.

#### **11.26 Blocage de rangs**

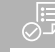

#### **CONDITIONS PRÉALABLES**

- Rangs blocables définis
- *Pour bloquer ou débloquer les rangs,* 扁豆 sélectionner  $\oplus$  dans le menu de travail.
- Pour les rangs bloqués, des symboles de jalonnage s'affichent à la place des barregraphes.
- **→** La largeur de travail de la machine reste inchangée.

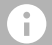

#### **REMARQUE**

Pour adapter la largeur de travail de la machine, voir la notice d'utilisation de la machine *"Adapter le nombre de rangs de semis"*.

## **11.27 Utilisation de la fonction trou d'eau**

Pour relever la machine sans arrêter l'épandage, la fonction trou d'eau peut être utilisée.

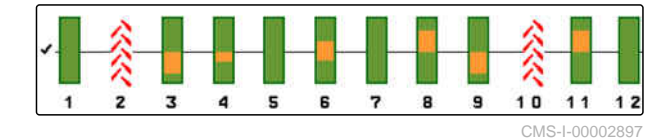

CMS-T-00000815-D.1

CMS-T-00003908-B.1

CMS-T-00003909-B.1

- 1. Dans le menu Travail, activer  $\left(\frac{\infty}{\infty}\right)$  pendant la conduite devant le trou d'eau.
- Un symbole pour la fonction trou d'eau s'affiche dans la barre d'état.
- 2. Relever la machine devant le trou d'eau.
- 3. Passage sans interruption du semis.
- 4. Abaisser la machine.
- $\rightarrow$  La fonction trou d'eau s'arrête et le symbole s'éteint dans la barre d'état.

## **11.28 Utiliser la poignée multifonction AmaPilot+**

CMS-T-00005809-B.1

#### **REMARQUE**

÷

Les tableaux mentionnent l'affectation par défaut de l'AmaPilot+. Les poignées multifonctions avec affectation libre peuvent être affectées dans le terminal de commande avec les fonctions souhaitées.

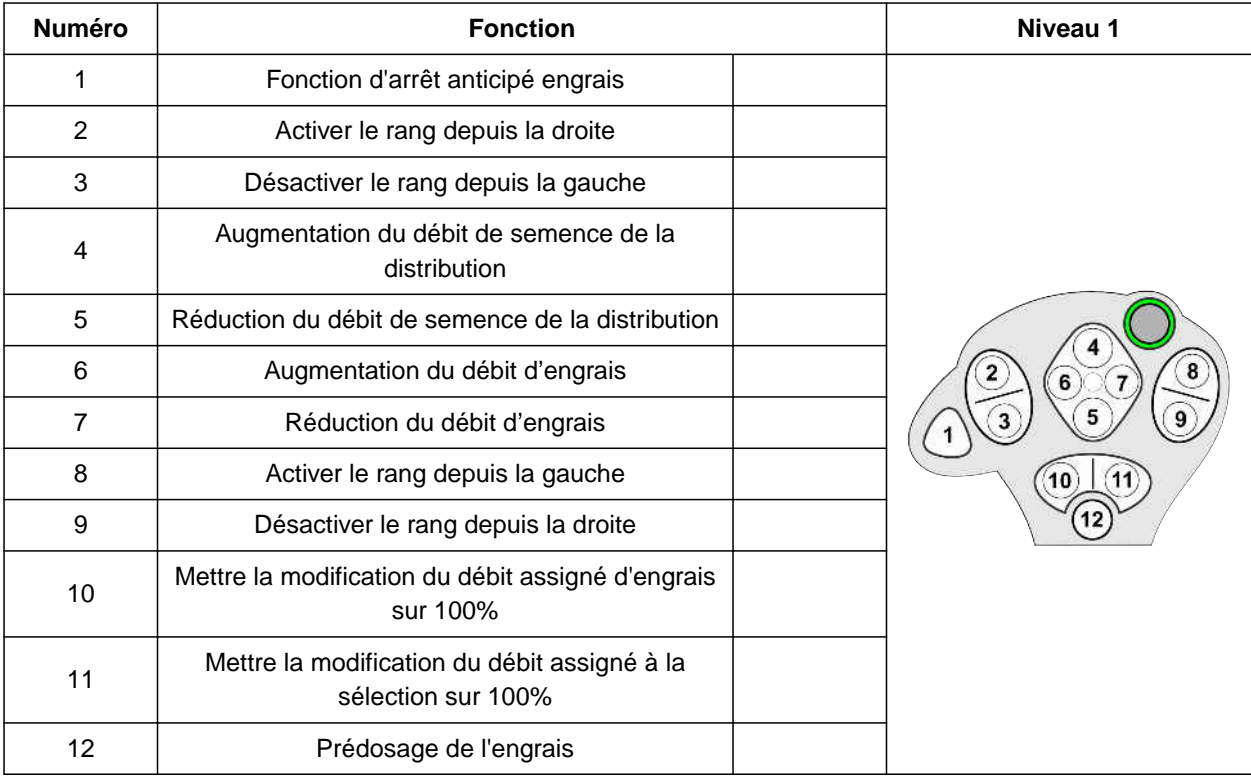

#### **11 | Tâches Utiliser la poignée multifonction AmaPilot+**

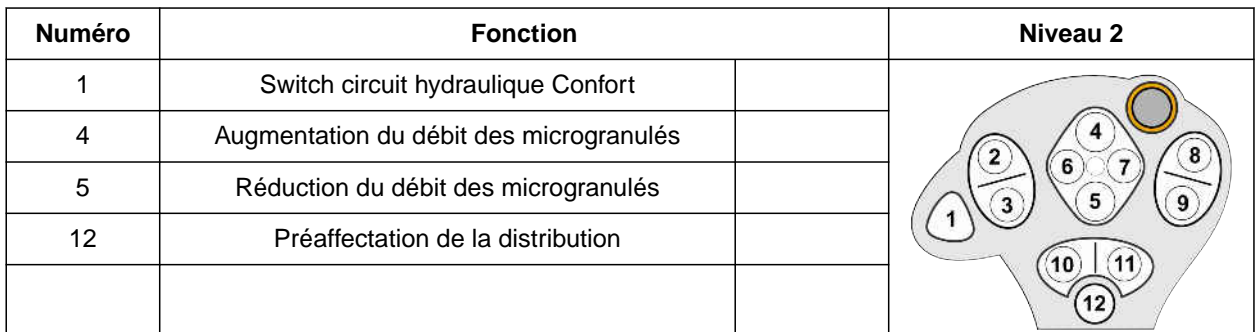

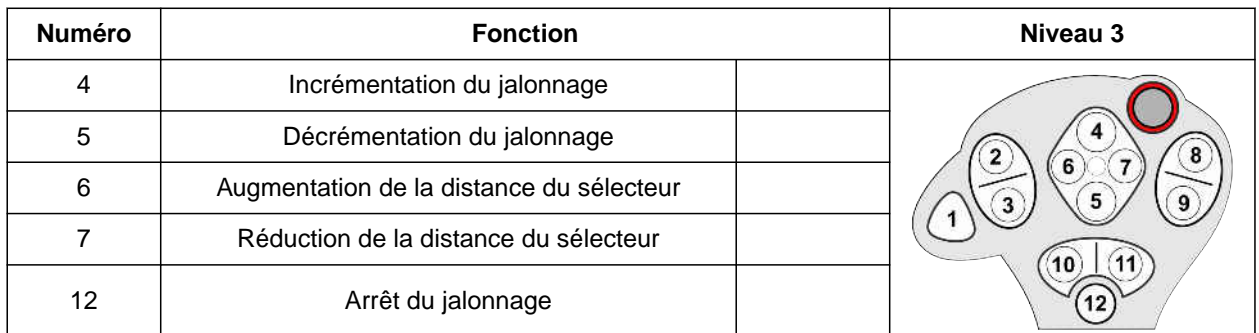

1. Reprendre le travail avec l'affectation par défaut

ou

configurer l'affectation dans le terminal de commande.

2. Actionner la fonction souhaitée.

# **Remplir et vidanger**

#### CMS-T-00009525-A.1

#### **12.1 Remplir la trémie**

1. Sélectionner dans le menu Champ *"Remplissage"*

ou

Sélectionner *"Remplir et vidanger"* > *"Remplir"*.

- 2. Sélectionner la trémie souhaitée.
- 3. *Si la quantité résiduelle affichée ne correspond pas au reliquat réel,* vider la trémie.
- 4. *Pour remettre à zéro la quantité résiduelle,*

ou

*si une quantité résiduelle s'affiche bien que la trémie soit vide,*

taper sur  $\rightarrow$   $\overline{0}$  .

La quantité ajoutée est additionnée à la quantité résiduelle.

- 5. Saisir la quantité ajoutée.
- $\rightarrow$  Le nouveau niveau de remplissage s'affiche.
- 6. *Pour confirmer le nouveau niveau de remplissage,*

taper sur  $\searrow$ 

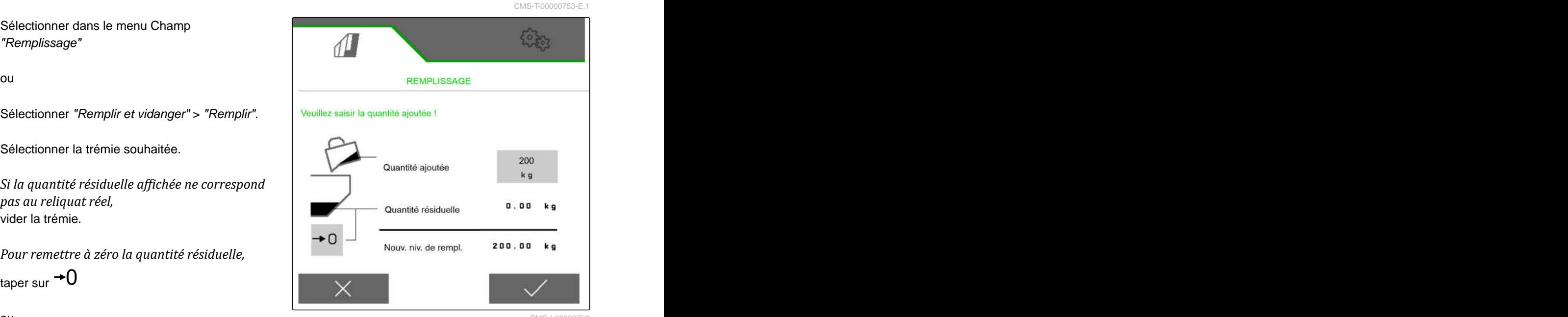

## **12.2 Remplissage de la trémie de pesée**

1. Sélectionner dans le menu Champ *"Remplissage"*

ou

Sélectionner *"Remplir et vidanger"* > *"Remplir"*.

- 2. Sélectionner la trémie souhaitée.
- 3. Saisir la surface à traiter et le débit souhaité

ou

saisir le niveau de remplissage de consigne.

- 4. *Pour surveiller le niveau de remplissage dans le terminal de commande,* actionner .
- 5. Remplir la trémie.
- Si le niveau de remplissage s'approche de l'état  $\rightarrow$ de remplissage de consigne, l'éclairage de travail commence à clignoter plus rapidement.
- $\rightarrow$  Quand le niveau de remplissage de consigne est atteint, l'éclairage de travail est allumé en continu.

#### **12.3 Vider la trémie**

1. Sélectionner dans le menu Champ *"Vidanger"*

ou

Sélectionner *"Remplir et vidanger"* > *"Vidanger"*.

- 2. *Selon l'équipement de la machine,* sélectionner la trémie souhaitée.
- 3. Vérifier les points affichés à l'écran.

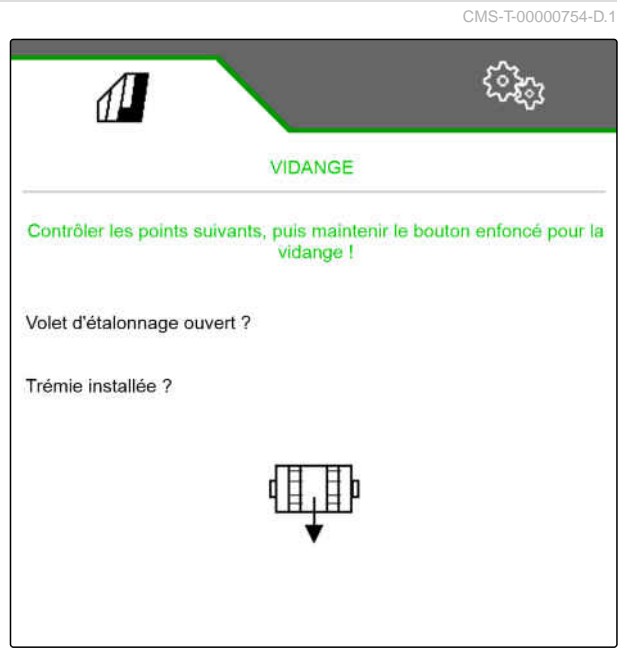

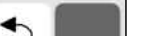

CMS-T-00005779-C.1

्रि

 $0.00$ 

 $120$ 

 $\frac{1}{2}$  k g  $\lambda$  h i  $0.00$ 

kg

 $\mathbb{Z}$ 

REMPLISSAGE

Saisir niveau consigne souhaité !

Quantité d'épandage

Niveau de consigne

Surface

4. *Lorsque les points affichés sont remplis,* tenir enfoncé  $\overline{\mathsf{L}}$  sur le terminal de commande,

ou

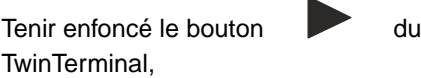

ou

Tenir enfoncé le bouton d'étalonnage.

**Ex** Le doseur tourne à régime maximal après un court temps de démarrage.

# **Documentation du travail**

CMS-T-00000929-G.1

## **13.1 Appeler documentation**

- Sélectionner *"Documentation"* dans le menu champ.
- **Exember 1** Le menu affiche un tableau avec les valeurs de la documentation sélectionnée. La colonne à gauche indique les valeurs totales, la colonne à droite affiche les valeurs journalières.

#### **REMARQUE**

Ŧ

Le calcul de la surface traitée se fait avec l'ensemble de la largeur de travail de la machine. Les rangs désactivés ne sont pas pris en compte.

La surface ensemencée est calculée à partir de la largeur de travail réelle de la machine. Les jalonnages comptent dans la surface ensemencée alors que les rangs arrêtés ne comptent pas dans la surface ensemencée.

En raison d'écarts liés au système, les indications de débit pour l'engrais et les microgranulés peuvent diverger jusqu'à 5 %.

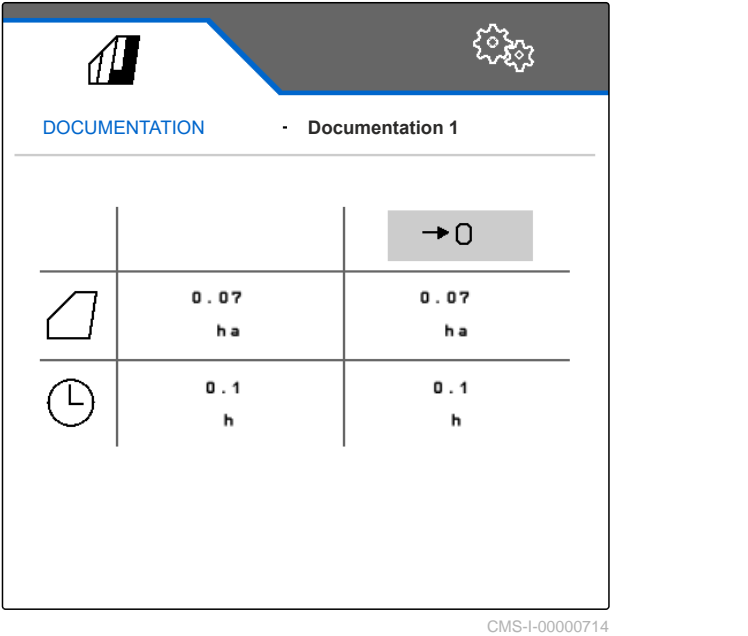

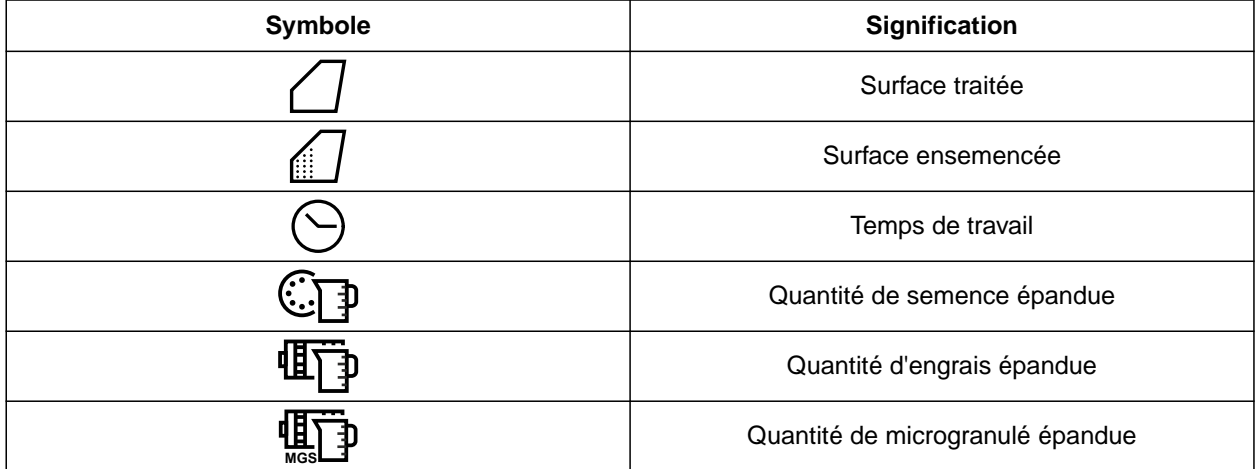

CMS-T-00000930-F.1

CMS-T-00000757-E.1

# **13.2 Réinitialiser le compteur journalier**

Lorsqu'il est nécessaire de travailler sur un autre champ, il est possible de remettre à 0 le compteur journalier de la documentation.

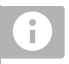

#### **REMARQUE**

Les valeurs totales de la documentation sélectionnée sont conservées.

- 1. Sélectionner *"Documentation"* dans le menu champ.
- 

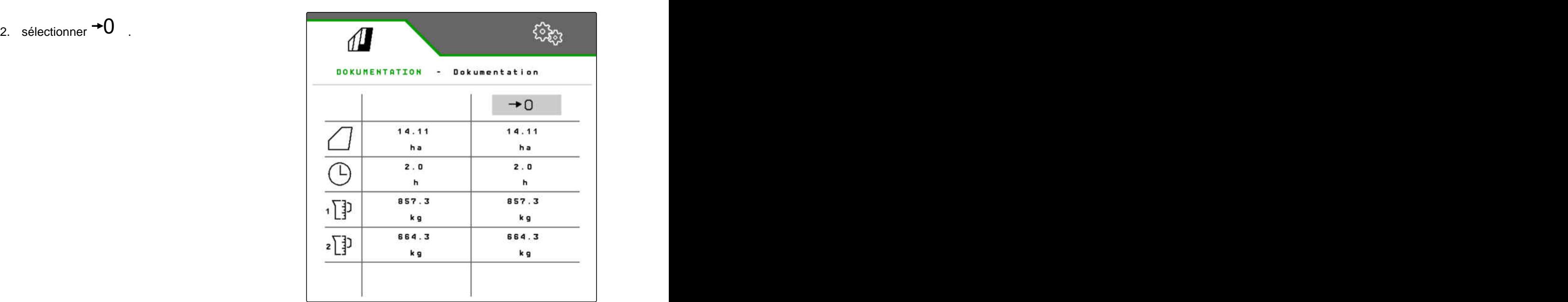

CMS-I-00007470

## **13.3 Gestion de la documentation**

Les valeurs de la documentation sélectionnée sont affichées dans le vue d'ensemble. Lorsque la machine est utilisée, les valeurs de la documentation sélectionnée sont mises à jour.

CMS-T-00000931-C.1

#### **13 | Documentation du travail Gestion de la documentation**

- 1. Sélectionner *"Documentation"* dans le menu champ.
- $2.$  sélectionner  $\overline{B}$ .

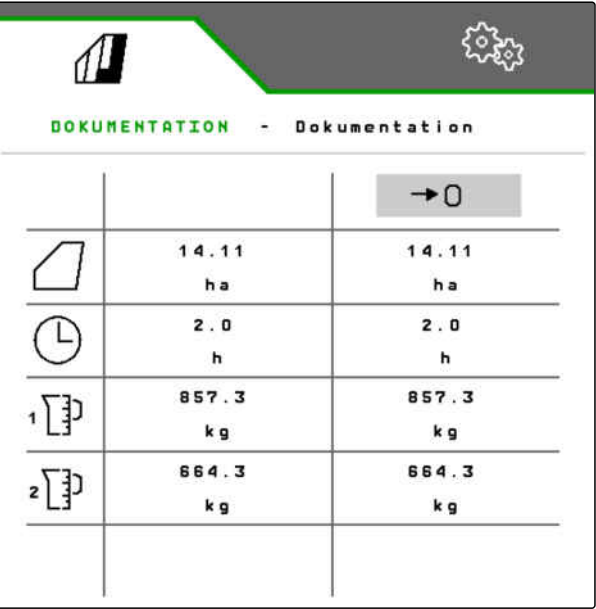

CMS-I-00007470

3. *Pour sélectionner, renommer ou supprimer une documentation,* sélectionner la documentation souhaitée dans la liste

ou

*pour créer une nouvelle documentation,*

sélectionner  $\blacksquare$ .

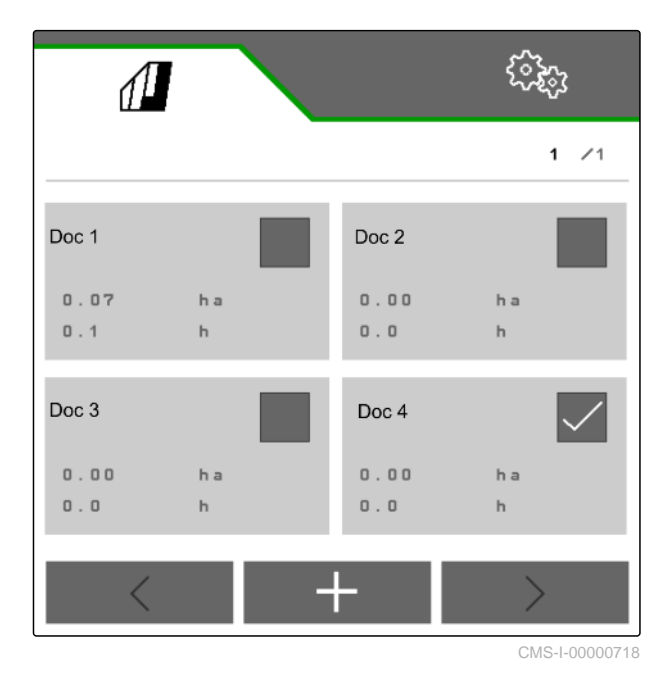

CMS-T-00009181-C.1

CMS-T-00008330-D.1

# **Appeler les informations**

# **14.1 Afficher les informations de logiciel**

Les informations suivantes peuvent être appelées :

- Fonctions AEF
- Versions du logiciel  $\bullet$
- Numéro de la machine
- 1. Sélectionner dans le menu *"Réglages" "Info"*.

Pour faciliter le support, les boutons de la barre des boutons peuvent être numérotés.

2. *Si les boutons doivent être numérotés,* sélectionner *"afficher les numéros des boutons"*.

 $\sqrt{1}$ ઌૣૢૢૺૺૢ INFO Schaltflächen-Nummern anzeigen I. Logiciel 國 États de compteur Diagnostic

#### **14 | Appeler les informations Appeler les états de compteur**

3. *Pour appeler les informations du logiciel,* sélectionner *"Logiciel"*.

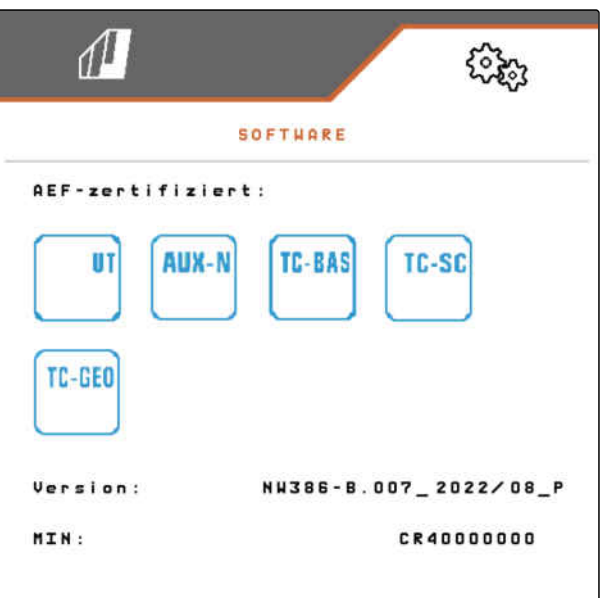

CMS-I-00007467

## **14.2 Appeler les états de compteur**

Les informations suivantes peuvent être appelées :

- Surface totale
- Surface ensemencée
- Durée totale
- Quantités totales :
	- o Semence
	- Engrais
- 1. Sélectionner dans le menu *"Réglages" "Info"*.

Pour faciliter le support, les boutons de la barre des boutons peuvent être numérotés.

- 2. *Si les boutons doivent être numérotés,* sélectionner *"afficher les numéros des boutons"*.
- 3. *Pour appeler les états de compteur de la machine,* sélectionner *"États de compteur"*.

CMS-T-00008331-C.1

# **14.3 Appeler les données de diagnostic**

La colonne du milieu contient les états de commutation **1** , les régimes et les consommations de courant et de tension.

La colonne de droite contient les compteurs de commutation **2** et les valeurs maximales.

La colonne de gauche contient les composants

- 1. Sélectionner dans le menu *"Réglages" "Info"*.
- 2. sélectionner *"Diagnostic"*.
- 3. *Pour appeler le diagnostic de l'ordinateur de base :* sélectionner *"Ordinateur de base"*.
- 4. *Pour appeler le diagnostic des actionneurs :* Sélectionner les actionneurs.

ou

*Pour appeler le diagnostic des capteurs,* Sélectionner les Capteurs.

5. *Pour la remise à zéro des compteurs de commutation,*

sélectionner  $\rightarrow$   $\overline{0}$ 

- 6. Sélectionner dans le menu *"Réglages" "Info"*.
- 7. sélectionner *"Diagnostic"*.
- 8. *Pour appeler le diagnostic de la trémie à engrais :* sélectionner *"Trémie d'engrais"*.
- 9. *Pour appeler le diagnostic des actionneurs :* Sélectionner les actionneurs.

ou

*pour appeler le diagnostic des capteurs :* Sélectionner les Capteurs.

10. *Pour la remise à zéro des compteurs de commutation,*

sélectionner  $\rightarrow$   $\overline{0}$  .

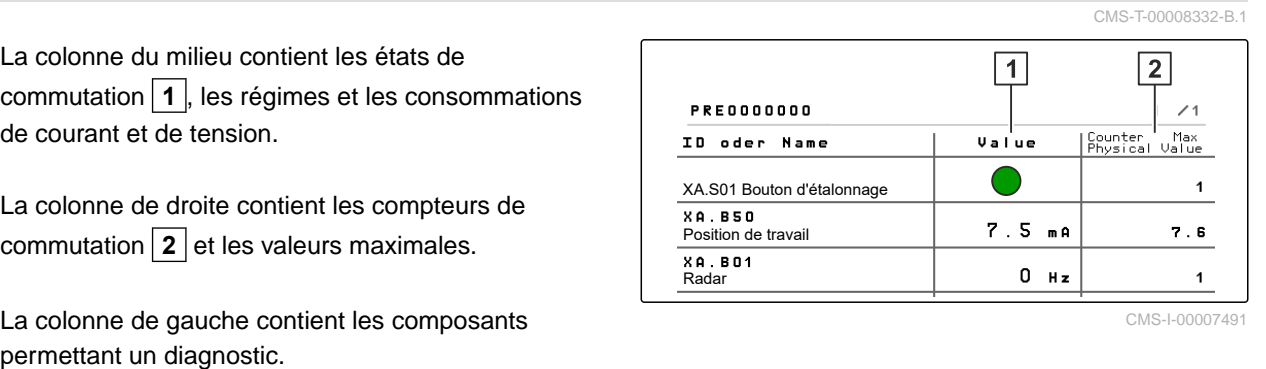

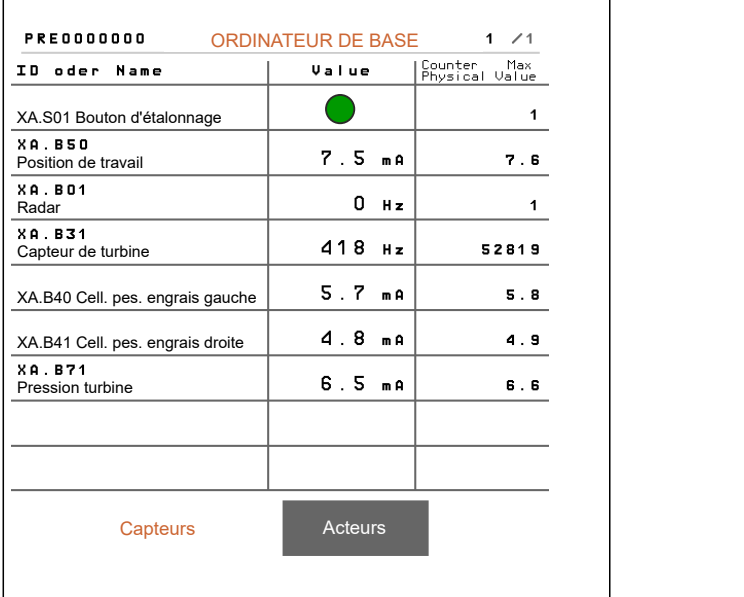

CMS-I-00005678

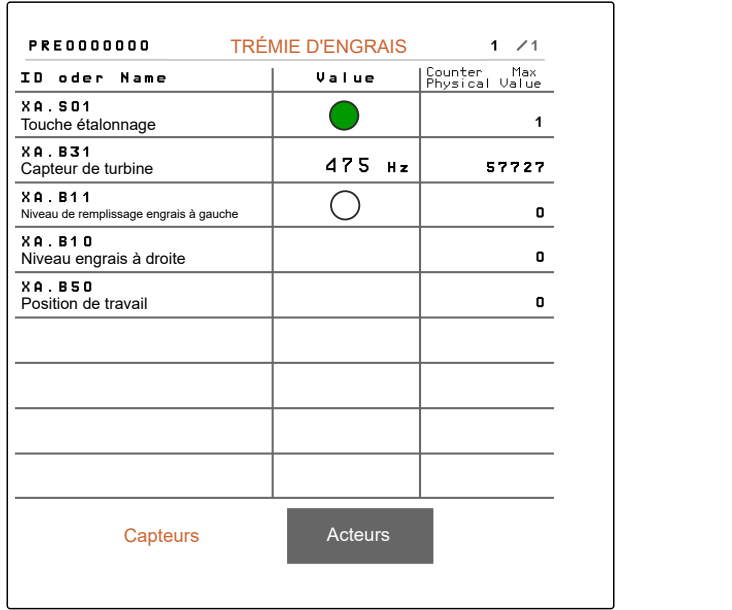

Les états de commutation, de compteur et d'encrassement et les consommations de courant sont affichés.

- 11. Sélectionner dans le menu *"Réglages" "Info"*.
- 12. sélectionner *"Diagnostic"*.
- 13. *Pour appeler le diagnostic de l'ordinateur de soc,* sélectionner *"Rangs"*.
- 14. Sélectionner le rang souhaité.

#### **REMARQUE**

Plus le capteur optique s'encrasse, plus l'intensité

GRS<br>2: de la barrière photoélectrique augmente.<br>2: de la barrière photoélectrique augmente. permet de réinitialiser l'intensité de la barrière photoélectrique.

- 15. Sélectionner dans le menu *"Réglages" "Info"*.
- 16. sélectionner *"Diagnostic"*.
- 17. *Pour appeler le diagnostic de la tête centrale de distribution à segment :* Sélectionner *"Ordinateur de travail 1"*.

ou

*Pour appeler le diagnostic de la tête gauche de distribution à segment :* Sélectionner *"Ordinateur de travail 1"*.

ou

*Pour appeler le diagnostic de la tête droite de distribution à segment :* Sélectionner *"Ordinateur de travail 2"*.

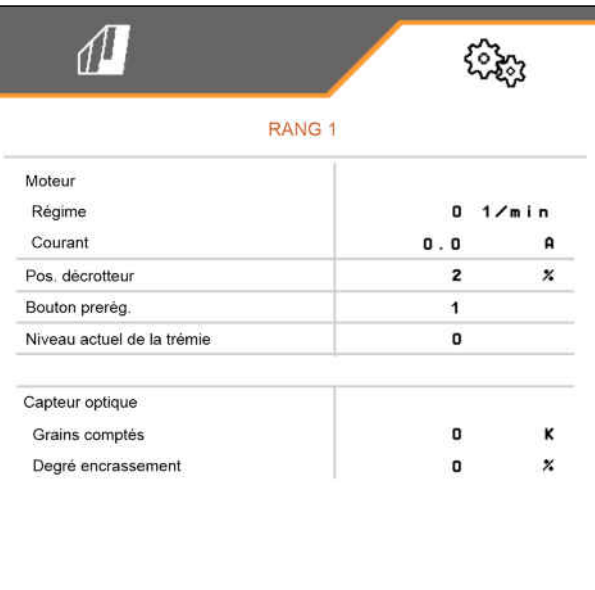

CMS-I-00005684

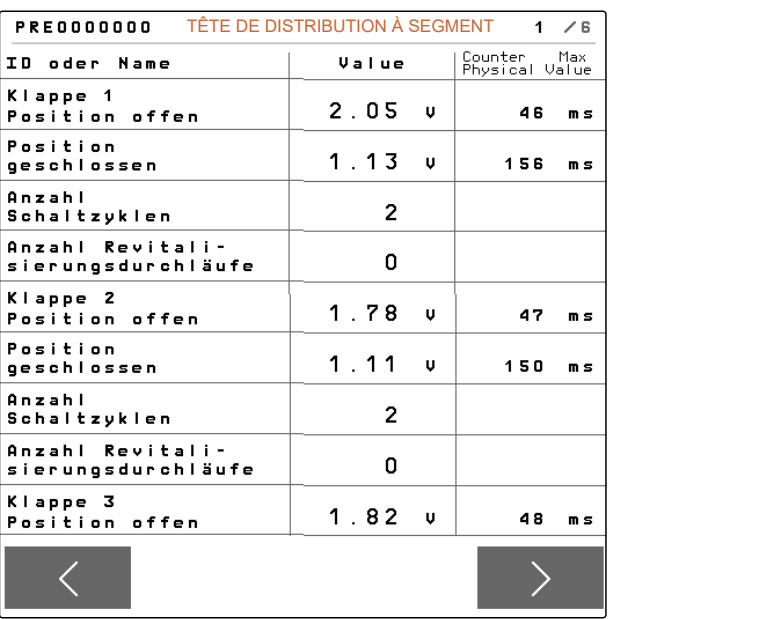

# **Éliminer les défauts** 15

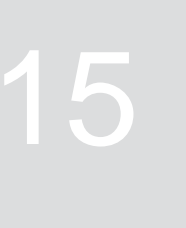

CMS-T-00005759-G.1

# **15.1 Traiter les messages d'erreur**

Après une information  $\left(\mathring{\mathbb{I}}\right)$  ou un avertissement , le résultat du travail de la machine peut ne pas correspondre aux attentes. Une remarque est signalée par un un bip sonore lent. Un avertissement est signalé par un bip sonore rapide.

Après une alarme (STOP), la machine risque d'être endommagée. Une alarme est signalée par un signal sonore d'avertissement permanent.

- 1. *Lorsqu'un message d'erreur apparaît sur l'affichage,* interrompre immédiatement le travail.
- 2. *Pour déterminer les solutions proposées pour le*  $code$  *d'erreur*  $\boxed{1}$ , voir *"Éliminer l'erreur"*.

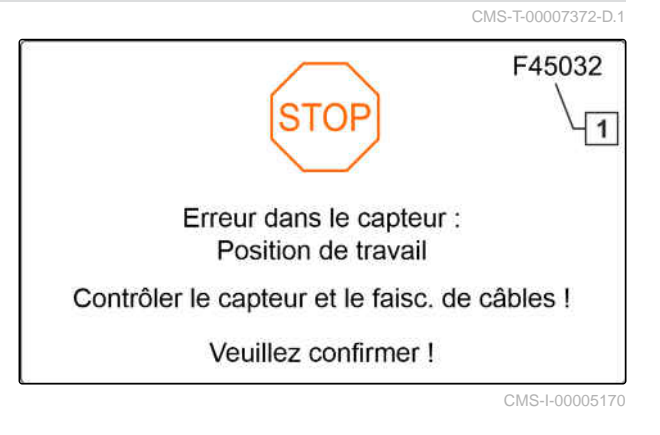

# **15.2 Éliminer les erreurs**

CMS-T-00007406-F.1

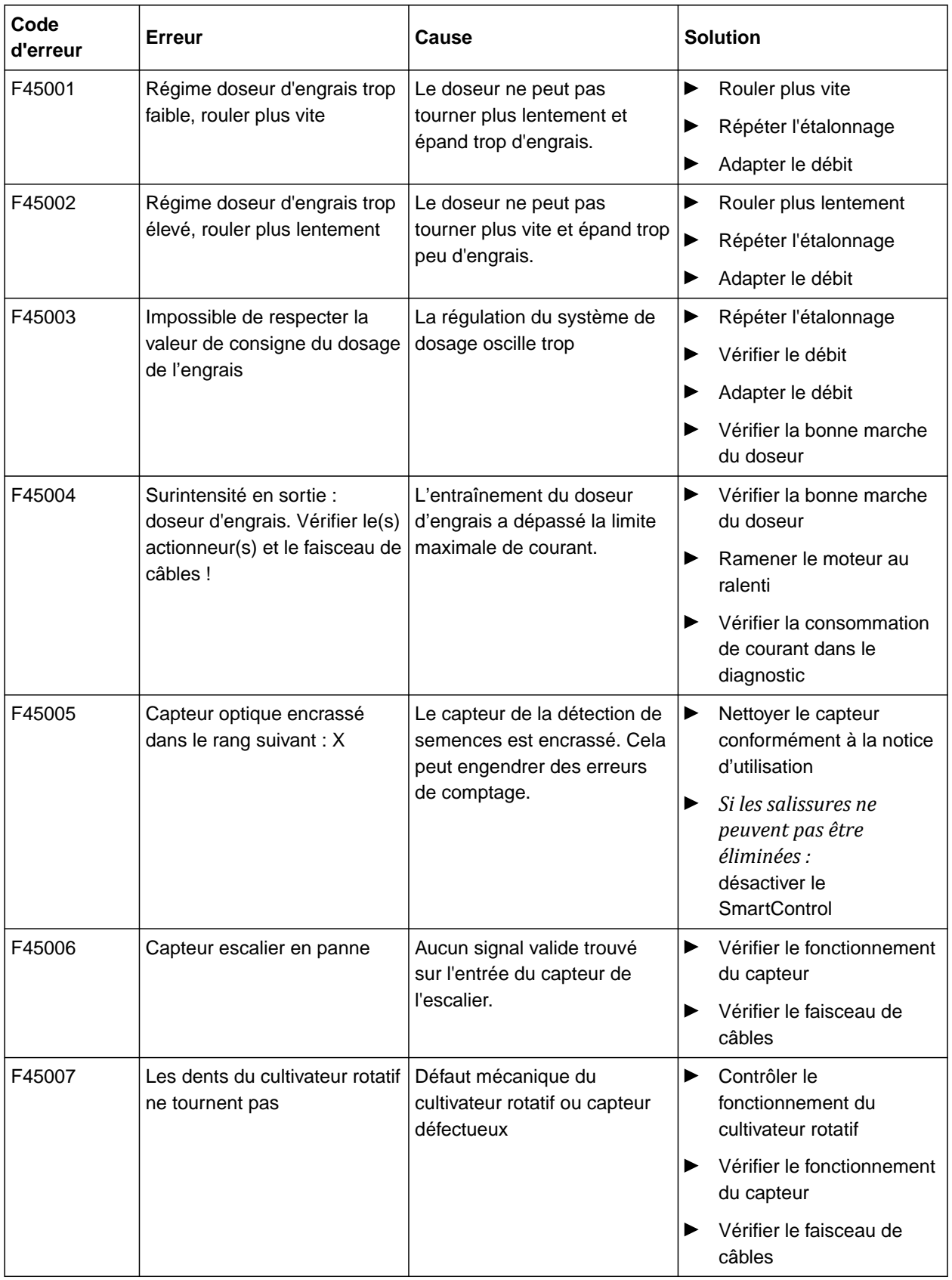
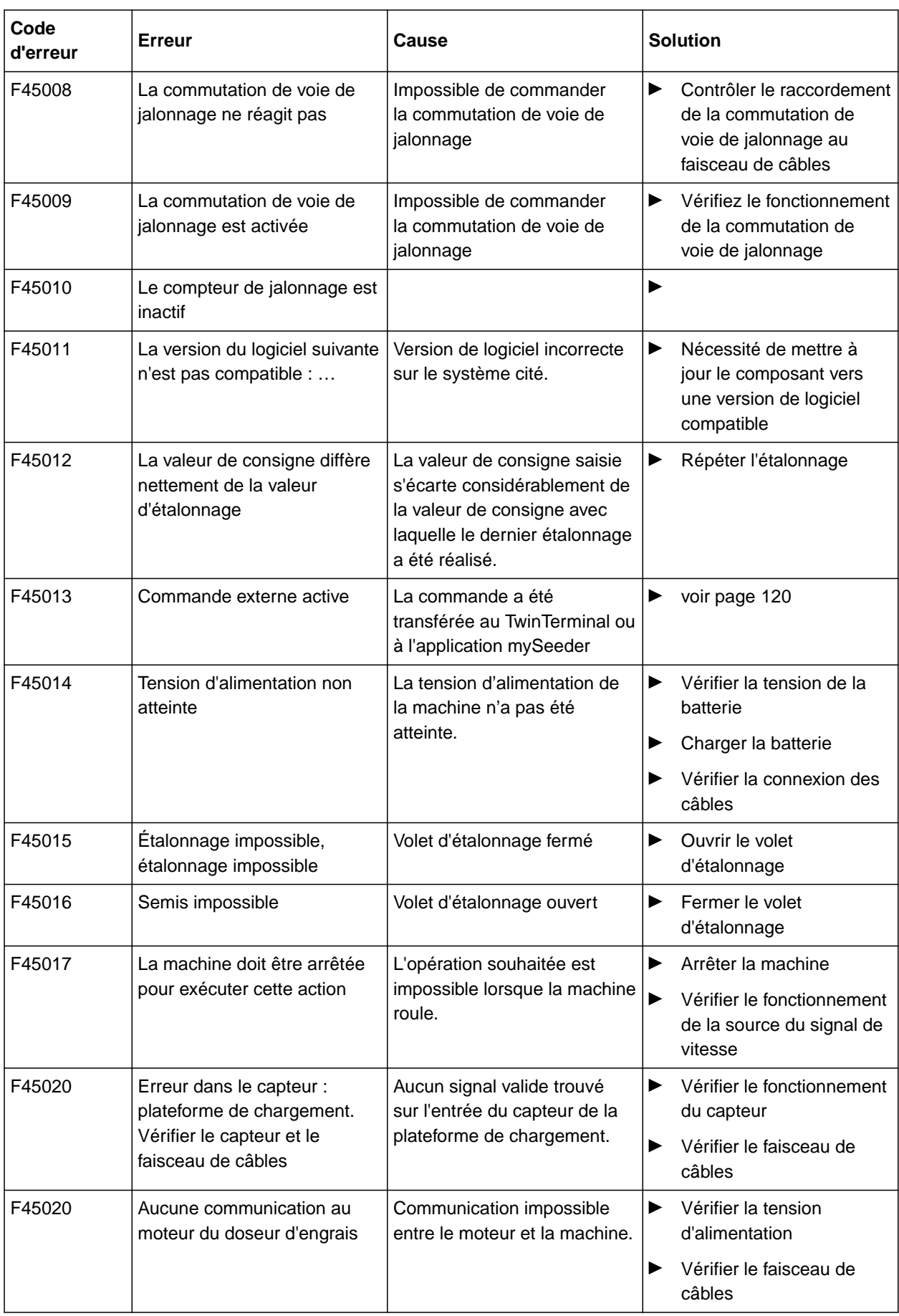

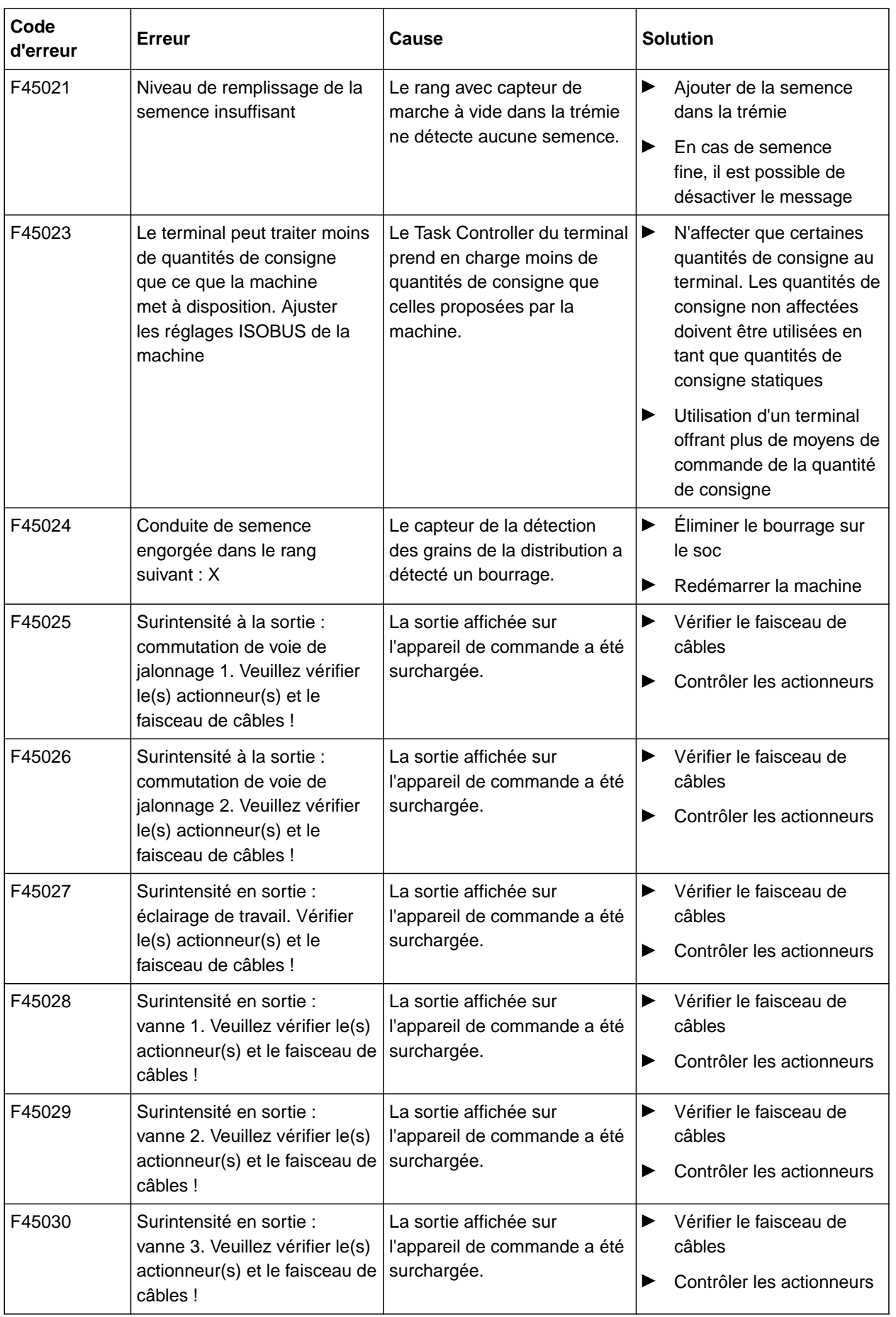

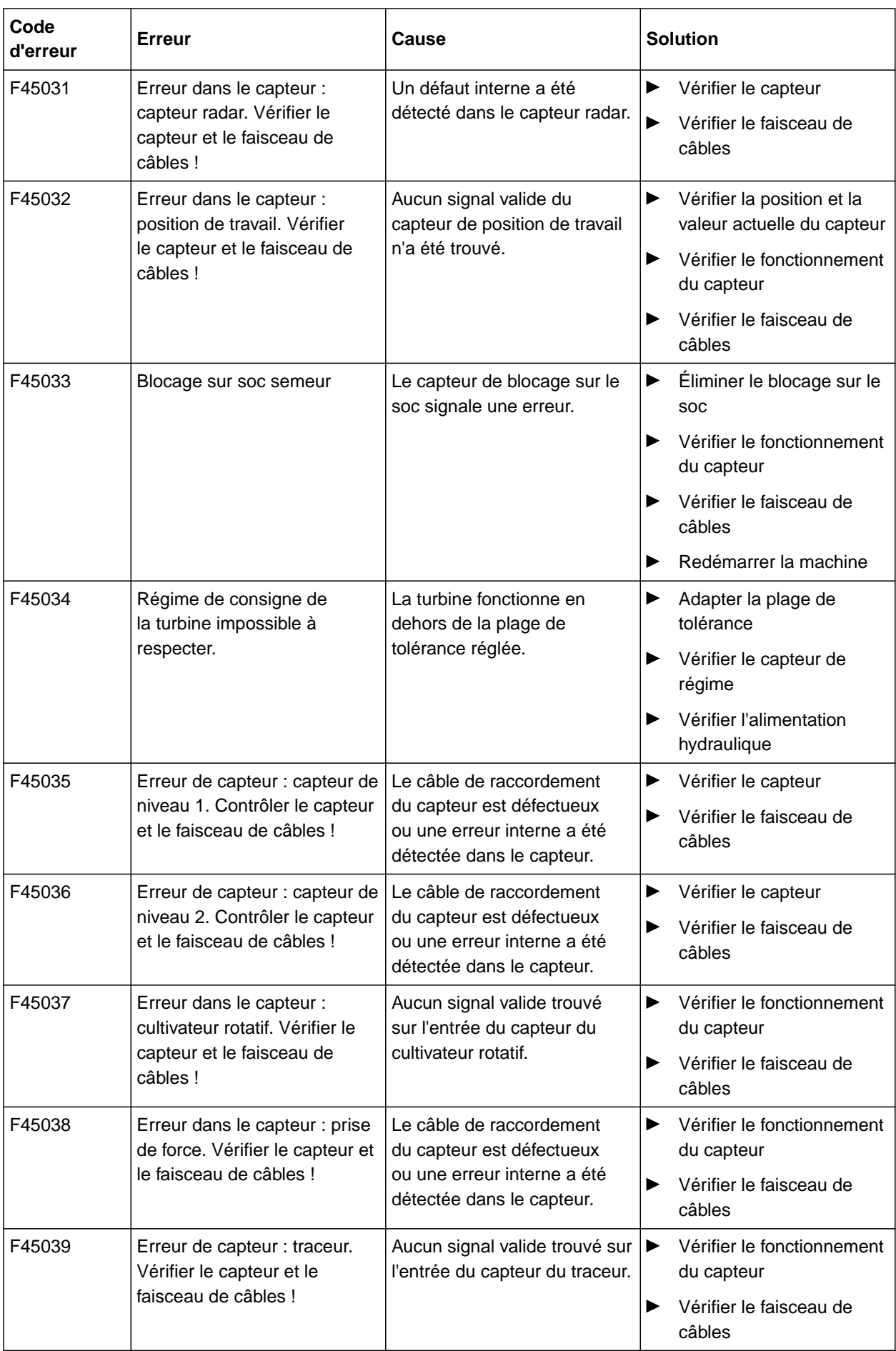

# **15 | Éliminer les défauts Éliminer les erreurs**

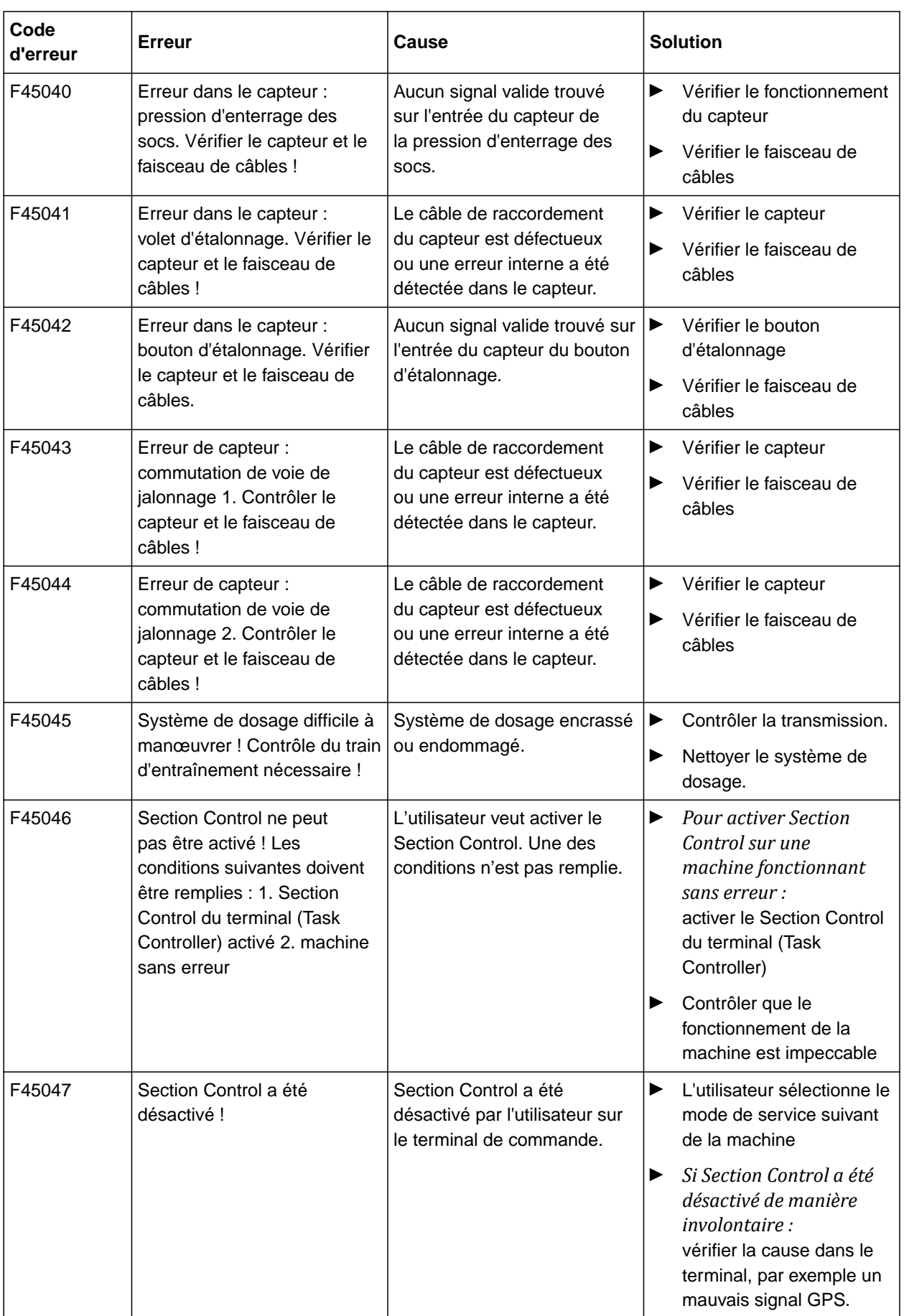

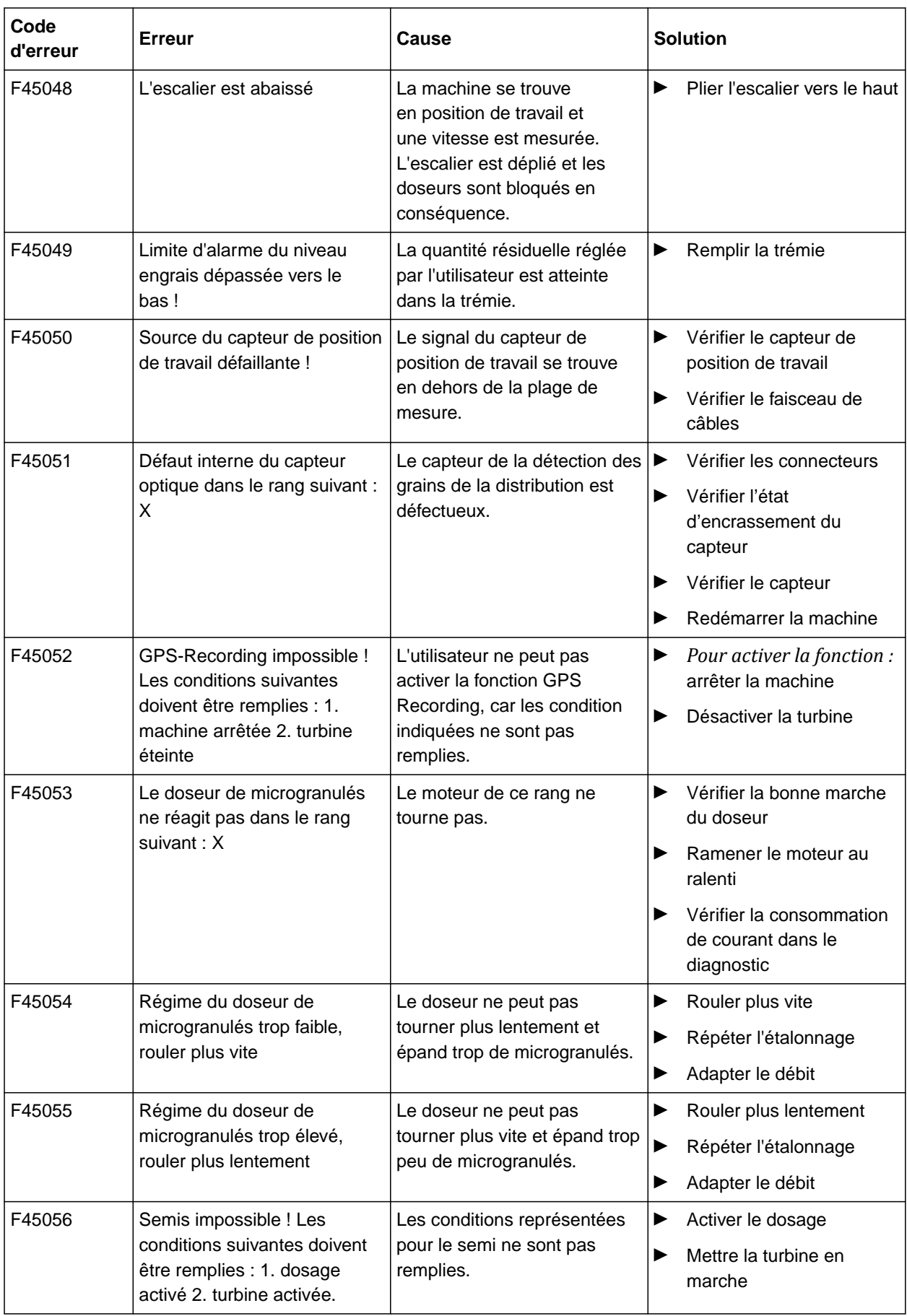

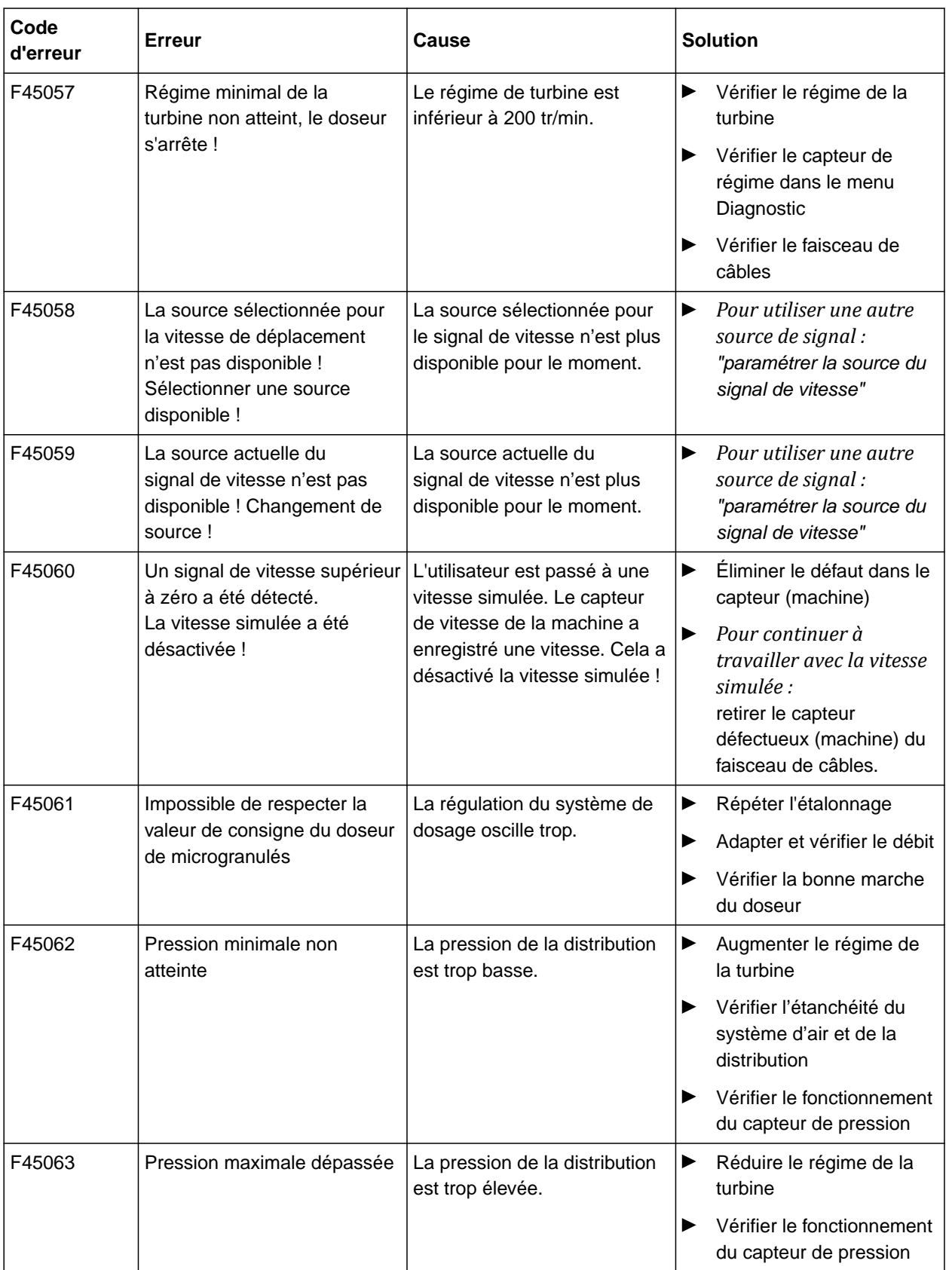

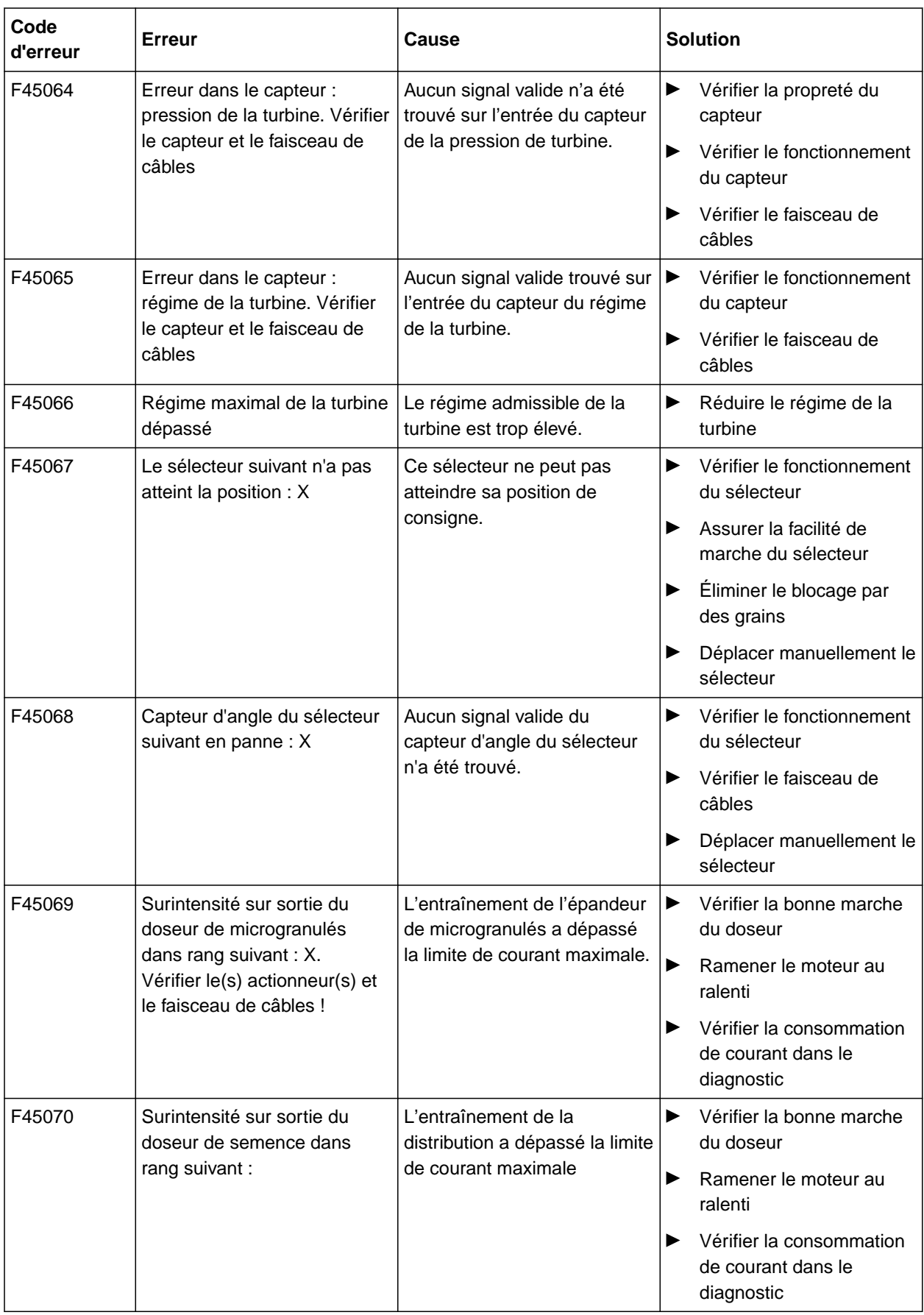

## **15 | Éliminer les défauts Éliminer les erreurs**

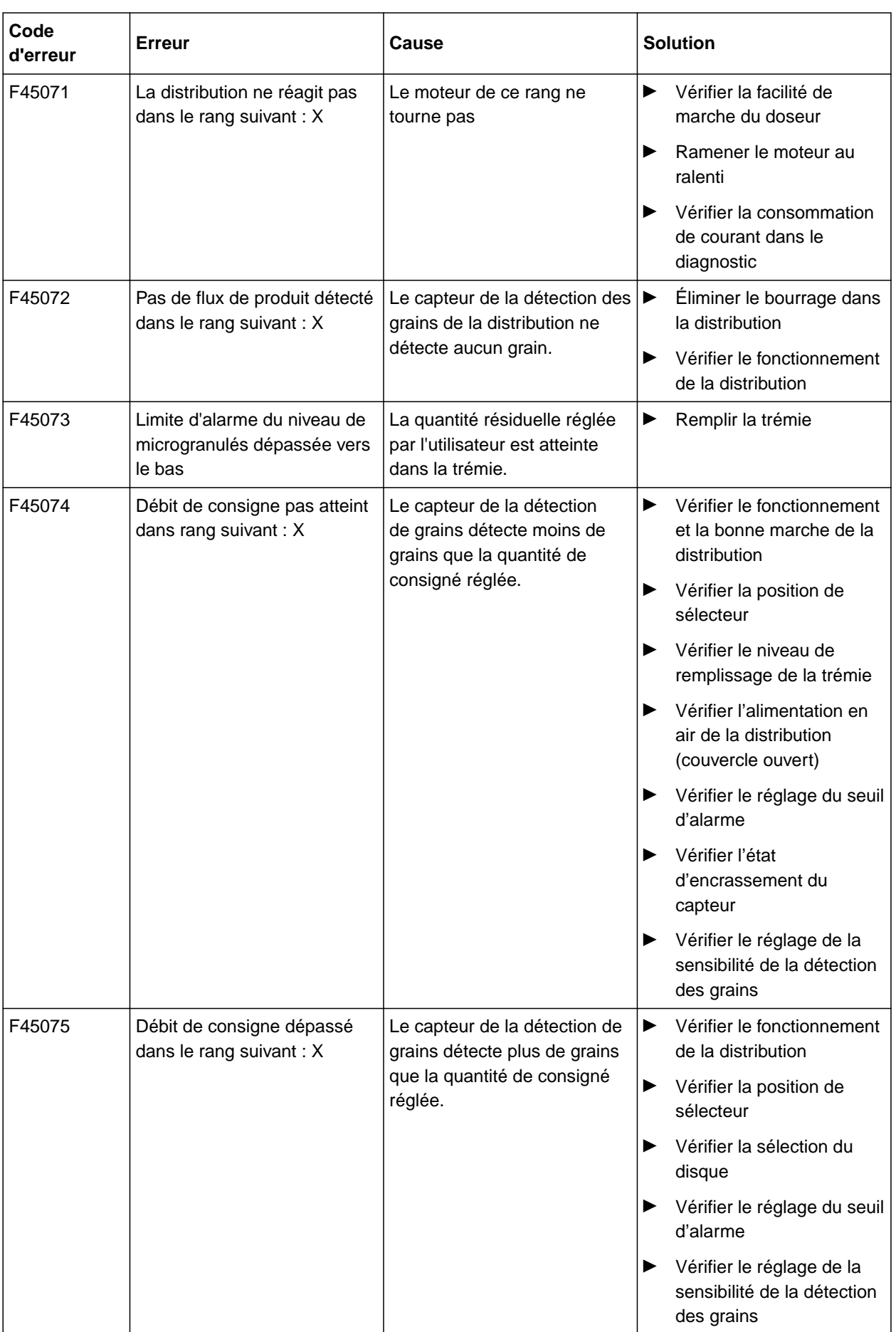

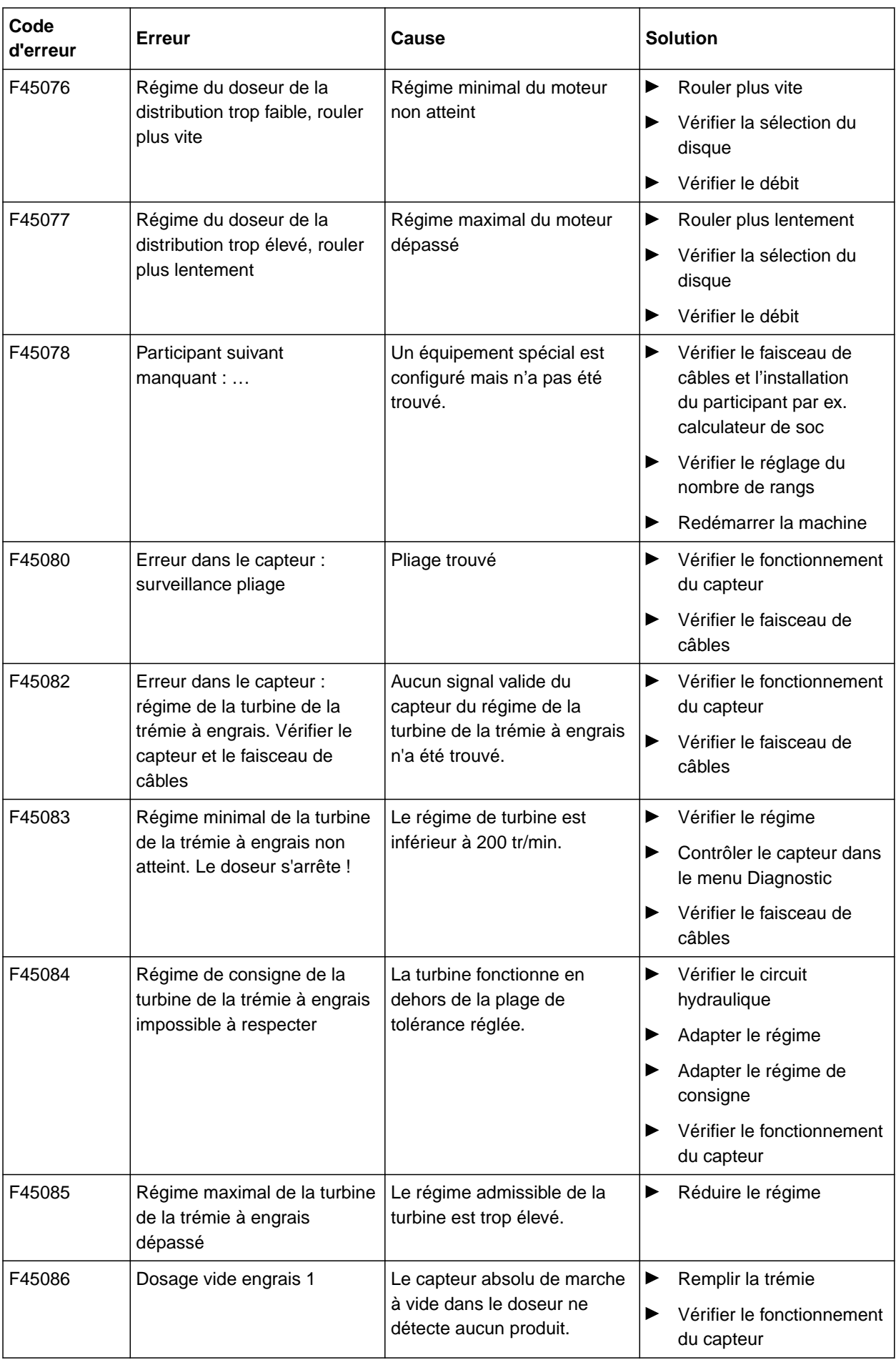

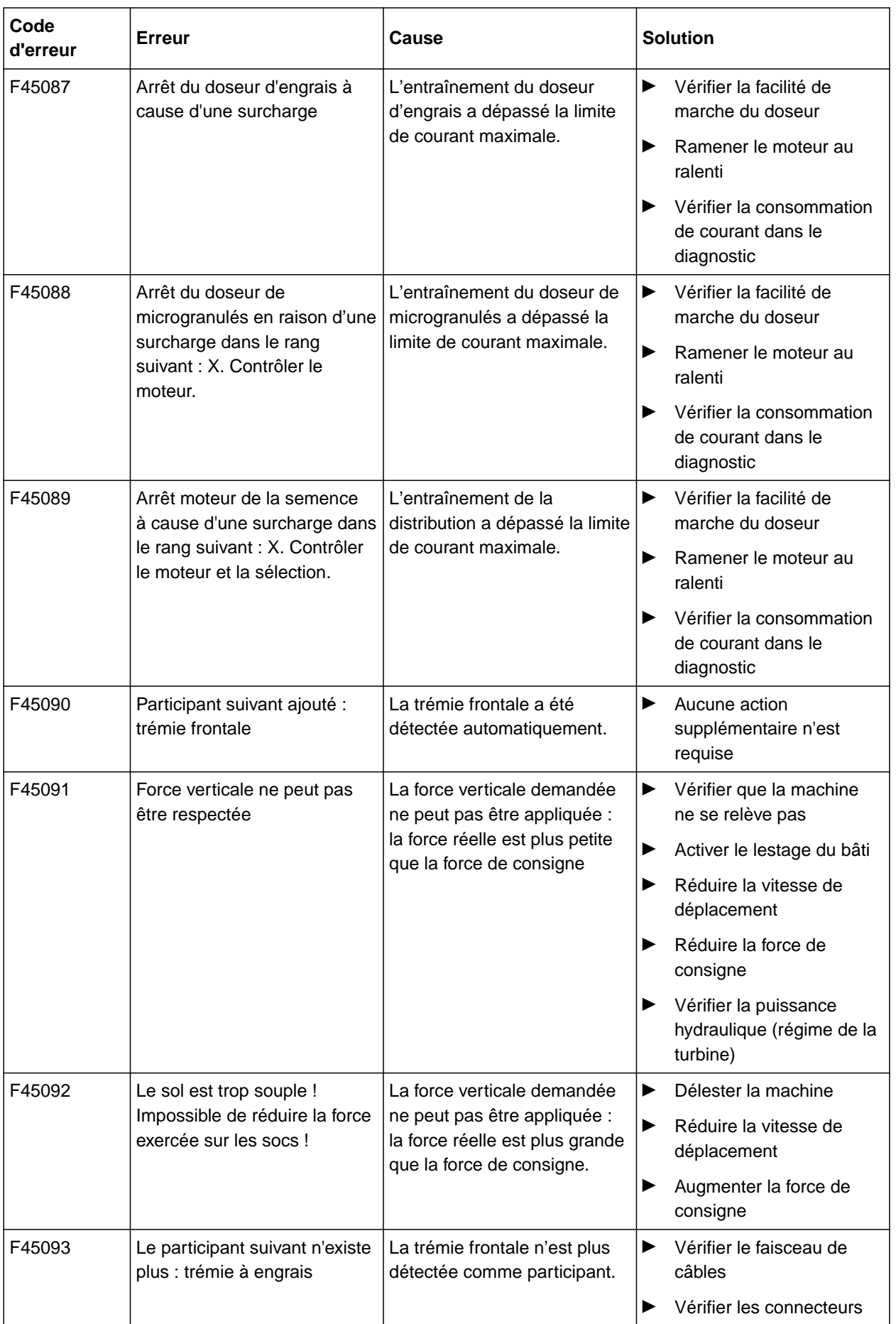

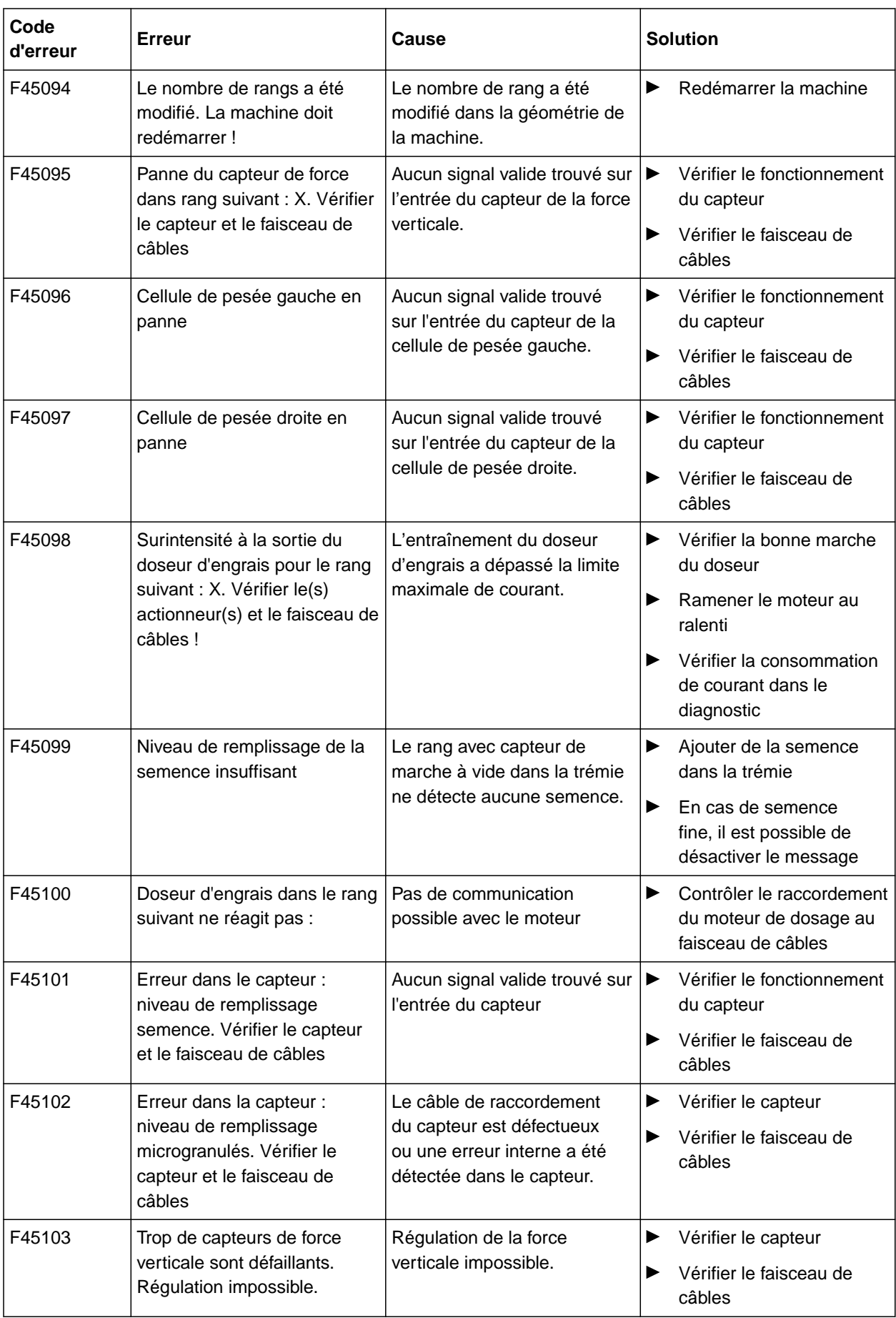

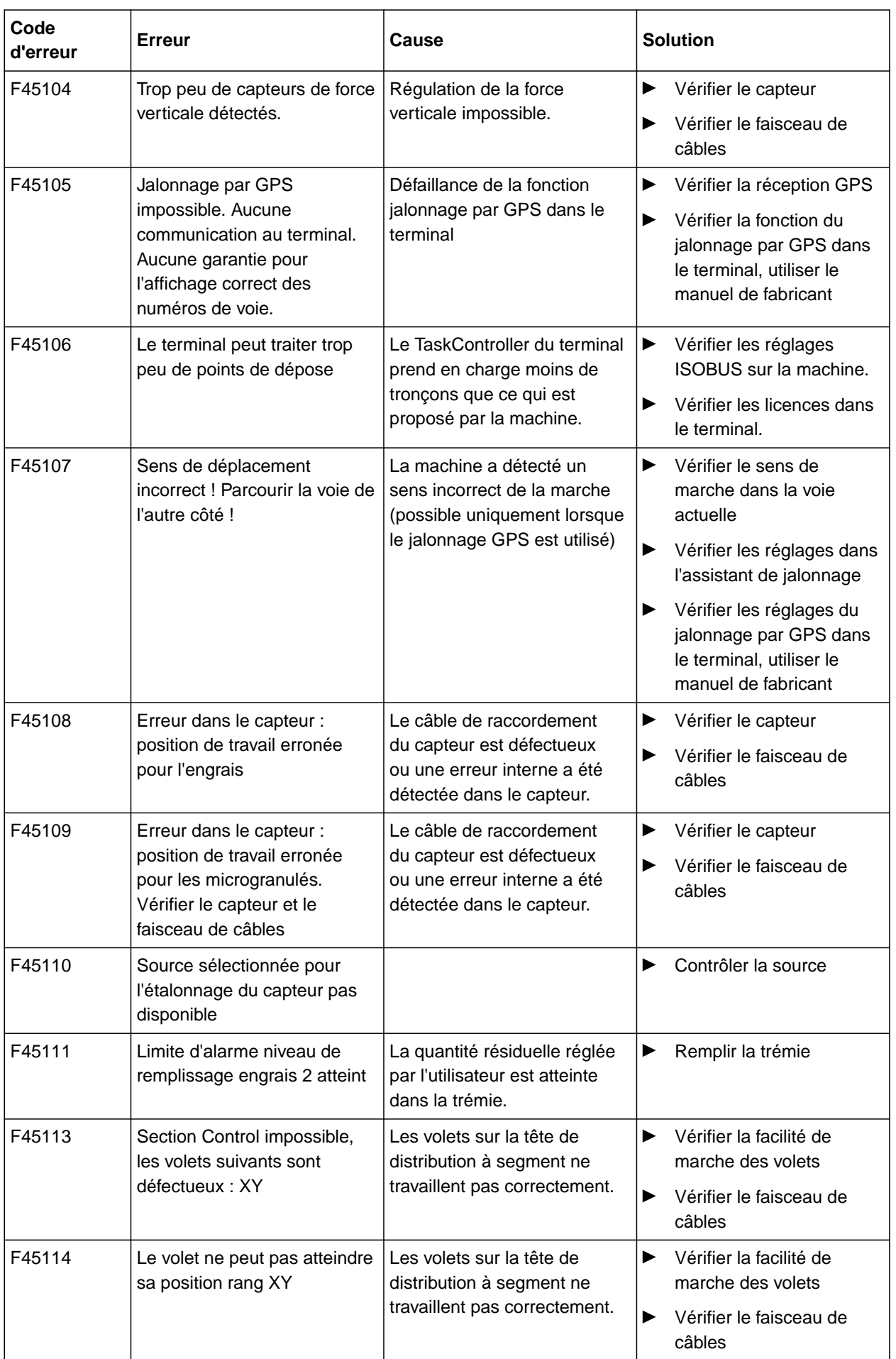

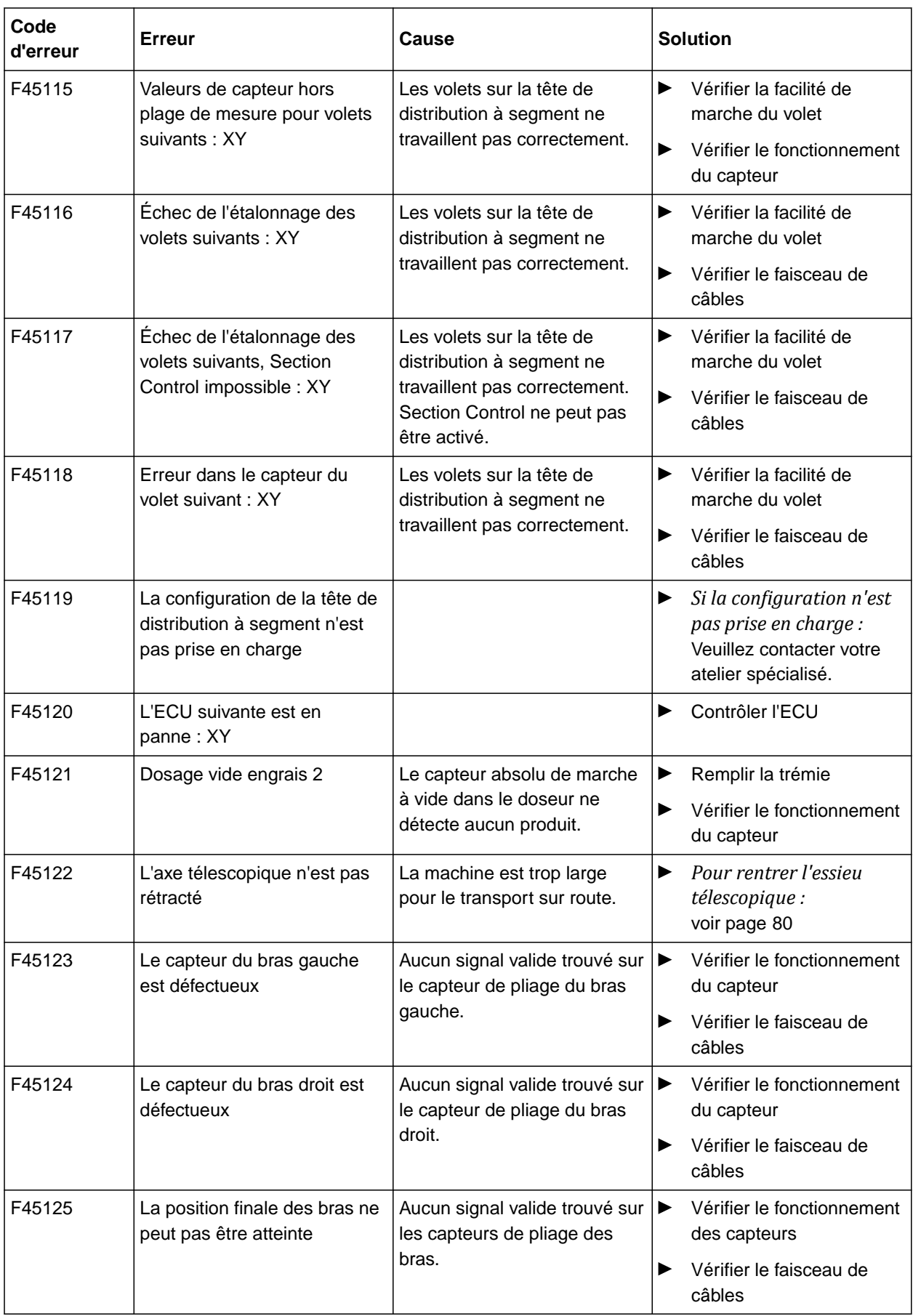

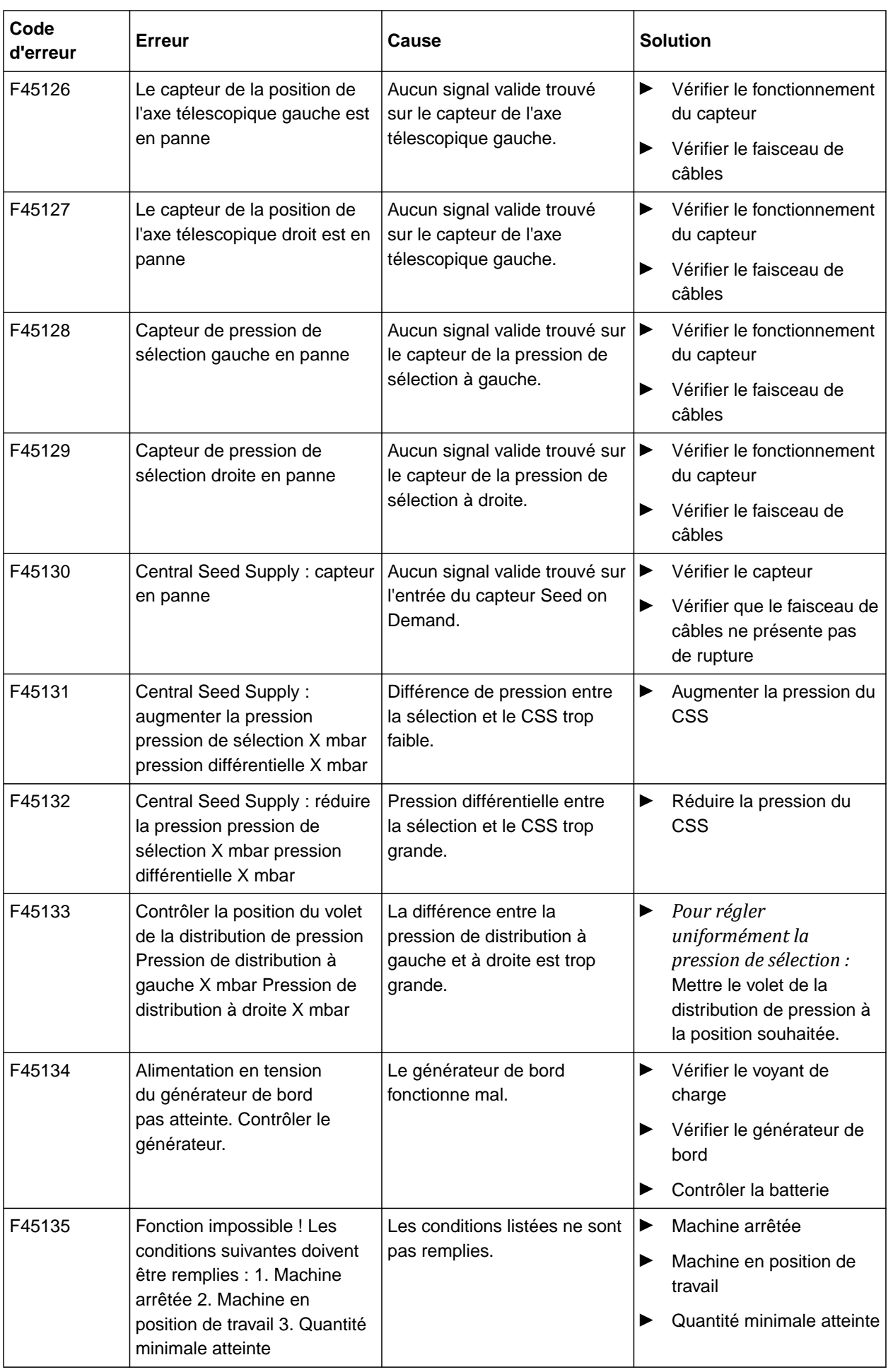

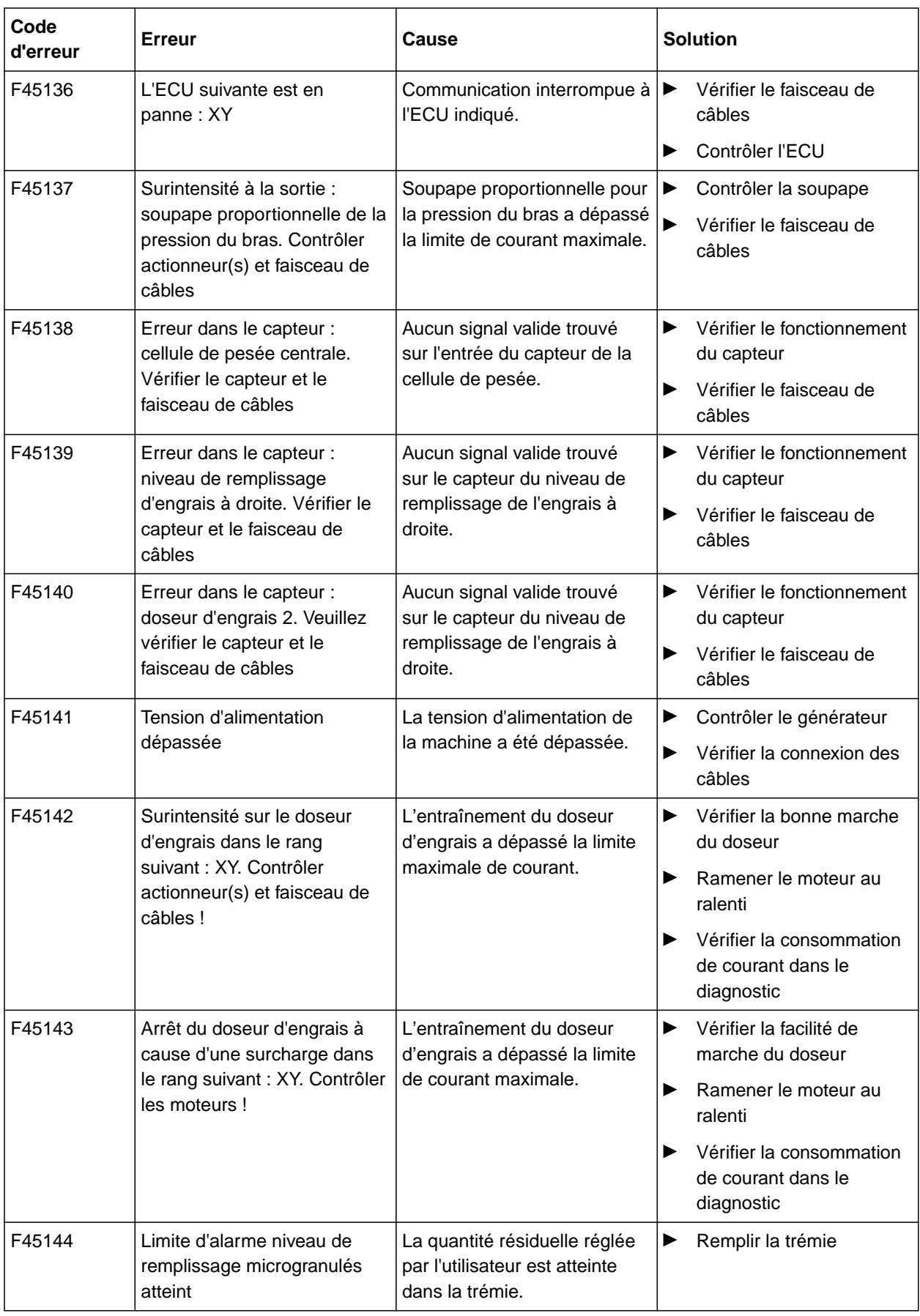

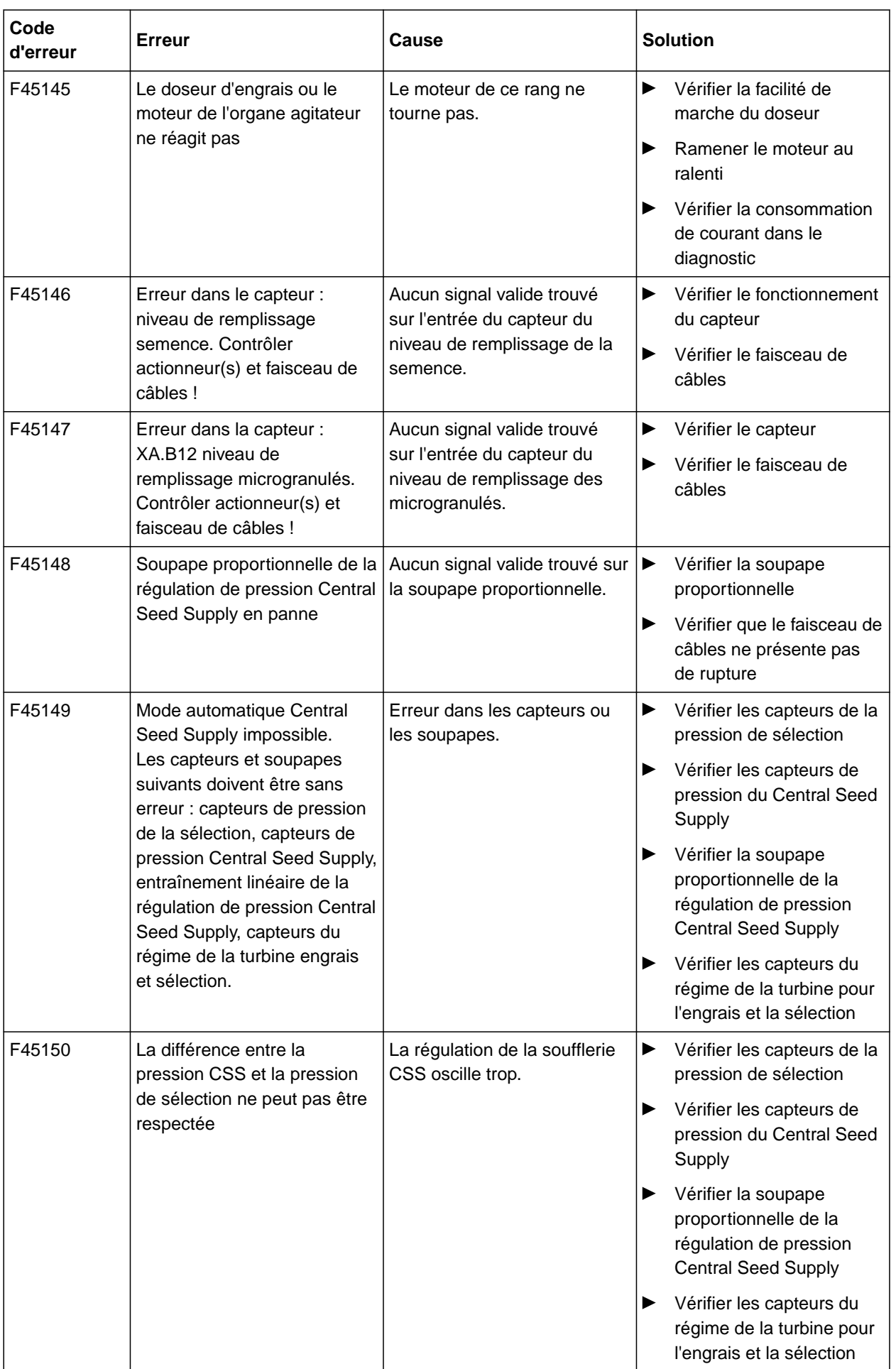

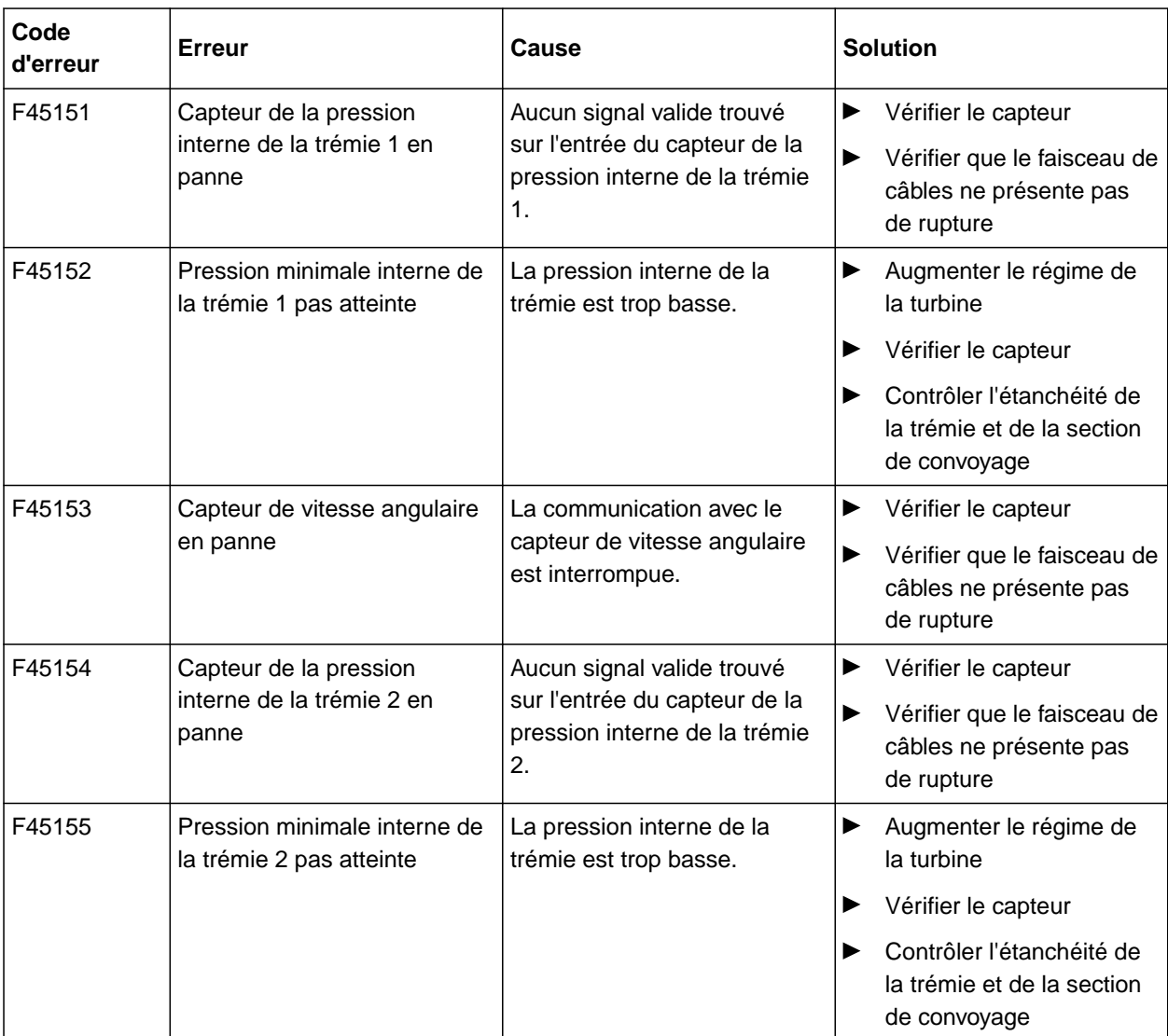

# <span id="page-125-0"></span>**15 | Éliminer les défauts Éliminer les erreurs**

### **F45013**

## **Commande externe active**

Exécuter la commande sur le TwinTerminal ou l'application mySeeder

ou

Annuler la commande externe.

CMS-T-00010733-C.1

#### CMS-T-00000924-C.1

# **16.1 Documents afférents**

**Annexe** 16

- Notice d'utilisation Precea 3000-A
- Notice d'utilisation Precea 6000-A
- Notice d'utilisation Precea 3000/4500/6000
- Notice d'utilisation Precea 4500-2
- Notice d'utilisation Precea 6000-2
- Notice d'utilisation Precea 9000-TCC
- Notice d'utilisation Precea 12000-TCC

CMS-T-00000925-C.1

# **Sommaire** 17 (17) 2001 12:00 12:00 12:00 12:00 12:00 12:00 12:00 12:00 12:00 12:00 12:00 12:00 12:00 12:00 12:00 12:00 12:00 12:00 12:00 12:00 12:00 12:00 12:00 12:00 12:00 12:00 12:00 12:00 12:00 12:00 12:00 12:00 12:00

# **17.1 Glossaire**

#### **AUX**

*AUX signifie "auxiliary" et désigne un appareil de saisie supplémentaire comme une poignée multifonctions.*

**A**

#### **Carte d'application**

*Les cartes d'applications contiennent des données avec lesquelles un élément de l'outil peut être piloté. Les débits et les profondeurs de travail font partie de ces données.*

**C**

# **D**

#### **Débit en bauds**

*Vitesse de transfert des données, mesurée en bits par seconde.*

# **Dérive GPS**

*On désigne par dérive GPS les écarts du signal GPS engendrés lors de l'utilisation des sources de correction avec faible précision. La dérive GPS se reconnaît quand la position du symbole du véhicule sur le terminal de commande ne correspond plus à la position réelle du véhicule.*

CMS-T-00007107-A.1

# **ECU**

*ECU désigne le bloc de commande de la machine qui est installé dans la machine. À l'aide de terminaux de commande, il est possible d'accéder au bloc de commande de la machine et d'utiliser la machine.*

**E**

#### **EGNOS**

*European Geostationary Navigation Overlay Service. Système européen pour la correction de la navigation par satellites.*

# **F**

#### **Farm Management Information System**

*Un système Farm-Management, FMIS, est un programme dédié à la gestion des exploitations agricoles. Des tâches et des données de base peuvent être gérées avec un tel programme.*

#### **Fichier shape**

*Le fichier shape enregistre les informations géométriques et les attributs dans un bloc de données. Les informations géométriques formes les formes qui peuvent être utilisées comme limites. Les informations d'attribut sont nécessaires pour les applications pour par exemple commander les débits. Le fichier shape a le format « .shp ».*

### **G**

#### **GLONASS**

*Système global de navigation par satellites russe*

#### 122 MG7486-FR-II | H.1 | 28.10.2023 | © AMAZONE

# **H**

#### **HDOP**

*(Horizontal Dilution of Precision) Cote pour la précision des données de position horizontales (latitude et longitude) qui sont envoyées par un satellite.*

### **M**

#### **Microprogramme**

*Un programme d'ordinateur qui est incorporé dans un appareil.*

#### **MSAS**

*Multifunctional Satellite Augmenatation. Système japonais pour la correction de la navigation par satellite.*

#### **R**

#### **RTK**

*Système payant pour la correction des données satellites.*

#### **Récepteur de valeur de consigne**

*On désigne comme récepteur de valeur de consigne l'élément de l'outil, qui peut être commandé. Sur un pulvérisateur, on peut indiquer comme élément pouvant être commandé le régulateur de pression de pulvérisation avec lequel le débit peut être régulé.*

#### **S**

#### **Source de correction**

*Les sources de correction sont les différents systèmes servant à améliorer et corriger le signal GPS.*

# **T**

#### **TASK.XML**

*Le TASK.XML est un fichier qui comprend des données sur les missions.*

#### **Terminal universel**

*À l'aide du terminal universel, l'interface graphique de l'ECU peut être représentée sur le terminal de commande.*

# **17.2 Index des mots-clés**

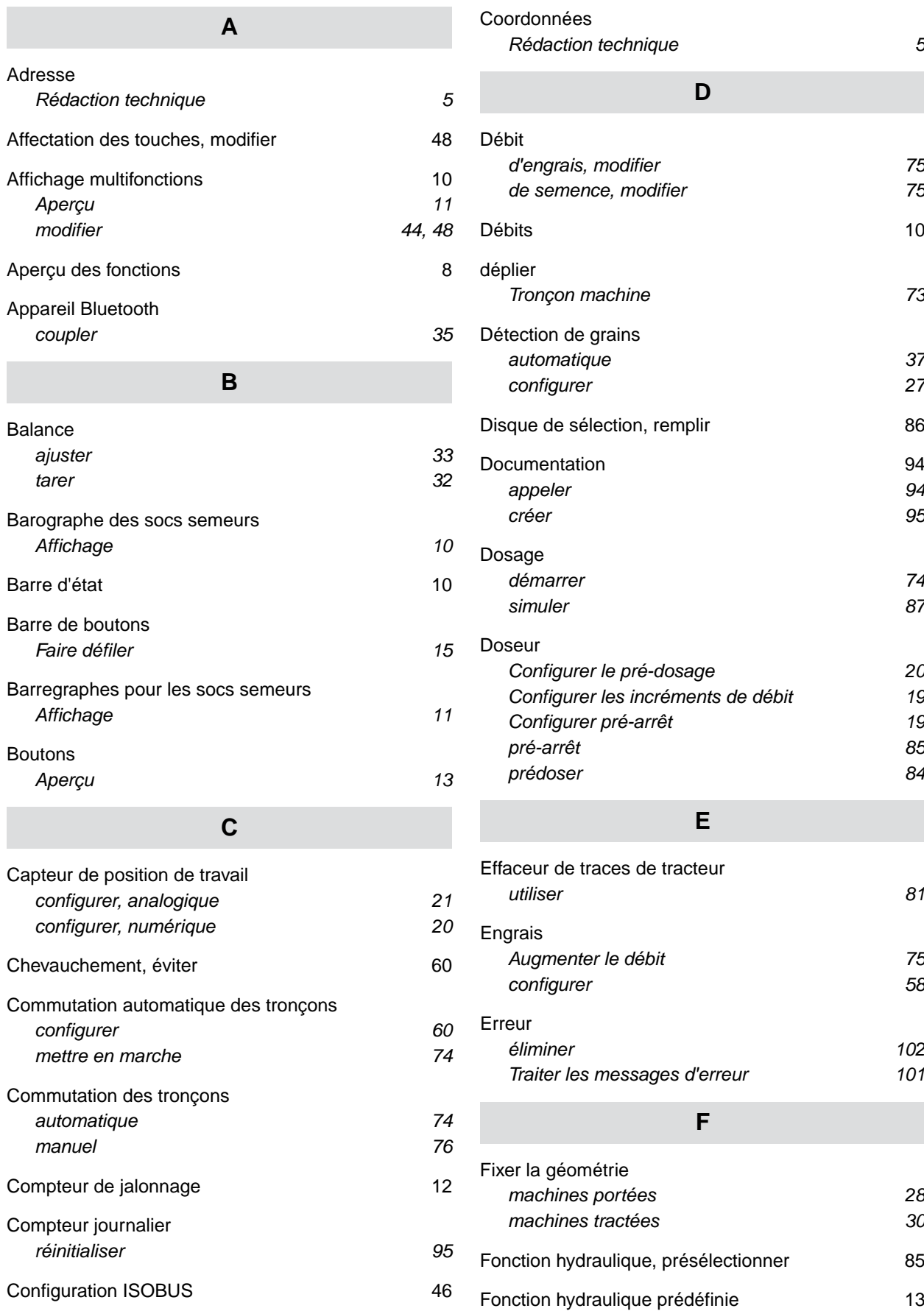

**P**

socs

**Q**

**R**

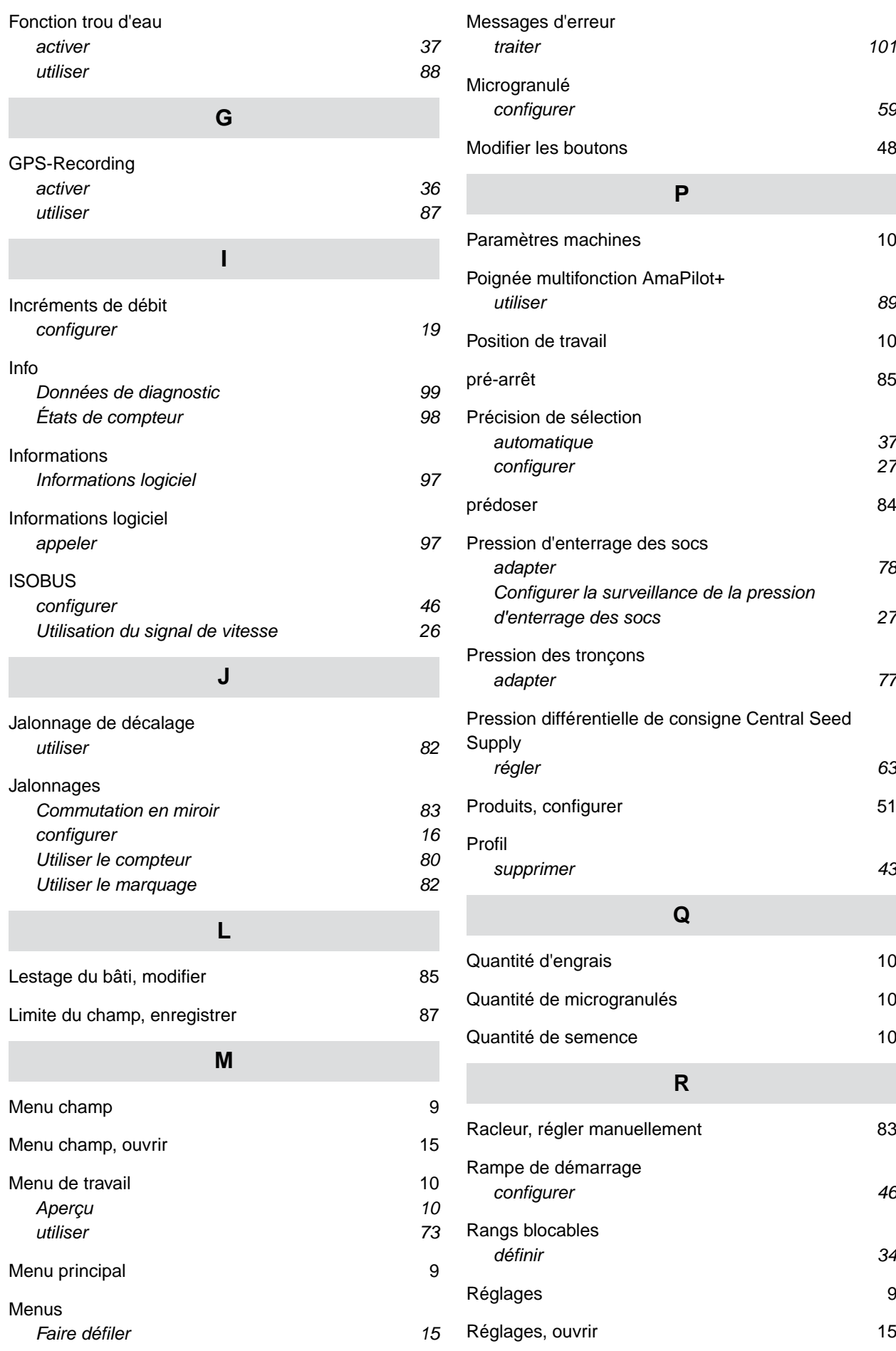

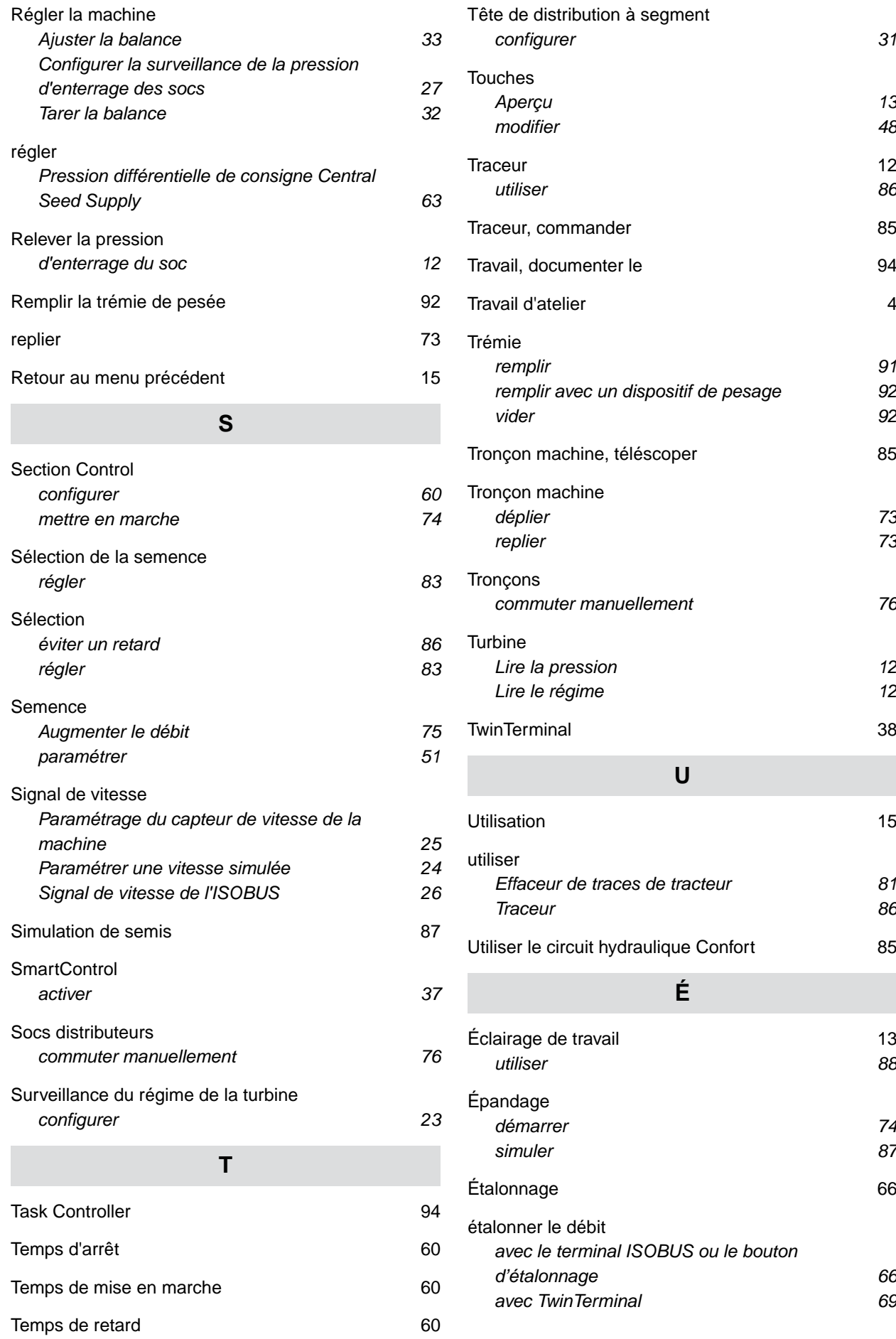

[État de consigne](#page-16-0) *[Écart 11](#page-16-0)*

#### **AMAZONEN-WERKE**

H. DREYER SE & Co. KG Postfach 51 49202 Hasbergen-Gaste Germany

+49 (0) 5405 501-0 amazone@amazone.de www.amazone.de